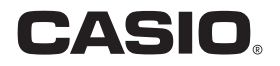

# デジタルカメラ **EX-FR200** 取扱説明書

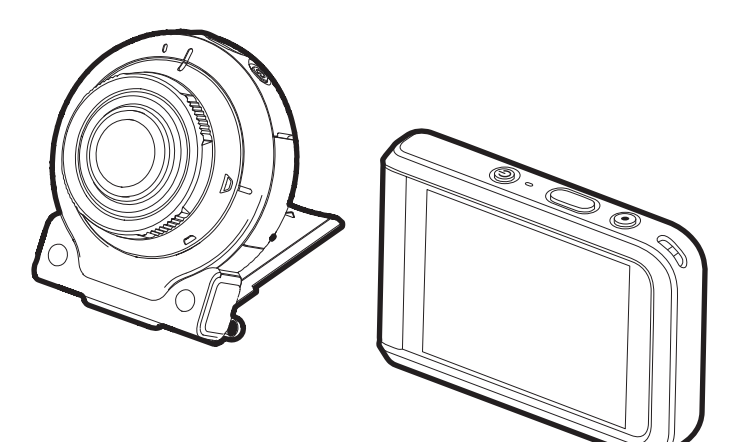

このたびはカシオ製品をお買い上げいた だき、誠にありがとうございます。

- 本機をご使用になる前に、必ず別冊「ク イックスタートガイド」の「安全上のご 注意」をよくお読みの上、正しくお使い ください。
- 本書はお読みになった後も、大切に保 管してください。
- 本製品に関する情報は、カシオデジタ ルカメラオフィシャルWebサイト (http://casio.jp/dc/)またはカシオ ホームページ (http://casio.jp/)でご 覧になることができます。

#### カシオメンバーズ会員サイト登録のおすすめ

カシオメンバーズは、カシオ製品にご興味をお持ちの方向けに提供する カシオの会員サイトです。 ご入会されますと以下のサービスをご利用いただけます。

- 1. 様々なカシオ製品のユーザー登録ができます。
- 2.キャンペーンの応募などに便利です。

EXILIM

3.情報満載のメールマガジンをご登録いただけます。

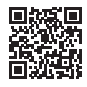

JA

https://members.casio.jp/jp/

## <span id="page-1-0"></span>付属品を確認する

箱を開けたら、以下の付属品がそろっているか確認してください。そろっていないときは、 お買い上げの販売店にお問い合わせください。

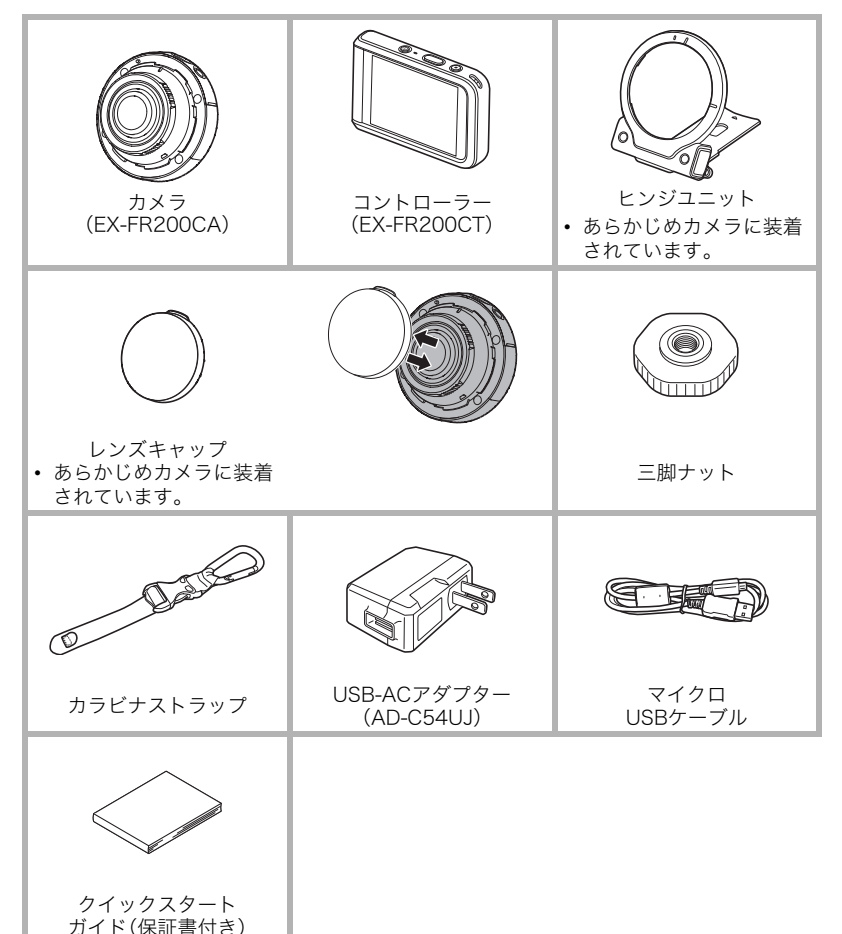

## <span id="page-2-0"></span>あらかじめご承知ください

- 本書の内容については、将来予告なしに変更することがあります。
- 本書の内容については万全を期して作成いたしましたが、万一ご不審な点や誤りなど、 お気付きのことがありましたらご連絡ください。
- 本書の一部または全部を無断で複写することは禁止されています。また、個人としてご 利用になるほかは、著作権法上、当社に無断では使用できません。
- 万一、本機使用や故障により生じた損害、逸失利益または第三者からのいかなる請求に ついても、当社では一切その責任を負えません。
- 万一、EXILIM ConnectおよびEXILIM 360 Viewer(アプリケーションソフト)の使用に より生じた損害、逸失利益または第三者からのいかなる請求についても、当社では一切 その責任を負えません。
- 故障、修理、その他の理由に起因するメモリー内容の消失による、損害および逸失利益等 につきまして、当社では一切その責任を負えません。
- 取扱説明書に記載している画面やイラストは、実際の製品と異なる場合があります。

#### 液晶パネルについて

液晶モニターに使用されている液晶パネルは、高精度な技術で作られており、有効画素は 99.99%以上です。点灯しない画素や常時点灯する画素が存在することがありますが、液晶 パネルの特性で、故障ではありません。

#### 必ず電池を充電してお使いください。

カメラとコントローラーには、リチウムイオン充電池が内蔵されています。お買い上げ 後、電池は充電されていませんので、カメラとコントローラーの両方の電池を順番に充 電してからご使用ください。

#### 撮影前は試し撮りを

必ず事前に試し撮りをして、カメラに画像が正常に記録されていることを確認してくだ さい。

# 目次

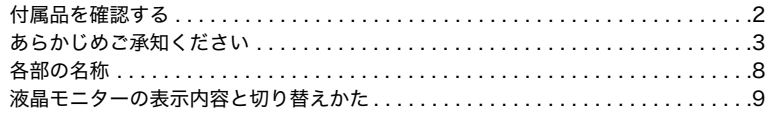

## ■ はじめにご覧ください(基本的な操作)

 $35<sub>5</sub>$ 

43

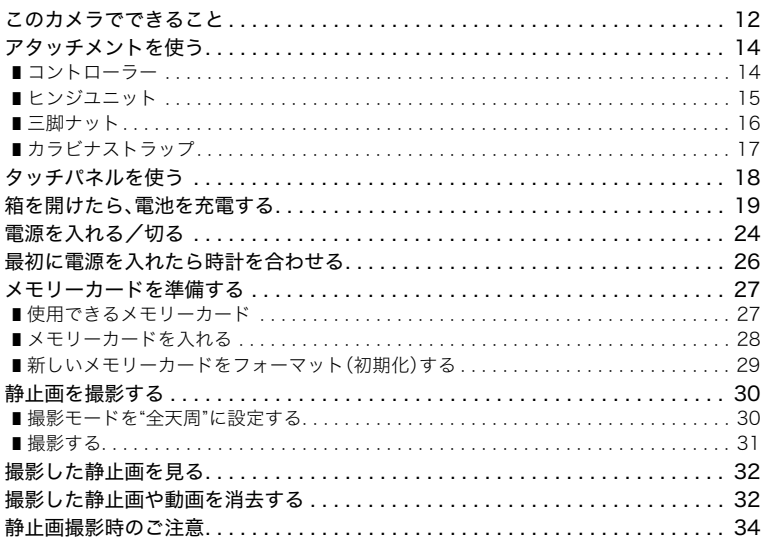

## ■撮影する(応用)

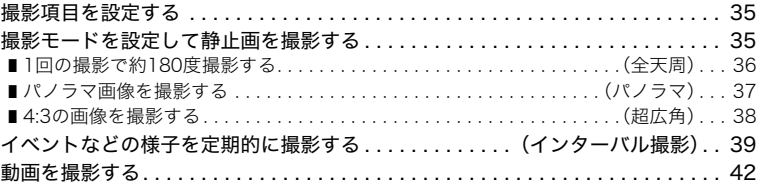

## ■ よりよい撮影のための設定

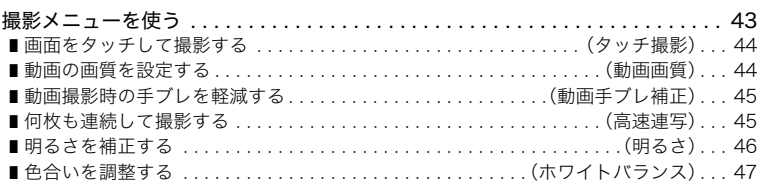

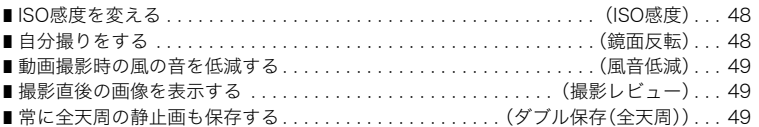

## ❚❙ [静止画や動画を再生する 50](#page-49-0)

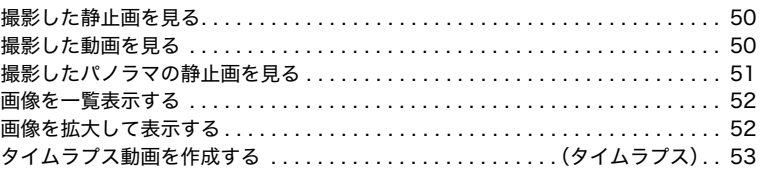

## ■ [再生時のその他の機能\(再生機能\) 55](#page-54-0)

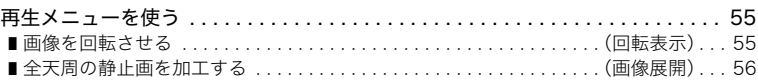

## ■ カメラとスマートフォンを接続する(無線接続) 57

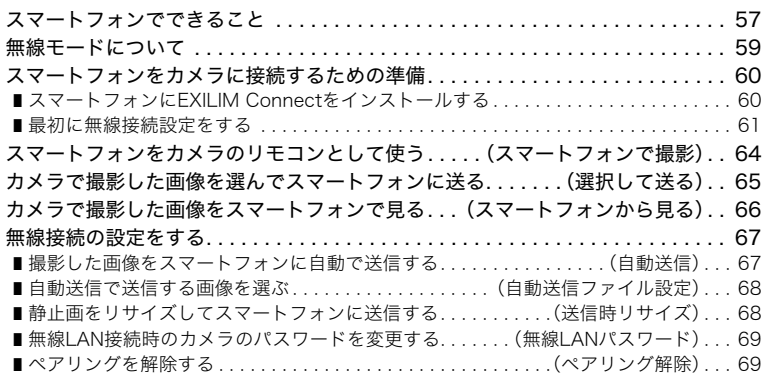

# ■ [2台のカメラを使う\(マルチカメラモード\) 70](#page-69-0)

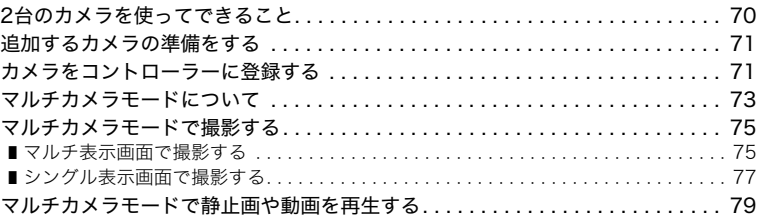

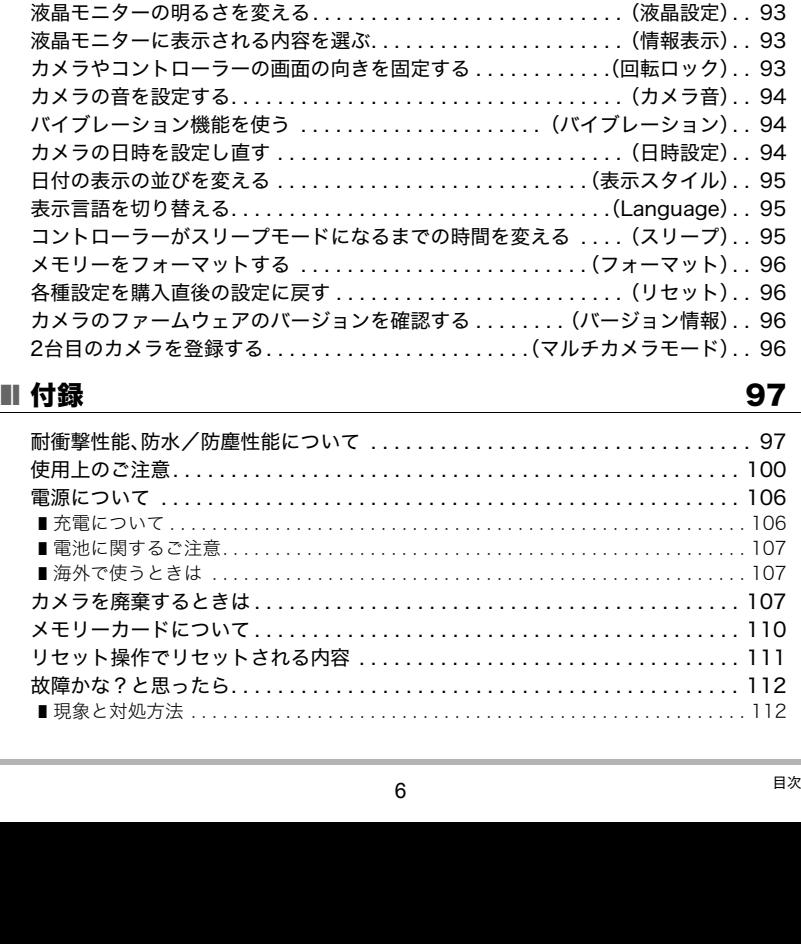

## ❚❙ [その他の設定について 93](#page-92-0)

[Macintoshを利用する . . . . . . . . . . . . . . . . . . . . . . . . . . . . . . . . . . . . . . . . . . . . 87](#page-86-0) ❚ [画像をパソコンに保存する/パソコンで見る . . . . . . . . . . . . . . . . . . . . . . . . . . . . . . . 88](#page-87-0) [ファイルとフォルダーについて. . . . . . . . . . . . . . . . . . . . . . . . . . . . . . . . . . . . . . 90](#page-89-0)

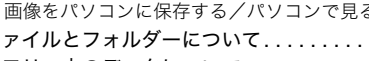

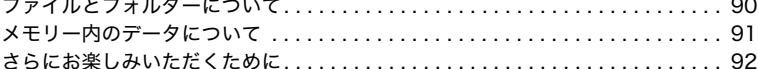

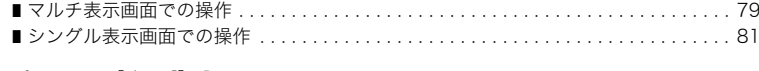

■ [プリント\(印刷\)する 82](#page-81-0)

[パソコンを使って印刷する . . . . . . . . . . . . . . . . . . . . . . . . . . . . . . . . . . . . . . . . . 82](#page-81-1)

[パソコンを使ってできること . . . . . . . . . . . . . . . . . . . . . . . . . . . . . . . . . . . . . . . 83](#page-82-1) [Windowsパソコンを利用する . . . . . . . . . . . . . . . . . . . . . . . . . . . . . . . . . . . . . . 83](#page-82-2) ■画像をパソコンに保存する/パソコンで見る ...................................84

## ■ [パソコンを利用する 83](#page-82-0)

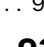

..

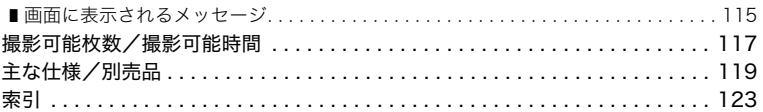

## <span id="page-7-0"></span>各部の名称

各部の説明が記載されている主なページを( )内に示します。

 $60000$  $\ddot{\bullet}$  $\dot{\bm{6}}$  $\dot{\mathbf{e}}$  $\boldsymbol{\phi}$  $\ddot{\textbf{0}}$  $\bullet$   $\bullet$   $\bullet$   $\bullet$  $\bf \Phi$  $\bf \Phi$ 

カメラ部 コントローラー部

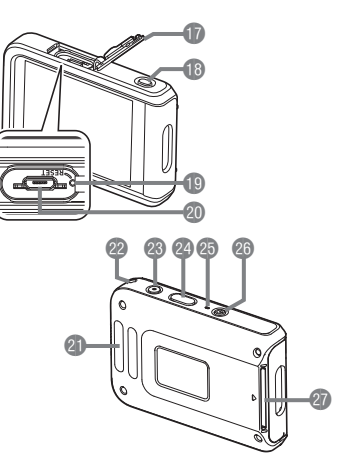

#### カメラ部

■【 (り】(電源) ([24ページ](#page-23-0)) **2メモリーカード挿入部** ([28ページ\)](#page-27-0) **®リセットボタン** ([112ページ\)](#page-111-2) **4** 【CARD】カバー ([28ページ\)](#page-27-0) マイク[\(17](#page-16-2)[、42ページ\)](#page-41-1) 動作確認ランプ ([20](#page-19-0)[、22ページ](#page-21-0)) レンズ[\(17ページ](#page-16-1)) **6 無線LAN接続確認ランプ** ([62ページ\)](#page-61-0) シャッター[\(31ページ](#page-30-1)) 【0】(ムービー) ([42ページ\)](#page-41-2)

のスピーカー

- カバーレンズ※ **48 [FREE]レバー** ([15ページ](#page-14-1)) 【USB】端子 ([19](#page-18-1)[、21ページ](#page-20-0)) 【USB】カバー ([19](#page-18-2)[、21ページ](#page-20-1)) ストラップ取り付け部
- コントローラー部 【USB】カバー ([19](#page-18-2)[、21ページ](#page-20-1)) 【RELEASE】ボタン ([14ページ](#page-13-2)) リセットボタン ([112ページ\)](#page-111-2) **@【USB】端子** ([19](#page-18-1)[、21ページ](#page-20-0))
- カラビナストラップ 取り付け部([17ページ\)](#page-16-0) ストラップ取り付け部 【0】(ムービー) [\(42ページ](#page-41-2)) シャッター([31ページ\)](#page-30-2) 動作確認ランプ [\(20](#page-19-0)[、22ページ\)](#page-21-0) ■【b】(電源[\)\(24ページ](#page-23-0)) ヒンジユニット挿入部 [\(14ページ](#page-13-3))

※カバーレンズは取り外さないでください。取り外すとカメラの防水/防塵性能が保てな くなります。

## <span id="page-8-0"></span>液晶モニターの表示内容と切り替えかた

液晶モニターには、さまざまな情報がアイコンや数字などで表示されます。

• 下の画面は、情報が表示される位置を示すためのものです。液晶モニターが実際にこの 画面のようになることはありません。

#### ■ 静止画撮影時

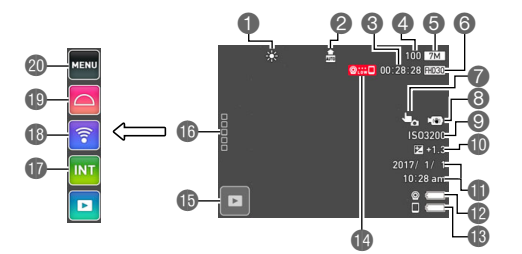

- ホワイトバランス([47ページ\)](#page-46-1)
- 自動送信([67ページ\)](#page-66-2)
- 6動画撮影可能時間([117ページ\)](#page-116-2)
- **4**静止画撮影可能枚数
- ([117ページ\)](#page-116-1)
- 静止画サイズ([117ページ\)](#page-116-1)
- 動画画質([44ページ\)](#page-43-2)
- タッチ撮影の動作([44ページ\)](#page-43-3)
- 動画手ブレ補正[\(45ページ](#page-44-2))
- **●ISO感度 [\(48ページ](#page-47-2))**
- 明るさ[\(46ページ](#page-45-1))
- ■日付/時刻[\(26](#page-25-0)[、94ページ\)](#page-93-3)
- カメラ電池残量[\(23ページ](#page-22-0)) コントローラー電池残量[\(23ページ](#page-22-0)) カメラとの通信状況[\(24ページ](#page-23-1)) 再生モード切替アイコン[\(25ページ](#page-24-0)) 10 "ロロロロコ" (呼び出し) アイコン インターバル撮影アイコン([39ページ\)](#page-38-1) 無線モードアイコン[\(59ページ](#page-58-1)) 撮影モードアイコン[\(35ページ](#page-34-3)) メニューアイコン([43ページ\)](#page-42-2)

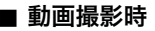

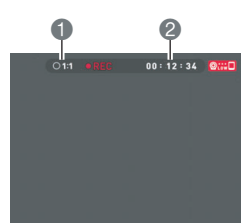

● 1 ● 1 1 1 1 1 2 動画画質[\(44ページ\)](#page-43-2)<br>■ 2 動画の撮影時間([42ページ](#page-41-3))

■参考

• 撮影時に操作がない時間が続くと、3秒後にアイコンが透過します。

<span id="page-9-0"></span>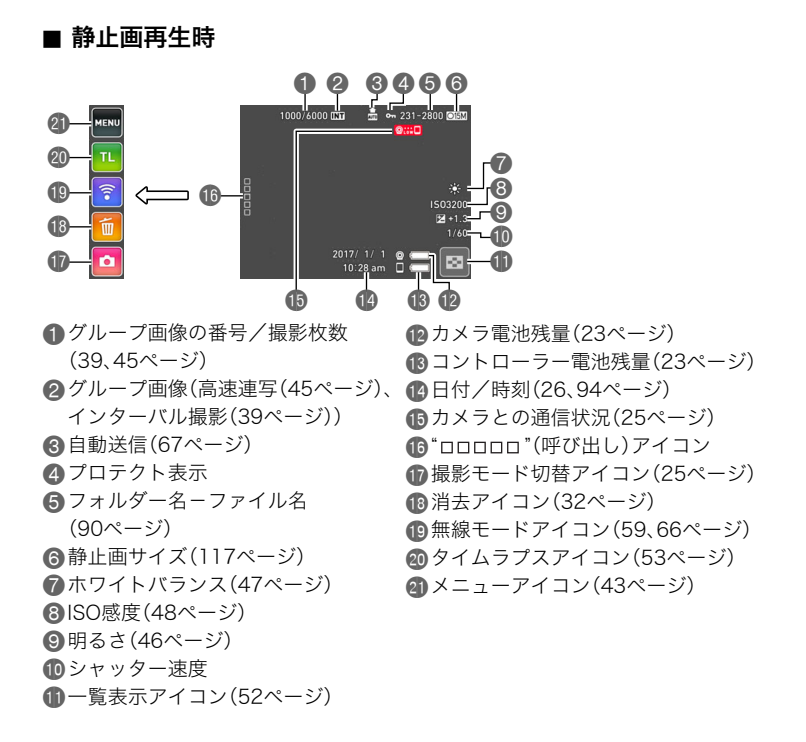

• 画面の右上に表示されるフォルダー名ーファイル名の意味は下記のとおりです([90ペー](#page-89-1) [ジ](#page-89-1))。

例)100-0023:"100CASIO"というフォルダー内の23番目の画像ファイル

#### . 動画再生時

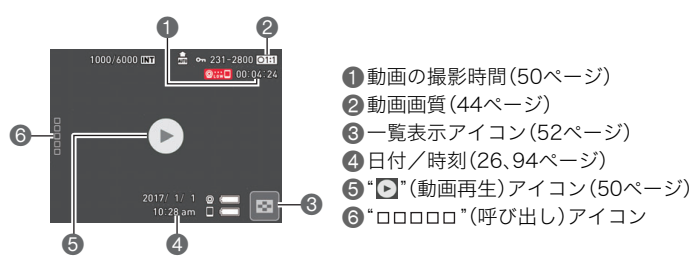

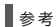

• 再生時に操作がない時間が続くと、3秒後にアイコンが透過します。

# <span id="page-11-0"></span>はじめにご覧ください(基本的な操作)

## <span id="page-11-1"></span>このカメラでできること

このカメラには、撮影に便利なさまざまな機能が搭載されていますが、ここでは代表的な機 能を紹介します。

#### ■ 撮る

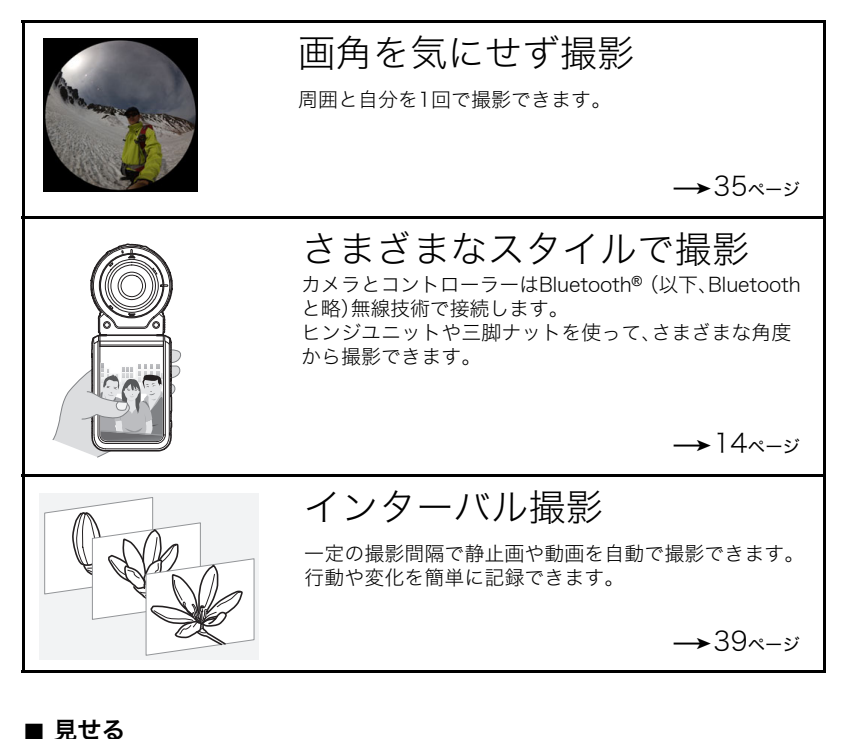

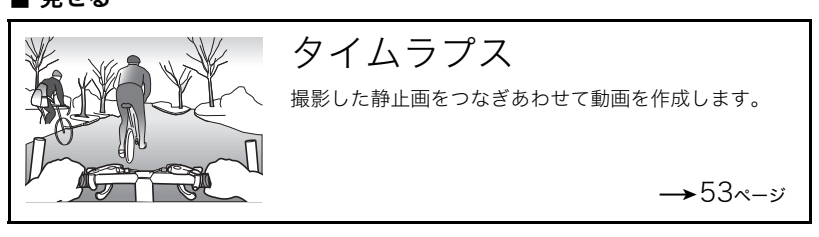

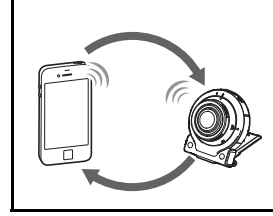

# 無線接続

スマートフォンをカメラのリモコンとして使ったり、撮 影した画像をスマートフォンにコピーできます。

 $\rightarrow$ [57](#page-56-2)ページ

■ 2台のカメラを使う

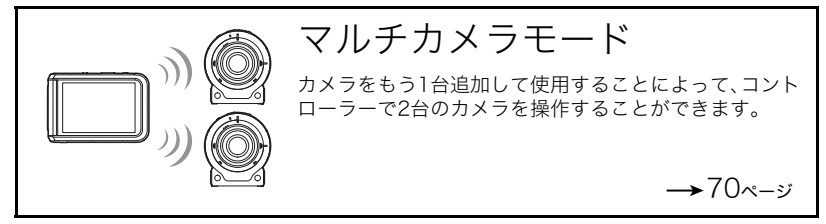

## <span id="page-13-0"></span>アタッチメントを使う

本機は、ヒンジユニットを使うことでカメラにコントローラーを取り付けたり、付属品や別 売品の各種アタッチメントを取り付けることができる構造になっています。目的に応じた スタイルで撮影してください。

#### ▲ 重要

- 液晶モニターを強く押さないでください。液晶モニターが破損することがあります。
- レンズ面が指紋やゴミなどで汚れていると、カメラ本体の性能が十分に発揮されません ので、レンズ面には触れないでください。レンズ面の汚れは、ブロアー等でゴミやホコリ を軽く吹き払ってから、乾いた柔らかい布で軽く拭いてください。

## <span id="page-13-1"></span>コントローラー

コントローラーをカメラに取り付けて、通常のカメラのように使うことができます。

#### ■ 取り付ける

- *1.* カメラのレンズとコントローラーの液晶モニ ターを同じ向きにして、ヒンジユニットをコ ントローラーのヒンジユニット挿入部に差し 込む
- *2.* "カチッ"と音がするまで押し込む

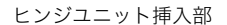

<span id="page-13-3"></span>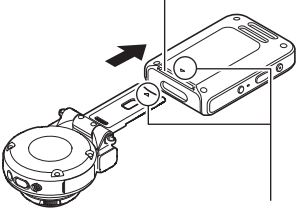

ヒンジユニットの先端の▼マーク とコントローラーのヒンジユニッ ト挿入部の▲マークを合わせてく ださい。

#### $\blacksquare$  取り外す

*1.* コントローラーの【RELEASE】ボタンを押し ながら、カメラを引き抜く

<span id="page-13-2"></span>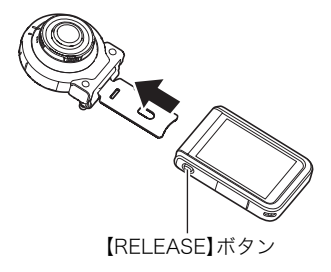

<span id="page-14-0"></span>■ ヒンジユニットをスタンド形状にして 使用する

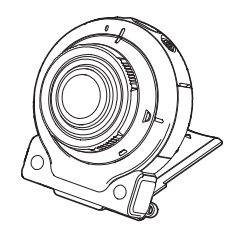

## ■ 撮影方向を90度変更する

- *1.* カメラの【FREE】レバーを引き下げながら、カメラを 時計回りに"カチッ"と音がするまで90度回す
	- マーク"A"をヒンジユニットのマーク"B"に合わせま す。
	- マイクがある方が撮影される画像の向き(水平方向)を 示します。

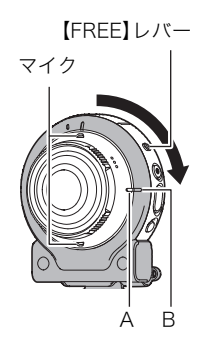

## ■ ヒンジユニットを取り外す

*1.* カメラの【FREE】レバーを引き下げながらカメラを 反時計回りに約15度回し、マーク"A"をヒンジユ ニットのマーク"C"に合わせる

<span id="page-14-1"></span>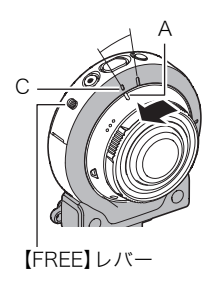

*2.* ヒンジユニットをカメラから取り外す

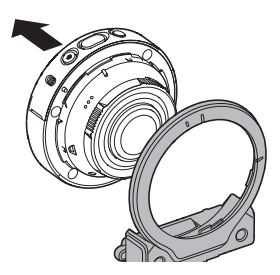

### ■ ヒンジユニットを取り付ける

- *1.* マーク"A"にヒンジユニットのマーク"C"を合わせ る
- *2.* カメラを時計回りに約15度回してマーク"A"にヒン ジユニットのマーク"D"を合わせ、ヒンジユニット を固定する

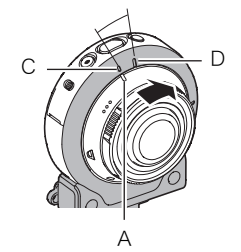

## <span id="page-15-0"></span>三脚ナット

*1.* 三脚ナットの固定ネジで三脚(市販品)とヒンジユ ニットを固定する

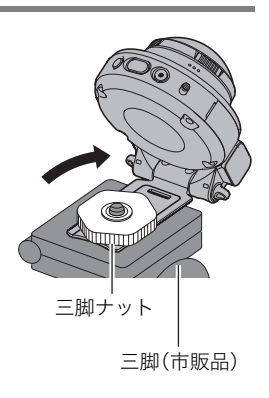

## <span id="page-16-0"></span>カラビナストラップ

- *1.* カラビナストラップのベルトをコントロー ラーのカラビナストラップ取り付け部に通 す
- *2.* ベルトをバックルに通して固定する ベルトのフラップ部が、バックルを完全に通り 抜けるまでベルトを引っ張ってください。
- *3.* フラップ部をバックルに引っ掛ける
- *4.* カラビナとコントローラーを引っ張り、フラップ部がバッ クルに引っかかり、固定されていることを確認する

卷 重要

• カラビナストラップは登山用としては使用できません。本機を吊り下げる用途だけに使 用してください。

■参考

- 撮影するときは、シャッターを静かに押し、シャッターを押し切った瞬間とその直後は カメラが動かないようにしてください。
- 指やストラップが図に示す部分をふさがないようにしてく ださい。
- ストラップを持って本機を振り回さないでください。
- 付属のストラップは本機専用です。他の用途には使用しない でください。

<span id="page-16-2"></span><span id="page-16-1"></span>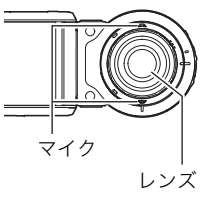

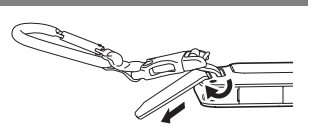

フラップ部

フラップ部

## <span id="page-17-0"></span>タッチパネルを使う

本機の液晶モニターはタッチパネルになっています。指 を使用して、さまざまな操作ができます。

#### タッチ

画面に触れて離します。 アイコンやメニュー項目を選んだり、設定したりします。

#### フリック

画面を触り、上下左右にはじくように指を動かします。 前後の画像を表示するときなどに使用します。

#### 2本の指でタッチしながら広げる

画面を2本の指で触り、触ったまま指を広げます。 画像を拡大して表示します。

#### 2本の指でタッチしながら狭める

画面を2本の指で触り、触ったまま指を狭めます。 画像を縮小したり、画像の一覧を表示します。

#### 卷 重要

- 先がとがったものや硬いもので押さないでください。液晶モニターが破損することがあ ります。
- タッチパネルは爪では認識しづらいので、指の腹で操作してください。

■参考

• 市販の液晶保護シートを貼ると、操作が感知されにくくなります。

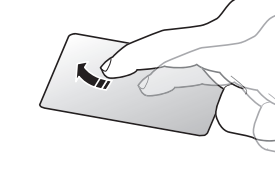

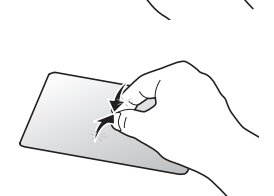

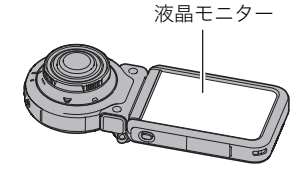

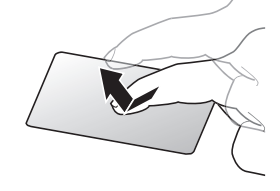

## <span id="page-18-0"></span>箱を開けたら、電池を充電する

カメラとコントローラーには、リチウムイオン充電池が内蔵されています。お買い上げ後、 電池は充電されていませんので、カメラとコントローラーの両方の電池を順番に充電して からご使用ください。

電池は次の2種類の方法で充電できます。

- USB-ACアダプター(AD-C54UJ)を使って充電する
- パソコンのUSB端子から充電する(付属のマイクロUSBケーブルを使用)

#### ■ USB-ACアダプターで充電する

カメラおよびコントローラーの電源が切れた状態で、(1)、2)、③の順に接続します。 充電時間:カメラ:約2時間45分

<span id="page-18-1"></span>コントローラー:約2時間55分

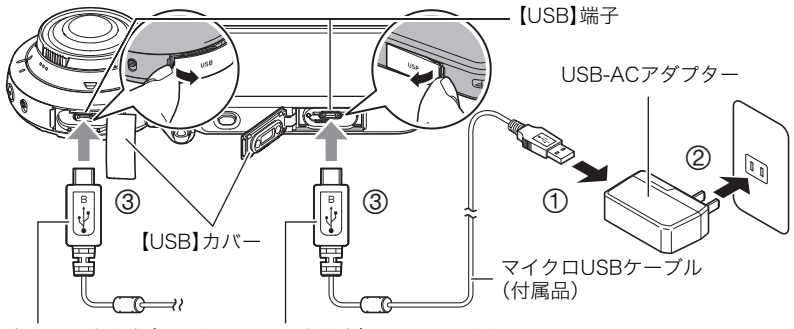

<span id="page-18-2"></span>小さいコネクタ(マイクロUSBコネクタ)の•←マークを 以下の向きにして差し込みます。 カメラ:レンズ側 コントローラー:液晶モニター側

• カメラおよびコントローラーからアダプターを外す場合は、必ずカメラおよびコント ローラー側(上の図の③)から先に外してください。

■参考

• USB-ACアダプターで充電中でも、カメラおよびコントローラーの電源を入れると、撮 影などの操作ができます。ただし、カメラの場合は充電が停止します。

### <span id="page-19-0"></span>■ 動作確認ランプの動作

#### 電源が切れた状態のとき

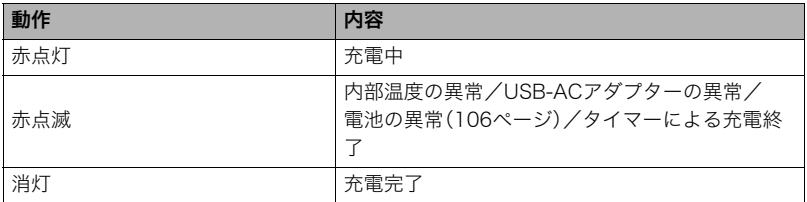

#### 電源を入れたとき

• カメラ

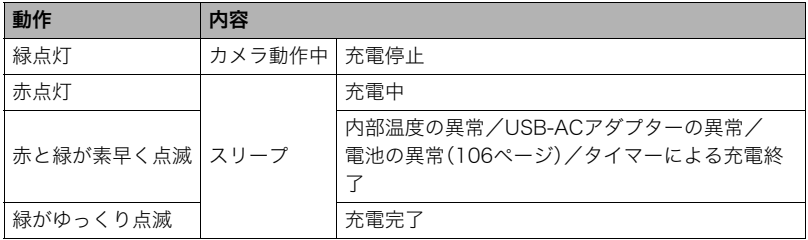

• コントローラー

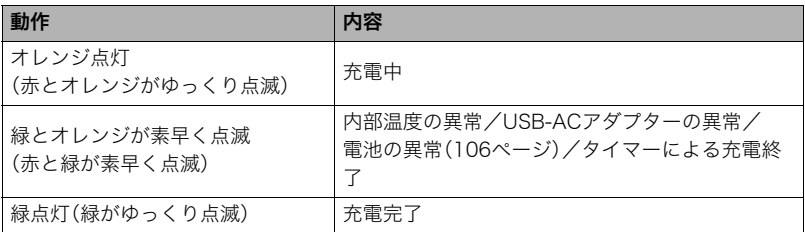

•( )内はスリープしたときの動作です。

#### 卷 重要

- 長期間電池を使わなかった場合や周囲の温度によっては、充電時間がさらに延びる場合 があります。また、動作確認ランプが赤く点滅することがあります。その場合は[、106ペー](#page-105-3) [ジ](#page-105-3)をご覧ください。
- 充電中、USB-ACアダプターは若干熱を持ちますが、故障ではありません。

充電中に動作確認ランプが点灯または点滅しない場合は、USBケーブルの向きを確認して みてください。

- USBケーブル接続時は、ケーブルのコネクタをカチッと クリック感があるまでカメラへ押し込んでください。完 全に挿入しないと、通信不良や製品の故障の原因となり ます。
- 完全に挿入しても、イラストのようにコネクタの金属部 が見えます。

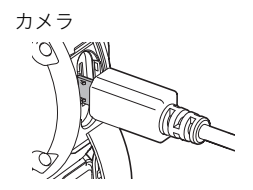

<span id="page-20-0"></span>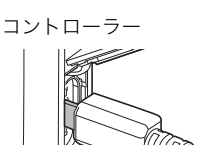

#### ■ パソコンのUSB端子から充電する

カメラおよびコントローラーの電源が切れた状態で、12と2の接続をします。

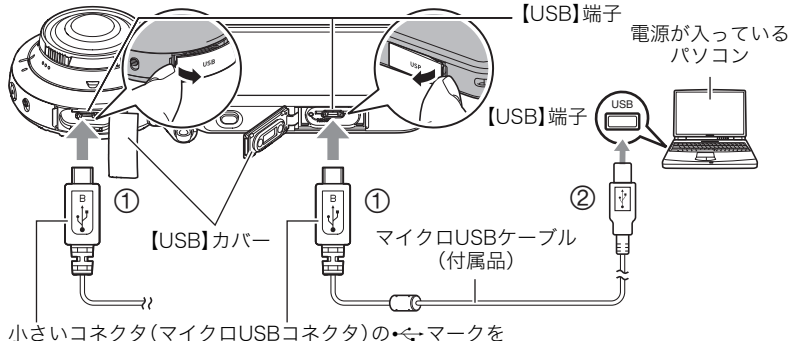

<span id="page-20-1"></span>以下の向きにして差し込みます。 カメラ:レンズ側 コントローラー:液晶モニター側

• カメラまたはコントローラーの電源が入っているときは、パソコンに接続する前に【少】 (電源)を約2秒間押し続けて電源を切ってください。 充電時間:カメラ:約3時間35分 コントローラー:約2時間55分

■参考

• パソコンで充電中にカメラの電源を入れると、充電を継続したままパソコンとのUSB通 信状態に移行します。コントローラーの電源を入れた場合は、充電を継続したまま電源 が入ります。ただし、パソコンの種類や接続環境により給電能力が低い場合は、充電が停 止します。

### <span id="page-21-0"></span>■ 動作確認ランプの動作

#### 電源が切れた状態のとき

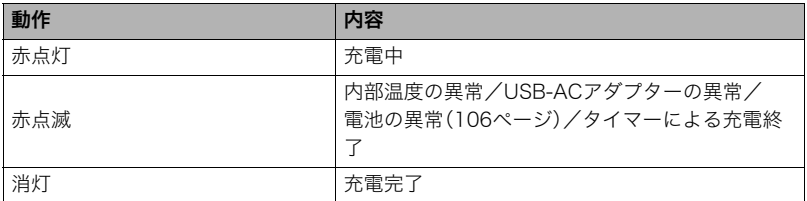

#### 電源を入れたとき

• カメラ

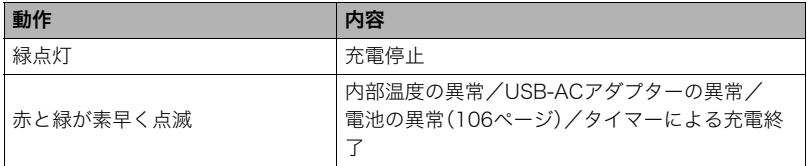

• コントローラー

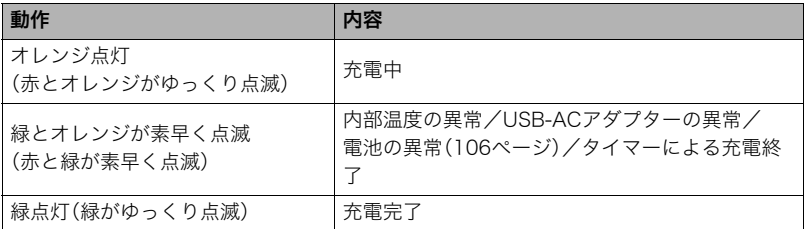

•( )内はスリープしたときの動作です。

#### 卷重要

- 初めてカメラまたはコントローラーをパソコンにUSBケーブルで接続したとき、パソコ ンにエラーメッセージが表示されることがあります。その場合はUSBケーブルを一度抜 き差ししてください。
- 長期間電池を使わなかった場合や、パソコンの種類や接続環境によっては、充電時間が さらに延びる場合があります。また、動作確認ランプが赤く点滅することがあります。そ の場合は[、112ページ](#page-111-3)をご覧ください。
- より早く充電を完了するためには、付属のUSB-ACアダプターで充電することをおすす めします。
- パソコンが休止状態のときは充電できません。

#### その他充電についてのご注意

- 充電池は本書指定の方法で充電してください。
- 本機はUSB2.0準拠のUSB端子からのみ充電できます。
- USB充電に対応する機器や電源機器には、一定の規格があります。粗悪なもの、規格から 外れるもののご使用は、機器の誤動作、故障の原因になることがあります。
- 自作のパソコンや改造したパソコンでの動作は保証できません。市販のパソコンでも USBポートの仕様によっては、USBケーブルを接続しても充電されないことがありま す。
- 使用直後の熱くなった電池は、十分に充電されない場合があります。電池が冷めるのを 待ってから充電してください。
- 電池は使用しない場合でも、自己放電します。必ず充電してからご使用ください。
- 充電中、テレビやラジオに雑音が入ることがあります。その場合、テレビやラジオからで きるだけ離れたコンセントをご使用ください。
- 充電時間は、電池の容量や残量、使用環境によって若干変化します。
- USB-ACアダプター(AD-C54UJ)は本機以外には使用しないでください。
- 充電は、本書で指定したUSB-ACアダプター、USBケーブルをご使用ください。指定以外 のもので充電した場合は、正しく充電できないことがあります。

#### <span id="page-22-0"></span>電池の残量を確認するには

電池が消耗すると、液晶モニターに表示される電池残量表示が下記のように変化します。

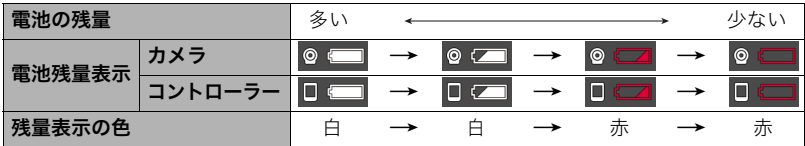

"←■"は電池残量が少ないことを表しています。早めに充電してください。

- " "は間もなく電池残量が無くなることを表しています。すぐに充電してください。
- 撮影モードと再生モードを切り替えた場合、電池残量表示の状態が変わることがあります。
- 電池が消耗している状態でカメラを約7日放置すると、日時の設定がリセットされます。 新たに電源を入れたとき、日付の設定をお知らせする画面が表示されますので、日付を 設定してください[\(94ページ\)](#page-93-3)。
- 電池寿命と撮影枚数に関しては[120ページを](#page-119-0)ご覧ください。

## <span id="page-23-0"></span>電源を入れる/切る

#### ■ カメラとコントローラーの無線接続について

カメラとコントローラーはBluetooth無線技術で接 続します。接続に必要なペアリングはあらかじめ行 われているので、カメラとコントローラーの電源を 入れるだけで自動的にBluetooth無線技術で接続し

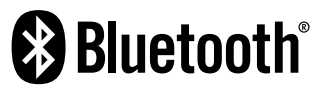

ます。カメラとコントローラーが離れすぎているときは、このBluetooth無線技術での接続 は解除されます。Bluetooth無線技術での接続が解除されると、コントローラーは一定の時 間経過後に電源が切れます。カメラは電源が入ったままになっているので、カメラのシャッ ターを押して撮影することはできます。

#### 卷 重要

• 本機は、無線通信機能のBluetooth無線技術での接続機能を搭載しています。飛行機機内 などの無線通信機能が制限されている場所では、カメラ単独動作も含めてご使用できま せん。

#### ■ 電源を入れる

本機を使用するには、カメラとコントローラーの両方の電源を入れる必要があります。

#### カメラ

【p】(電源)を押します。

コントローラー

【p】(電源)を押します。

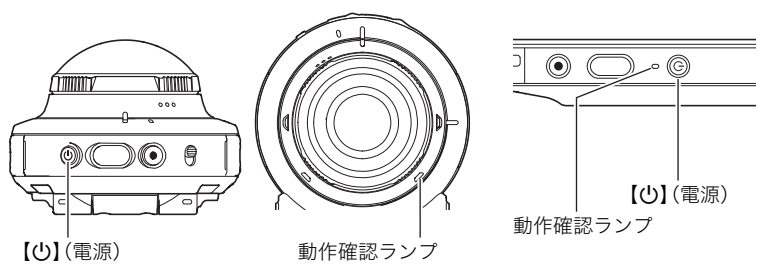

- 電源が入ると、カメラとコントローラーの動作確認ランプが緑色に点灯し、カメラとコ ントローラーのBluetooth無線技術での接続が自動で開始されます。コントローラーの 画面に画像が表示され、撮影できる状態になります。
- カメラとコントローラーの向きや、距離によって通信状態が変わります。
- カメラとコントローラーが離れた状態で撮影する場合、コントローラーのシャッターを 押して撮影できる範囲は約10mです。また、コントローラーのモニター画面に映像を表 示できる範囲は約5mです。
- <span id="page-23-1"></span>• 通信状態が悪い場合は、コントローラーの動作確認ランプが緑色に点滅し、画面に" " (カメラとの通信状況)が表示されます。通信状態が悪いときにコントローラーで操作す ると、カメラの反応が遅いことがあります。この状態になった場合は、カメラとコント ローラーの向きや距離を変えてみるなどして調整してください。
- <span id="page-24-1"></span>• カメラとコントローラーの通信が安定した状態で お使いいただくため、以下の点に注意してくださ い。
	- 右のイラストに指示している付近を覆わない ようにする
	- コントローラーの後面をカメラに向ける
	- カメラとコントローラーの間に障害物を置か ない

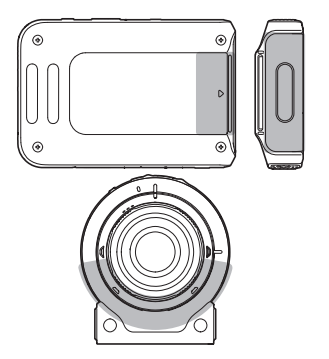

### スリープモードについて

カメラとコントローラーがBluetooth無線技術で接続されているときにコントローラーの 【p】(電源)を押す、または、セットアップメニューの"スリープ"[\(95ページ\)](#page-94-3)で設定した時 間コントローラーを操作しないと、表示が消えてカメラとコントローラーはスリープモー ドになります。スリープモード中は、動作確認ランプが緑色でゆっくり点滅します。スリー プモード中にコントローラーのいずれかのボタンを押すと、表示が戻ります。スリープモー ドにしておくと、スリープモード中でもカメラとコントローラーはBluetooth無線技術で 省電力のまま接続された状態になっているので、使用する際は素早く操作できます。

• スリープモード中も、カメラとコントローラーの距離が離れた場合や通信状態が悪くな ると、接続が切れる可能性があります。

### <span id="page-24-2"></span><span id="page-24-0"></span>撮影モードと再生モードを切り替える

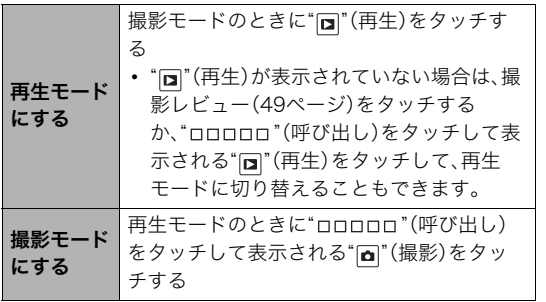

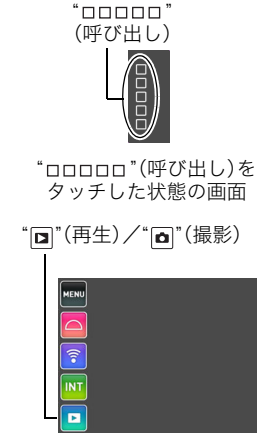

#### ■ 電源を切る

カメラとコントローラー両方の【p】(電源)を約2秒間押し続けます。

- カメラの電源を切ると、コントローラーの電源も自動的に切れます。
- 電源オフ時には、カメラから終了音が鳴ります。カメラの電源は、処理終了後に切れま す。

## <span id="page-25-0"></span>最初に電源を入れたら時計を合わせる

お買い上げ後、最初に電源を入れたときは時計を設定する画面が表示されます。時計を設定 しないと、撮影した画像に正しい日時が記録されません。

- *1.* カメラとコントローラーの電源を入れる[\(24ページ](#page-23-0))
	- 初めて電源を入れたときは、言語選択表示画面が表示されます。言語選択画面が表示 されない場合は、カメラの電源が入っているか確認してください。
- 2. コントローラーの画面を上下にフリックまたは"■ "■ "をタッチして、使用し たい言語を表示させてタッチする
- *3.* 使用したい日付のスタイルをタッチする 例)2017年7月10日 年/月/日→17/7/10 日/月/年→10/7/17 月/日/年→7/10/17

#### *4.* 日付と時刻を合わせる

- 変更したい値(年、月、日、時、分)をタッチし て、"△ "■ ▽ "で数字を合わせます。
- 12時間/24時間表示を切り替えるには、"am(pm)"/ "24h"を選び、"**△ "** "■ "をタッチします。
- *5.* 日付/時刻合わせが終了したら、"OK"をタッチする

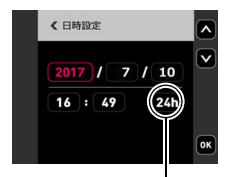

時間表示切替

日付/時刻を間違って設定した場合、上記の手順では直せません[。94ページを](#page-93-3)ご覧にな り、設定し直してください。

■参考

• 専用アプリEXILIM Connectに接続して、EXILIM Connectでカメラの日時を設定するこ とにより、カメラのタイムゾーンをスマートフォンのタイムゾーンに合わせて切り替え ることができます。詳しくは、EXILIM Connectの取扱説明書をご覧ください([58ペー](#page-57-0) [ジ](#page-57-0))。

## <span id="page-26-0"></span>メモリーカードを準備する

撮影する画像を保存するため、市販のメモリーカードをご用意ください(本機にメモリー カードは付属していません)。本機はメモリーを内蔵しており、この内蔵メモリーだけでも 数枚程度の静止画や短い動画の撮影はできます。メモリーカードを入れているときはメモ リーカードに、入れていないときは内蔵メモリーに記録されます。

- 内蔵メモリーに保存した静止画や動画は、カメラ内でメモリーカードにコピーはできま せん。
- 保存できる枚数については[117ページを](#page-116-3)ご覧ください。

## <span id="page-26-1"></span>使用できるメモリーカード

- microSDメモリーカード
- microSDHCメモリーカード
- microSDXCメモリーカード

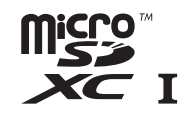

 $\mathbf{I}$ 

- 使用できるメモリーカードの種類は2016年5月現在のものです。
- microSD規格に準拠したメモリーカードに対応しており、規格上の容量は、microSDメ モリーカードが2GB以下、microSDHCメモリーカードが2GB超~32GB以下、 microSDXCメモリーカードが32GB超~2TB以下となります。 前記のメモリーカード であっても、容量をはじめ、すべてのカードで動作を保証するものではありません。

当社で動作確認されたメモリーカードをおすすめします。具体的なメーカー名や対応容量 などの詳細は、カシオデジタルカメラオフィシャルWebサイトの「デジタルカメラお客様 サポートメニュー」(http://casio.jp/support/dc/)をご覧いただくか、別冊「クイックス タートガイド」に記載の 「お客様相談窓口」にお問い合わせください。

## 警告 \*

● メモリーカードは小さいため、乳幼児が誤って飲み込む可能性があります。乳幼児の 手の届かない場所に保管してください。万一、飲み込んだ場合は、ただちに医師に相談 してください。

### ■ メモリーカードのご使用上の注意

メモリーカードの種類によっては、処理速度が遅くなる場合があります。特に高品位の動画 は正常に記録できない場合があります。また、使用するメモリーカードによっては、記録時 間がかかるため、画像が一瞬途切れたり、音声が中断する場合があります。

## <span id="page-27-0"></span>メモリーカードを入れる

*1.* カメラの【p】(電源)を約2秒間押し続け て電源を切り、カメラの【CARD】カバー を開ける

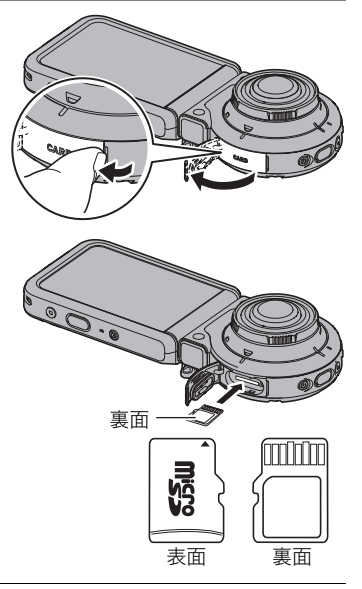

*2.* メモリーカードを入れる メモリーカードの裏面をレンズ側にして、メ モリーカード挿入口にカチッと音がするまで 押し込みます。

*3.*【CARD】カバーを閉じる

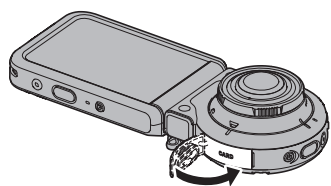

#### 当 重要

- メモリーカード挿入口には指定のメモリーカード[\(27ページ\)](#page-26-1)以外のものは入れないで ください。
- 万一異物や水がメモリーカード挿入部に入り込んだ場合は、本機の電源を切って、別冊 「クイックスタートガイド」に記載の「修理に関するお問い合わせ窓口」またはお買い上 げの販売店にご連絡ください。

#### ■ メモリーカードを交換する

メモリーカードを押すとカードが少し出てきます ので、引き抜いて別のメモリーカードを入れます。

#### ▲ 重要

• メモリーカードの交換は、カメラ本体の電源を 切ってから行ってください。電源が入った状態 で行うと、撮影された画像が記録されなかった り、メモリーカードを破壊する恐れがあります。

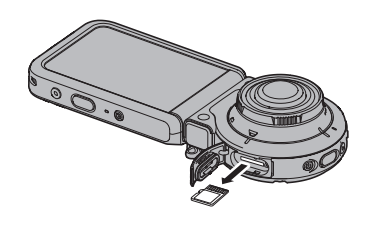

### <span id="page-28-0"></span>新しいメモリーカードをフォーマット(初期化)する

本機で初めて使用するメモリーカードはカメラでフォーマットしてください。

#### ▲ 重要

- すでに静止画などが保存されているメモリーカードをフォーマットすると、その内容が すべて消去されます。フォーマットは通常行う必要はありませんが、画像の記録速度が 遅くなったなどの異常が見られる場合にフォーマットしてください。
- メモリーカードをフォーマットするときは必ずカメラでフォーマットしてください。パ ソコンでフォーマットするとSD規格非準拠となり、処理速度が著しく遅くなるなど、互 換性や性能等で問題が生じる場合があります。
- *1.* カメラにメモリーカードを入れる[\(28ページ](#page-27-0))
- *2.* カメラとコントローラーの電源を入れて、"□□□□□"(呼び出し)をタッチする

### *3.* "MENU"をタッチする

**4. "◆** セットアップ"タブをタッチする

- *5.* 画面を上下にフリックして"フォーマット"を表示し、タッチする
- *6.* "フォーマット"をタッチし、"はい"をタッチする メモリーカードのフォーマットが開始されます。

## <span id="page-29-0"></span>静止画を撮影する

本機には、目的に応じた撮影モード[\(35ページ](#page-34-3))が複数搭載されており、撮影方法もさまざ まです。ここでは、撮影モードを"全天周"にして撮影する方法を説明します。

## <span id="page-29-1"></span>撮影モードを"全天周"に設定する

より広い範囲の画像を撮ることができます。保存される画像は円形になります。

上に向けると…

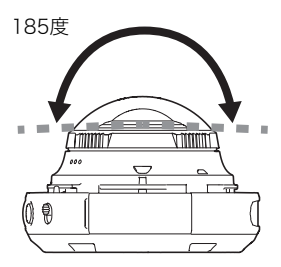

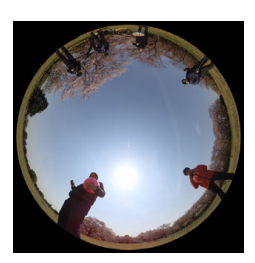

前に向けると…

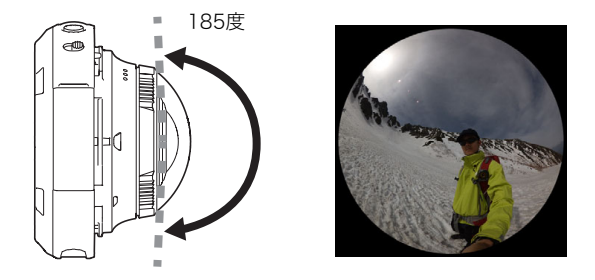

- *1.* カメラとコントローラーの電源を入れる[\(24ページ](#page-23-0)) カメラとコントローラーが撮影モードで起動します。
- 2. "nnnnn"(呼び出し)をタッチする

#### *3.* 上から2番目(縦表示の場合は、右から2番目)の アイコン(撮影モード)をタッチする

撮影モードアイコン

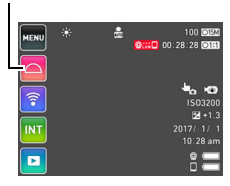

#### *4.* "全天周"をタッチする

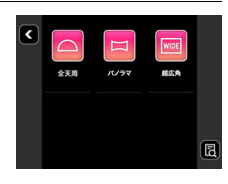

#### <span id="page-30-0"></span>撮影する

- *1.* カメラまたはコントローラーのシャッターを押す 全体にピントを合わせて、静止画が撮影されます。
	- 静止画を撮影すると、動作確認ランプが赤色に一度 点灯します。

#### 動画を撮影するには

カメラまたはコントローラーの【0】(ムービー)を押すと、動 画の撮影が開始されます。

再度【0】(ムービー)を押すと、撮影を終了します。 詳しく[は42ページ](#page-41-2)をご覧ください。

#### ■参考

- 画面をタッチして、静止画を撮影することもできます [\(44ページ\)](#page-43-3)。
- 撮影する静止画の画像サイズは15M(3888×3888)に 固定されます。
- 動画を撮影中は、動作確認ランプが赤色に点滅します。

#### ■ カメラ単体で撮影する

コントローラーの電源が入っていないなど、カメラとコントローラーが接続していない状 態でも、カメラ単体で撮影できます。

• インターバル撮影中([39ページ](#page-38-1))、または動画撮影中[\(42ページ](#page-41-2))にコントローラーの電 源を切っても、撮影は継続します。

動作確認ランプ

カメラ

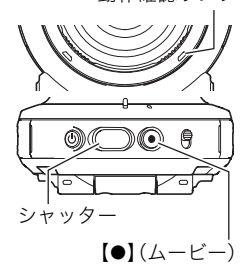

<span id="page-30-2"></span><span id="page-30-1"></span>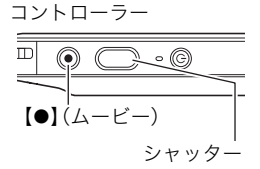

## <span id="page-31-0"></span>撮影した静止画を見る

撮影した静止画を液晶モニターで見ることができます。

- 動画の再生方法については[50ページを](#page-49-5)ご覧ください。
- *1.* " "(再生)をタッチして、再生モードにする

記録されている静止画の1つが液晶モニターに表示されま す。

- 撮影レビュー([49ページ\)](#page-48-3)をタッチして、再生モードに 切り替えることもできます。
- 表示されている静止画についての情報も表示されます ([10ページ\)](#page-9-0)。
- 情報表示を消して、静止画だけを見ることもできます ([93ページ\)](#page-92-4)。

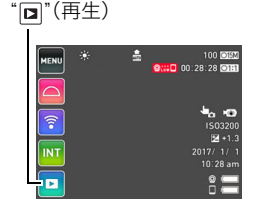

• 液晶モニターをタッチして、画像を拡大して表示できます([52ページ\)](#page-51-3)。大切な写真 を撮影したときは、撮影した画像を拡大表示して画像を確認することをおすすめし ます。

#### *2.* 画像を左右にフリックして、前後の静止画に切り替える

#### ■参考

- 再生モード時やメニュー画面を表示している最中にコントローラーのシャッターを押 すと、撮影モードに切り替わります。
- 再生できない画像には"?"が表示されることがあります。

#### <span id="page-31-1"></span>撮影した静止画や動画を消去する

メモリー残量が足りなくなっても、撮影した静止画や動画を消去することによりメモリー の残り容量を確保して、また新しい写真撮影ができるようになります。

#### 卷 重要

• 消去したファイルは元に戻せません。

#### ■ 1ファイルずつ消去する

*1.* 再生モードにする

2. "nnnnn" (呼び出し)をタッチする

#### *3.* "圙"をタッチする

- *4.* "1ファイル消去"をタッチする
- *5.* 画面を左右にフリックして、消去したい画像を表示す る

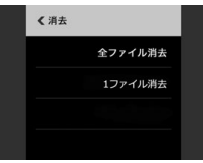

## **6.** "■"(消去)をタッチする 選んだ画像が消去されます。

■ すべてのファイルを消去する

- *1.* 再生モードにする
- 2. "□□□□□"(呼び出し)をタッチする

3. " <br />
<sup>"</sup>  $\epsilon$ クッチする

- *4.* "全ファイル消去"をタッチする
- *5.* "消去"をタッチする すべてのファイルが消去され、"ファイルがありません"と表示されます。

## <span id="page-33-0"></span>静止画撮影時のご注意

#### 操作について

• 不要な光がレンズに当たるときは、手でレンズを覆って撮影してください。

#### 撮影時の画面について

- 被写体の明るさにより、液晶モニターの表示の反応が遅くなったり、ノイズが出たりす ることがあります。
- 液晶モニターに表示される被写体の画像は、確認のための画像です。実際は、設定した撮 影モード[\(35ページ\)](#page-34-3)で撮影されます。

#### 蛍光灯の部屋での撮影について

• 蛍光灯のごく微妙なちらつきにより、撮影画像の明るさや色合いが変わることがありま す。

#### その他のご注意

- ISO感度を高い値に設定すると、ノイズ低減処理のために、撮影が終了するまでの時間が 長くなります。その間は操作しないでください。
- CMOS撮像素子の原理上、撮影モードによっては、動きの速い被写体が歪むことがあり ます。

# <span id="page-34-0"></span>撮影する(応用)

本機では、液晶モニターをタッチして、撮影に関しての設定を変更することができます。

## <span id="page-34-1"></span>撮影項目を設定する

- *1.*【p】(電源)を押して電源を入れ、撮影モードにする
	- 再生モードの場合は、"面"(撮影)をタッチして、撮影モードに切り替えてください。

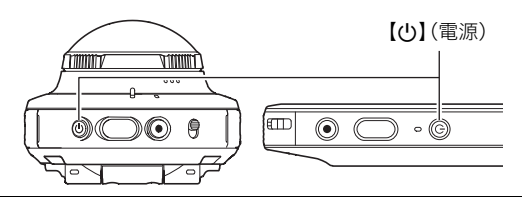

- 2. "□□□□□"(呼び出し)をタッチする
- *3.* 設定したい項目をタッチする

 $\bigcap$  メニュー[\(43ページ](#page-42-2))※ ■撮影モード([35ページ\)](#page-34-2)  $\bigoplus$ 無線モード $(59 \times -\vee)$ ■インターバル撮影モード [\(39ページ](#page-38-0)) 再生モード切替([25ページ\)](#page-24-2)

※撮影モードによって使用できないメ ニュー項目があります。

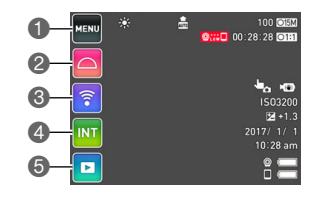

## <span id="page-34-3"></span><span id="page-34-2"></span>撮影モードを設定して静止画を撮影する

本機には、目的に応じたさまざまな撮影モードがあります。

1. 撮影モードにして、"ロロロロロ"(呼び出し)をタッチす る

撮影モードアイコン

*2.* 撮影モードアイコンをタッチする

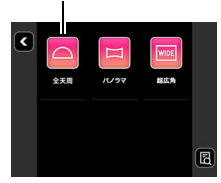

## *3.* 使用したい撮影モードのアイコンをタッチする

選んだ撮影モードに設定されます。

• " $@$ "をタッチすると、各モードの詳しい内容が表示されます。画面を上下にフリッ クして使いたいモードを表示させてから、アイコンをタッチしてください。

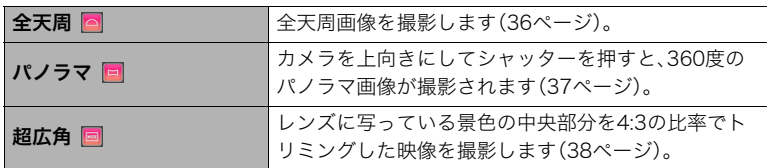

## <span id="page-35-0"></span>1回の撮影で約180度撮影する(全天周)

全天周画像を撮影します。撮影される画像のサイズは3888×3888 O15M で、アスペクト比 は1:1です。

上に向けると…

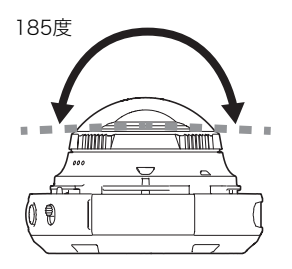

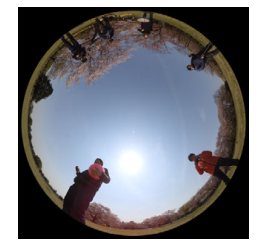

前に向けると…

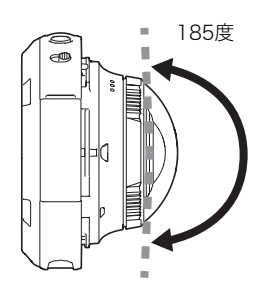

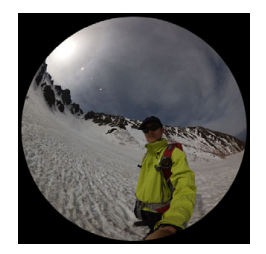

## 1. 撮影モードを "■"(全天周)にする
*2.* シャッターを押す

静止画が撮影されます。

• 撮影モードが"全天周"のときは、コントローラーに表示される撮影範囲と実際に撮 影される画像が異なります。

## パノラマ画像を撮影する(パノラマ)

カメラを動かさずに、360度のパノラマ画像を撮影します。レンズの中心を基準にして、横 に展開された画像が撮影されます。撮影される画像のサイズは7456×1864 回3M です。

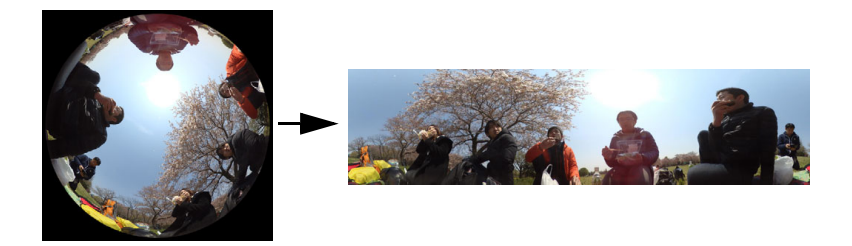

- *1.* 撮影モードを " "(パノラマ)にする
- *2.* カメラを上に向ける 画面には、パノラマ展開された映像が表示されます。
- *3.* 画面をフリックして、画像の切れ目を調整する
- *4.* シャッターを押す 静止画が撮影されます。

## <span id="page-37-0"></span>4:3の画像を撮影する(超広角)

レンズに写っている景色の中央部分を4:3の比率でトリミングした映像を撮影します。撮影 される画像のサイズは3232×2424 7M です。

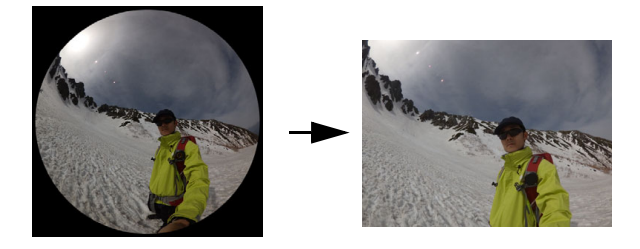

- **1.** 撮影モードを "■"(超広角)にする
- *2.* シャッターを押す

静止画が撮影されます。

## <span id="page-38-0"></span>イベントなどの様子を定期的に撮影する(インターバル撮影)

指定した間隔ごとに、静止画や動画を自動で撮影できます。

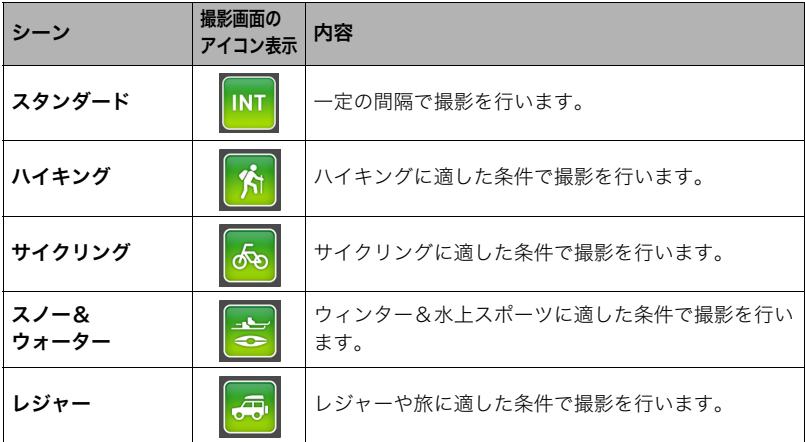

### ■ インターバル撮影を開始する

- 1. 撮影モードにして、"□□□□□"(呼び出し)をタッチする
- *2.* インターバル撮影モードアイコンをタッチする
- *3.* 用途に合ったシーンをタッチする
	- " n をタッチすると、各シーンの詳しい内容が表示さ れます。画面を上下にフリックして使いたいシーンを 表示させてから、アイコンをタッチしてください。

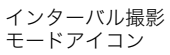

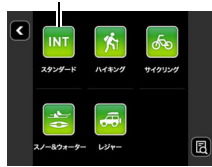

## *4.* " "をタッチする

### *5.* 設定項目をタッチして、設定を変更する

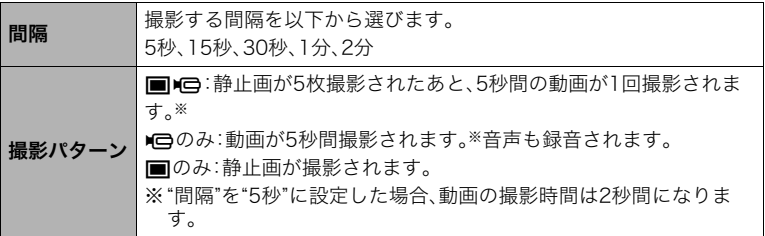

## *6.* " "をタッチする

### *7.* "開始"をタッチする

撮影が開始されます。

- インターバル撮影で撮影を開始すると、カメラとコントローラーはスリープモード になり、撮影待機状態になります。このとき、動作確認ランプが緑色に点滅します。た だし、撮影間隔が5秒のときは、カメラはスリープモードになりません。
- スリープモードのときに、コントローラーのいずれか のボタンを押すと、スリープモードから復帰します。さ らに、画面の" ? をタッチすると、撮影した枚数が画面 に表示されます。なお、撮影は9999枚が上限となりま す。

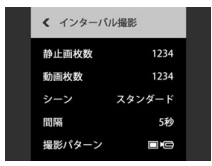

▌参考

- この機能で動画を撮影中は、カメラの設定に応じて手ブレを補正します。ただし、被写体 ブレには効果がありません。
- カメラの電池が切れた場合は、インターバル撮影は終了します。コントローラーの電池 が切れた場合は、撮影は継続します。撮影を終了する場合は、カメラの【少】(電源)を 約2秒間押し続けてください。
- 手動で撮影しているときや、スリープモードから復帰しているときにインターバル撮影 で撮影するタイミングになった場合は、そのタイミングでの撮影は行われず、次のタイ ミングで撮影されます。
- スリープモードから復帰しているときにコントローラーの【p】(電源)を押すと、スリー プモードに戻り、インターバル撮影が再開します。
- 設定項目の初期値は、シーンごとに異なります。
- 設定項目を変更した場合は、電源を切ってもその値が保持されます。初期値に戻したい 場合は、"リセット"[\(96ページ](#page-95-0))でカメラをリセットしてください。
- 撮影環境によっては、撮影間隔が長くなることがあります。

### ■ インターバル撮影を終了する

*1.* コントローラーのいずれかのボタンを押してスリープモードから復帰させる

### 2. " ······· をタッチする

*3.* "はい"をタッチする インターバル撮影が終了します。

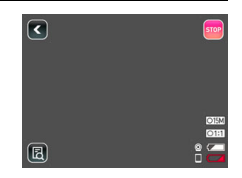

#### ■ インターバル撮影中に手動で撮影する

インターバル撮影中でも、自分が撮りたいタイミングで静止画や動画を撮影できます。

*1.* コントローラーのいずれかのボタンを押してスリープモードから復帰させる

#### *2.* コントローラーまたはカメラを操作して撮影する

▌参考

- スリープモードのときでも、カメラのシャッターまたは【0】(ムービー)を押して静止画 や動画を撮影できます。
- インターバル撮影中は、高速連写機能で撮影できません。
- 撮影レビュー[\(49ページ\)](#page-48-0)を"タイプ1"に設定したときのみ、各撮影後に撮影した画像が 表示されます。

## 動画を撮影する

ここでは、動画の撮影方法を説明します。

• 撮影モードが"超広角"の場合は、動画画質を変更できます。詳しくは[44ページを](#page-43-0)ご覧く ださい。

#### *1.*【0】(ムービー)を押す

撮影が開始されます。

- 動画画質を"HS120"または"HS240"以外に設定した場合、 撮影中は音声(ステレオ)も録音されます。
- 動画画質を"4K"または"FHD(60p)"に設定した場合、動画 撮影中は画面に映像が表示されません。
- 撮影モードが"パノラマ"のときは、動画撮影中にコント ローラーにはパノラマではなく、全天周の画像が表示され ます。

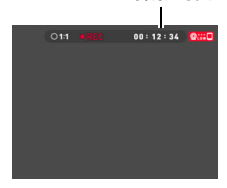

### *2.*【0】(ムービー)を押して撮影を終了する

• 撮影可能な動画は、1ファイル最長29分間、または1ファイルが最大4GBまでです。 それを超えると自動的に撮影は終了します。また、撮影中にメモリーがいっぱいにな ると、撮影は途中で終了します。

#### 動画撮影時の手ブレ補正

動画画質が"FHD(60p)"、"FHD(30p)"または"STD"のときに"動画手ブレ補正"[\(45ページ](#page-44-0)) を"標準"または"強"にすると、動画撮影時にブレ補正の機能が働きます。ただし、ブレ補正が できるのは手ブレだけで、被写体ブレには効果ありません。また、画角が狭くなります。動画 手ブレ補正を"強"にすると、補正効果は強くなりますが、光源フリッカー(蛍光灯のちらつ き)が横帯として写ります。

#### ハイスピード動画で撮影時のご注意

- ハイスピード動画撮影時は明るい環境で撮影してください。
- ハイスピード動画では光源フリッカー(ちらつき)が横帯として写ることがあります。

#### 卷 重要

- 動画を長時間撮影した場合、本機は若干熱を持ちますが、故障ではありません。
- 動画画質が"HS120"または"HS240"以外のときは、音声も同時に記 録されますので、次の点に注意してください。
	- 指などでマイクをふさがないでください。
	- 録音の対象がカメラから遠くに離れると、きれいに録音されません。
- 高い気温など高温の環境で動画を長時間撮影した場合、撮影画像に ノイズ(輝点)が入ることがあります。また、内部温度の上昇により 動画撮影の途中で強制的に動画撮影が終了する場合があります。そ の場合は本機の温度が下がってから動画撮影するようにしてください。

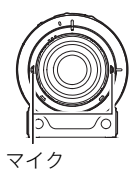

• 内蔵メモリー使用時やメモリーカードの種類によっては、処理速度が遅くなる場合があ ります。特に高品位の動画は正常に記録できない場合があります。また、使用するメモ リーカードによっては、記録時間がかかるため、画像が一瞬途切れたり、音声が中断する 場合があります。

撮影時間

# よりよい撮影のための設定

本機では、メニューを操作してさまざまな設定ができます。

## 撮影メニューを使う

- メニュー画面の操作例
- 1. 撮影モードにして、"□□□□□"(呼び出し)をタッチす る
- *2.* "MENU"をタッチする メニュー画面が表示されます。 • メニューの内容は、撮影モードと再生モードで異なり ます。

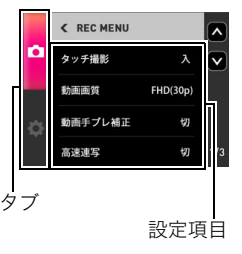

- *3.* 設定したい項目のタブをタッチする
- *4.* 画面を上下にフリックして設定したい項目を表示させる • "<"をタッチまたはコントローラーのシャッターを押すと、メニュー操作を中断し てメニューを消します。
- *5.* 設定したい項目をタッチする
- *6.* 画面の表示に従って内容を設定する
	- "< "をタッチすると、1つ前の階層に戻ります。

■参考

• 撮影モードによっては、使用できないメニューがあります。その場合は、項目をタッチし ても反応しません。

#### ■ メニュー操作の本書記載について

本書ではメニュー操作の手順を下記のように記載します。記載の順に画面をタッチしてく ださい。

#### 操作手順: 撮影モードにする → MENU → ■ REC MENUタブ → タッチ撮影

### 画面をタッチして撮影する(タッチ撮影)

#### 操作手順: 撮影モードにする → MENU → ■ REC MENUタブ → タッチ撮影

"入"にすると、画面をタッチしたときも撮影できるようになります。

#### ▌参考

• カメラが以下の設定のときは、タッチ撮影を使用できません。 – "高速連写"が"PAST"[\(45ページ](#page-44-1))に設定されているとき

### <span id="page-43-0"></span>動画の画質を設定する(動画画質)

### 操作手順: 撮影モードにする → MENU → ■ REC MENUタブ → 動画画質

撮影モードが"超広角"のときは、動画の画質と撮影方法を設定することができます。

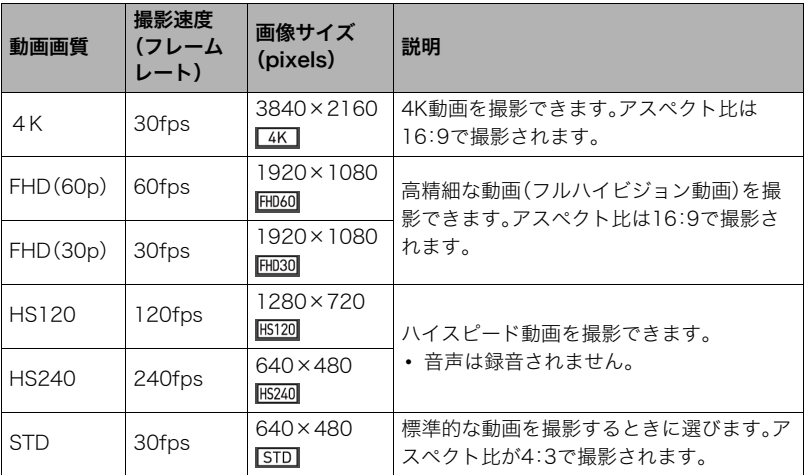

• 撮影モードが"超広角"以外の場合は、以下の画質で撮影されます。

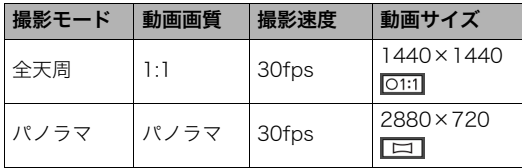

### <span id="page-44-0"></span>動画撮影時の手ブレを軽減する(動画手ブレ補正)

#### 操作手順: 撮影モードにする → MENU → ■ REC MENUタブ → 動画手ブレ補正

(標準)または (強)にすると、動画撮影時の手ブレを軽減できます。ただし、被写体ブレ には効果がありません。また、画角が狭くなります。 この機能は、動画画質が以下のときに設定できます。 FHD(60p)、FHD(30p)、STD

### <span id="page-44-2"></span><span id="page-44-1"></span>何枚も連続して撮影する(高速連写)

### 操作手順: 撮影モードにする → MENU → ■ REC MENUタブ → 高速連写

連続して撮影できます。

#### *1.* 使用したい項目をタッチする

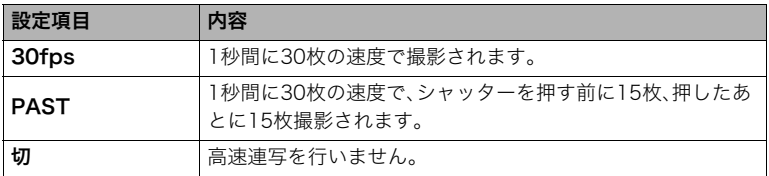

• "30fps"を選んだ場合は、手順3に進んでください。

• "PAST"を選んだ場合は、手順2に進んでください。

### *2.* "Pre REC"をタッチする

シャッターを押すまで、画像を一時的に記録します。

• 画像の一時的な記録をやめるには、"■"をタッチしてください。

#### *3.* シャッターを押す

連続で30枚撮影されます。

▌参考

• 高速連写で撮影したときの画像サイズは以下のとおりです。

- 全天周:1936×1936
- パノラマ:3480×960
- 超広角:1600×1200

## 明るさを補正する(明るさ)

### 操作手順: 撮影モードにする → MENU → ■ REC MENUタブ → 明るさ

撮影時の明るさに応じて、露出値(EV値)を手動で補正することができます。次に露出補正 を変えるまで、設定した露出補正値で撮影できます。

- 露出補正値:-2.0EV~+2.0EV
- 補正単位:1/3EV
- 露出補正値を元に戻したいときは、"0.0"に設定してください。

-方向に補正。黒い物の撮影や晴天 の野外などの撮影に向きます。

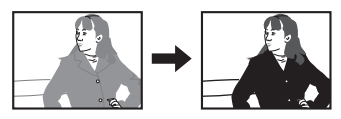

+方向に補正。白い物の撮影や逆光 での撮影に向きます。

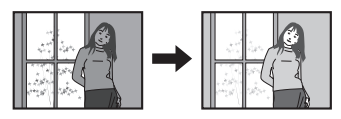

■参考

• 明るすぎたり、暗すぎたりするときは、露出補正ができない場合があります。

### 操作手順: 撮影モードにする → MENU → ■ REC MENUタブ → ホワイトバランス

曇りの日に写真を撮ると被写体が青っぽく写る、または白色蛍光灯の光で撮ると被写体が 緑がかって写るなどの現象を防ぎ、光源に合わせて被写体を自然な色合いで撮影できるよ うに調整します。

*1.* 設定したい撮影条件をタッチする

タッチした撮影条件を、液晶モニターで確認できます。

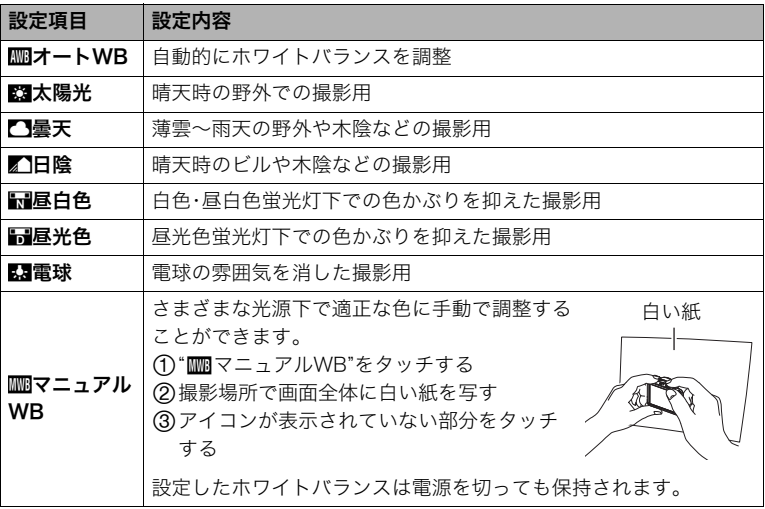

• "‡オートWB"では、被写体の中から白色点を自動的に判断します。被写体の色や光 源の状況によってはカメラが白色点の判断に迷い、適切なホワイトバランスに調整 されないことがあります。この場合は、太陽光、曇天などの撮影条件を指定してくだ さい。

### ISO感度を変える(ISO感度)

### 操作手順: 撮影モードにする → MENU → ■ REC MENUタブ → ISO感度

ISO感度とは、光に対する感度を表したものです。

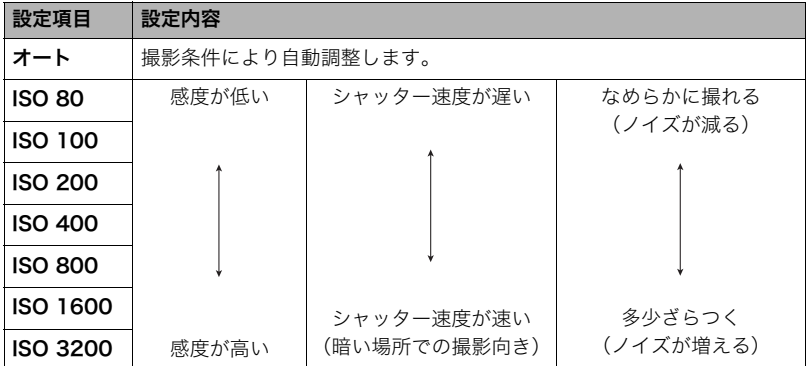

• ISO感度を高い値に設定すると、ノイズ低減処理のために、撮影が終了するまでの時間が 長くなります。その間は操作しないでください。

• 動画撮影時は、"オート"に固定されます。

## 自分撮りをする(鏡面反転)

### 操作手順: 撮影モードにする → MENU → ■ REC MENUタブ → 鏡面反転

"入"にすると、コントローラーに表示される映像が左右反転します。コントローラーで構図 を確認しながら自分撮りをするときに便利です。なお、記録される画像は鏡面反転しませ ん。

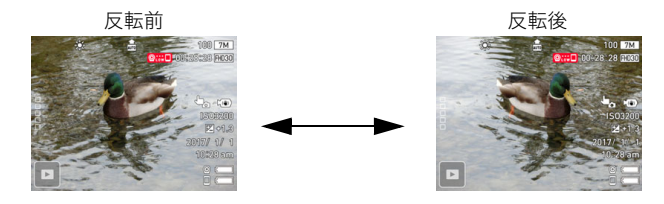

#### ▌参考

- 左右にフリックして画像を反転することもできます。
- 撮影モードが"パノラマ"のときは画像を鏡面反転できません。

### 動画撮影時の風の音を低減する(風音低減)

#### 操作手順: 撮影モードにする → MENU → ■ REC MENUタブ→ 風音低減

動画撮影時に録音される風の音を低減したいときは"入"にしてください。ただし、音質が多 少変化します。

### <span id="page-48-0"></span>撮影直後の画像を表示する(撮影レビュー)

#### 操作手順: 撮影モードにする → MENU → ■ REC MENUタブ → 撮影レビュー

撮影直後の画像が表示されます。

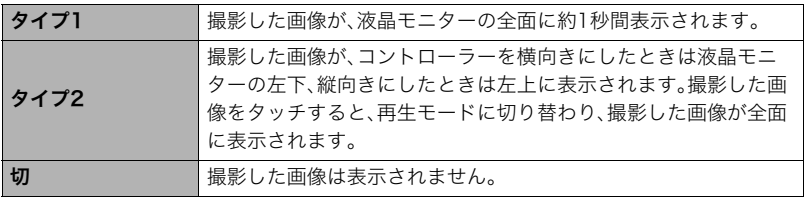

▌参考

• 高速連写中は、"タイプ1"を選んでも、"タイプ2"で撮影レビューが表示されます。

### 常に全天周の静止画も保存する(ダブル保存(全天周))

#### 操作手順: 撮影モードにする → MENU → ■ REC MENUタブ → ダブル保存(全天周)

撮影モードを"全天周"以外のモードで静止画を撮影したときに、設定した撮影モードの静 止画と一緒に"全天周"の静止画が保存されます。

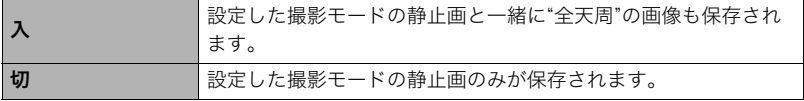

■参考

• "入"に設定しても、高速連写で撮影したときおよび動画撮影では、全天周の静止画は保存 されません。

# 静止画や動画を再生する

## 撮影した静止画を見る

操作方法については[32ページを](#page-31-0)参照してください。

## 撮影した動画を見る

- *1.* " "(再生)をタッチして、再生モードにする
- *2.* 画面を左右にフリックして、再生したい動画(ムー ビー)を表示させる

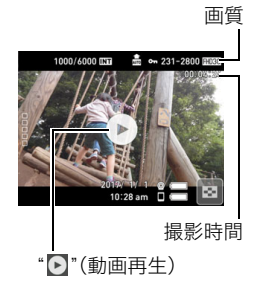

- 3. " $\Box$ "(動画再生)をタッチして、再生を始める
	- アイコン以外の画面をタッチすると、アイコンや撮影情報を消して画像のみを表示 できます。再度画面をタッチすると、表示が元に戻ります。
	- " ■"をタッチすると、音声が鳴らなくなります。

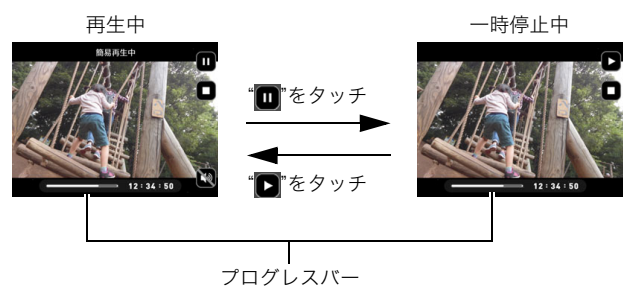

▌参考

- このカメラで撮影した動画以外は、再生できない場合があります。
- 動画を本機で再生すると、カメラのスピーカーから音声が再生されます。再生される音 声と映像に差が生じますが、記録された動画ファイル自体には問題はありません。また、 映像については、低フレームレートで簡易再生されます。動画を鑑賞する場合は、動画を スマートフォンに送信してご覧いただくことをおすすめします。

## 撮影したパノラマの静止画を見る

位置

- *1.* 再生モードにして、画面を左右にフリックして再生し たいパノラマの静止画を表示させる
- *2.* " "(パノラマ再生)をタッチして、パノラマ静止画を 再生する

パノラマ画像が、左にスクロールして再生されます。

• アイコン以外の画面をタッチすると、アイコンや撮影 情報を消して画像のみを表示できます。再度画面をタッチすると、表示が元に戻りま す。

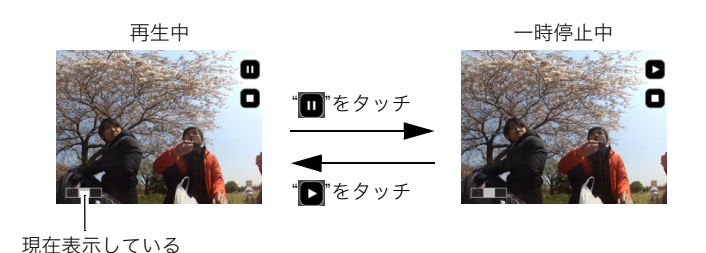

51 まんちゃん 静止画や動画を再生する

231-2800

 $10:28$  ar

## 画像を一覧表示する

複数の画像を一度に表示できます。

*1.* 再生モードにして、" "をタッチする、または2本の 指でタッチしながら狭める

画像が一覧表示されます。

- "△" "をタッチ、または画面を上下にフリックする と、前後の画像を表示します。
- 通常表示(1枚表示)で見たいときは、見たい画像をタッ チしてください。
- 動画は先頭の画像が表示されます。
- 連写画像やインターバル撮影した画像は、撮影ごとにまとまって表示されます。2枚 目以降の画像を見たい場合は、見たい画像をタッチして通常表示に切り替えてから、 左右に画面をフリックして画像を切り替えてください。
- パノラマ画像には" "が表示されます。
- 再生できない画像には"?"が表示されることがあります。

## 画像を拡大して表示する

静止画を2倍まで拡大して表示できます。

- *1.* 再生モードにして、画面を左右にフリックして再生したい画像を表示させる
- *2.* 画面中央をタッチ、または2本の指でタッチしながら指を広げる([18ページ](#page-17-0)) 画像が拡大表示されます。
	- 画面をフリックして、拡大表示される位置を変えることができます。
	- " <mark><</mark> "をタッチする、または2本の指でタッチしながら指を狭めると、縮小表示されま す[\(18ページ](#page-17-1))。

■参考

• パノラマ画像の場合は、画面の中央をタッチしても拡大できません。画面を2本の指で タッチしながら指を広げると拡大できます。

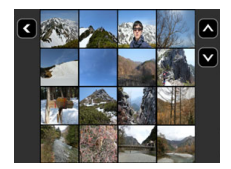

## タイムラプス動画を作成する(タイムラプス)

静止画を撮影した順につなぎ合わせて、最長で10分間のタイムラプス動画を作成します。

1. 再生モードにして、"□□□□□"(呼び出し)をタッチする

## *2.* " "(タイムラプス)アイコンをタッチする

*3.* タイムラプス動画に変換する画像の選択方法を選びます。

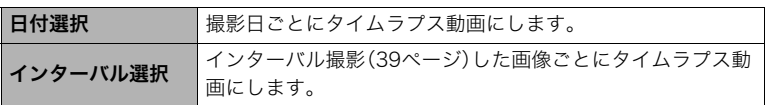

### 4. "<del>Q</del>"をタッチする

*5.* 項目をタッチして設定を変更する

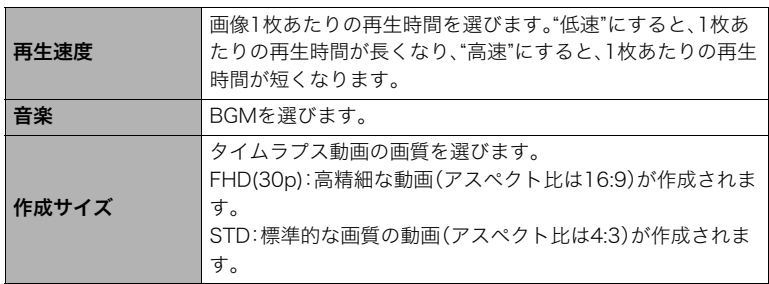

- 6. 設定が完了したら、"**■**"(戻る)をタッチして手順4の画面に戻る
- 7. "**△**" " ■"でタイムラプス動画にしたい画像の撮影日またはインターバル撮影を 表示してタッチする

### *8.* "はい"をタッチする

タイムラプス動画が作成・表示されます。

• タイムラプス動画を作成中に"キャンセル"をタッチすると、タイムラプス動画の作 成が中止されます。

▌参考

- 使用する静止画と作成するタイムラプス動画のアスペクト比が異なる場合は、画像に黒 い帯が付きます。
- 画像の枚数が多い場合は、タイムラプス動画が10分になったところでこの機能が終了 し、それ以降の画像はタイムラプス動画に変換されません。
- 以下の画像は、タイムラプス動画に含まれません。 – "ダブル保存(全天周)"で保存された全天周の画像 – "画像展開"で作成された画像
- 作成時の条件によって、タイムラプス動画の作成に時間がかかる場合があります。

# 再生時のその他の機能(再生機能)

ここでは再生モードで操作や設定ができるメニュー項目について説明します。

## 再生メニューを使う

- メニュー画面の操作例
- 1. 再生モードにして、"□□□□□"(呼び出し)をタッチす る
- *2.* "MENU"をタッチする メニュー画面が表示されます。 • メニューの内容は、撮影モードと再生モードで異なり ます。

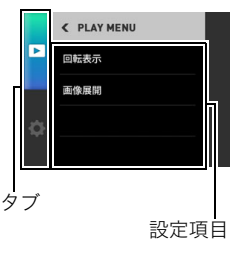

- *3.* 設定したい項目のタブをタッチする
- *4.* 設定したい項目をタッチする
- *5.* 画面の表示に従って内容を設定する
	- " < "をタッチすると、1つ前の階層に戻ります。

#### ■ メニュー操作の本書記載について

本書ではメニュー操作の手順を下記のように記載します。記載の順にアイコンをタッチし てください。

操作手順: 再生モードにする → MENU → 回転表示

### 画像を回転させる(回転表示)

#### 操作手順: 再生モードにする → MFNU → 回転表示

#### *1.* 画面を左右にフリックして、回転したい画像を表示させる

### 2. " <del>o</del> "をタッチする

" "をタッチするごとに、90°左回りに回転します。

### 3. 希望の表示状態になったら"<"をタッチする

■参考

- 画像データそのものが回転するわけではありません。液晶モニターでの表示のしかたを 変えているだけです。
- パノラマ画像を回転することはできません。

## 全天周の静止画を加工する(画像展開)

操作手順: 再生モードにする  $\rightarrow$  MENU  $\rightarrow$  画像展開

"全天周"または"全天球"で撮影した静止画をトリミングしたり、パノラマ画像などに変換で きます。

*1.* 画面を左右にフリックして、加工したい全天周または全天球の静止画を表示する

## *2.* 加工したいサイズのアイコンをタッチする

選んだサイズに加工された画像が表示されます。

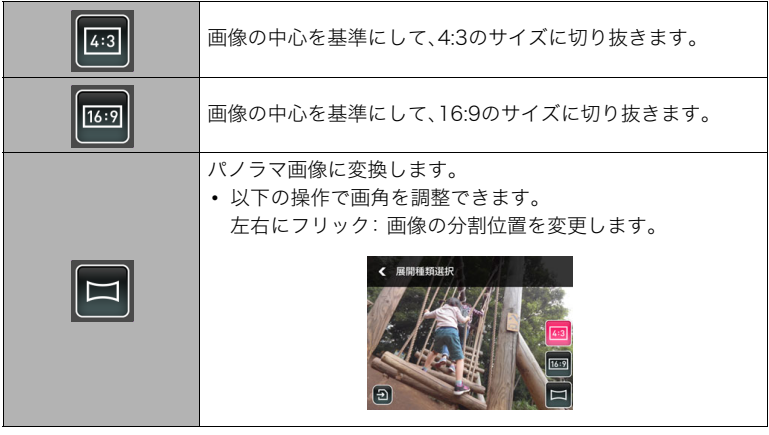

## 3. " <sup>』</sup>"をタッチする

加工した画像が新しい画像として保存されます。

カメラとスマートフォンを接続する(無線接続)

## スマートフォンでできること

本機はBluetooth無線技術での接続機能と無線LAN接続機能の2つを搭載しています。本 機とスマートフォンを無線で接続すると、次のことができます。操作には、スマートフォン に専用アプリEXILIM Connectをインストールする必要があります。

- 本機はBluetooth® Smart機器です。
- 本機とBluetooth Smart対応のスマート フォンをBluetooth無線技術で接続する ことができます。なお、カメラとスマート フォンを接続するBluetooth無線技術は、 カメラとコントローラーを接続する Bluetooth無線技術とは異なる技術とな ります。

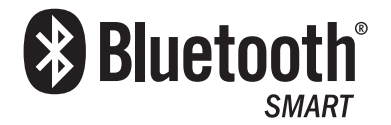

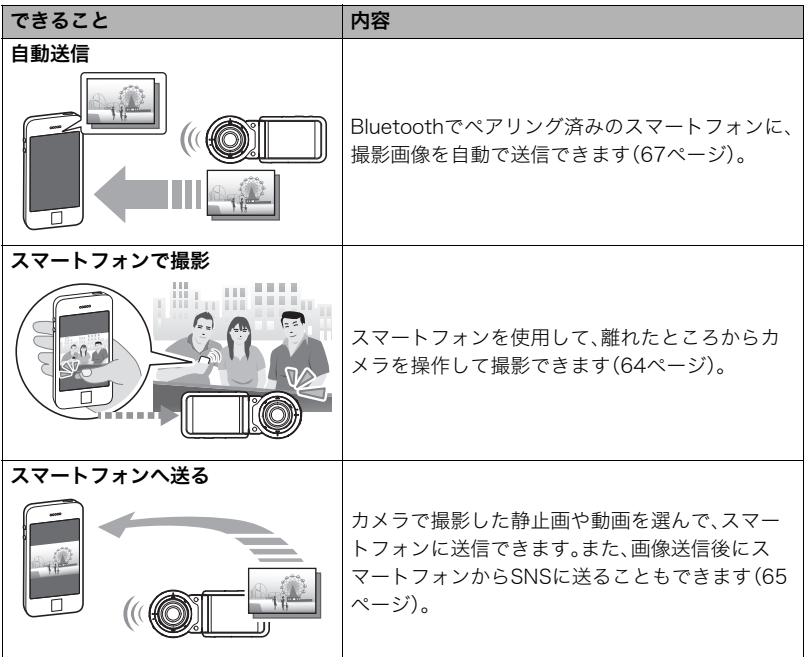

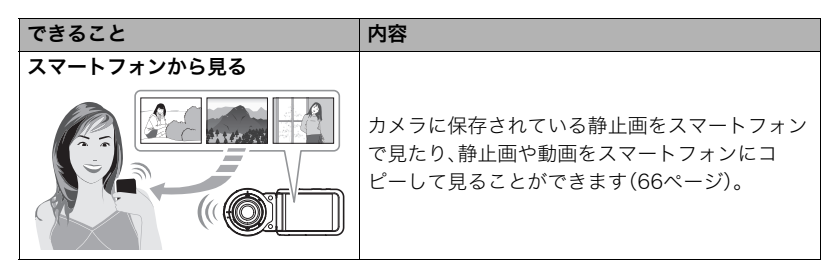

- ▲ 重要
- 航空機内など無線通信の使用が制限または禁止されている場所では、本機を使用しない でください。
- スマートフォンの機種によっては、受け取った動画をスマートフォンで再生できないこ とがあります。
- カメラがスマートフォンと接続中の場合は、カメラ本体のシャッターや【0】(ムービー) を押しても撮影できません。
- スマートフォン、OSのバージョン、ストレージの空き状況によって、動画や静止画がス マートフォンに保存されないことがあります。スマートフォンで画像を受信したあと は、スマートフォンで保存されていることを確認してください。
- Android™端末で受け取った動画について
	- "ギャラリー"アプリには動画は表示されません。動画はEXILIM Connectフォルダー に保存されます。
	- 再生には、動画(4Kおよび拡張子がMOVの動画ファイル)が再生できる動画プレー ヤーが別途必要です。
	- お使いの動画プレーヤーによっては、動画が再生できなかったり、音声が出ないこと があります。
- 本機以外で撮影された画像の場合は、送信できないことがあります。

#### ■参考

- 無線機能を使用すると、通常よりも消費電力が大きくなります。電池が十分に残ってい る状態で使用してください。
- 操作可能範囲は、通信環境や接続するスマートフォンの機種によって変わります。

### <span id="page-57-0"></span>■ EXILIM Connectについて

専用アプリEXILIM Connectの詳しい情報については、EXILIM Connectの取扱説明書(下 記のWebサイトからダウンロードすることができます)を参照ください。

#### http://www.exilim.com/manual/

- EXILIM Connectの取扱説明書をダウンロードする場合は、最初に言語(Japanese/日 本語)を選択してください。
- EXILIM Connectの取扱説明書(PDF版)を見るためにはAdobe Reader をインストー ルする必要があります。取扱説明書を見ることができない場合は、「お客様相談窓口」に お問い合わせください。

## 無線モードについて

本機にはさまざまな無線モードがあります。必要に応じて選んでください。

- 1. "□□□□□"(呼び出し)をタッチする
- 2. 無線モードアイコン"图"をタッチする 無線モード画面が表示されます。
- *3.* 使用したい無線モードをタッチする • 無線モードを終了するには、"く"をタッチしま

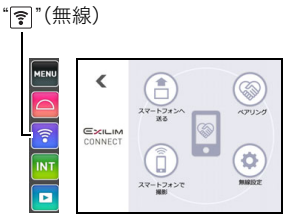

## スマートフォンへ送る カメラで撮影した画像をスマートフォンで見るときに選びます[\(65](#page-64-0)[、66ページ\)](#page-65-0)。 ペアリング 本機とスマートフォンをBluetooth無線技術で接続するときに選びます([61ペー](#page-60-0) [ジ\)](#page-60-0)。 スマートフォンで撮影 スマートフォンでリモート撮影するときに選びます([64ページ\)](#page-63-0)。

無線設定

す。

無線接続の設定をするときに選びます([67ページ\)](#page-66-1)。

## スマートフォンをカメラに接続するための準備

スマートフォンに専用アプリEXILIM Connectをインストールすると、スマートフォンを カメラのリモコンとして使ったり、撮影した画像をスマートフォンに転送できます。専用ア プリEXILIM Connectは、Google Play™またはApp StoreでEXILIM Connectを検索して、 スマートフォンにインストールしてください。

専用アプリEXILIM Connectが対応しているOS(AndroidまたはiOS)のバージョン は、Google PlayおよびApp Storeのダウンロードサイト、またはカシオデジタルカ メラオフィシャルWebサイト(http://casio.jp/dc/)で確認してください。

### ■ アプリの動作保証について

EXILIM Connect(アプリ)は、すべてのスマートフォンまたはタブレットで動作を保証す るものではありません。

#### 当 重要

• アプリの機能および動作環境は、予告なしで変更される場合があります。

## スマートフォンにEXILIM Connectをインストールする

### ■ Android端末の場合

- *1.* "Playストア"(Google Play)を開く
- *2.* 検索フィールドに"EXILIM Connect"と入力する
- *3.* "EXILIM Connect"をインストールする

### ■ iPhone(iOS)の場合

- *1.* "App Store"を開く
- *2.* 検索フィールドに"EXILIM Connect"と入力する
- *3.* "EXILIM Connect"をインストールする

### <span id="page-60-1"></span>最初に無線接続設定をする

初めてスマートフォンをカメラに無線で接続するときは、無線接続設定が必要になります。 この操作は初回のみ必要になります。

### <span id="page-60-0"></span>■ Bluetooth Smart対応のスマートフォンの場合

本機とスマートフォンをBluetooth無線技術で接続すること(ペアリング)により、簡単に 無線接続設定を行うことができます。

#### 半 重要

- この操作を行うと、スマートフォンの無線LANの接続設定[\(62ページ](#page-61-0))は自動的に行われ ます。
- ペアリングは、1台のスマートフォンとしかできません。
- スマートフォンの機種によっては、動作しない場合があります。
- すでにペアリングしている状態で再度ペアリングをすると、一度ペアリングを解除して から、ペアリングし直します。このとき未送信の画像は送信されなくなります。

#### カメラ(コントローラー)の操作

*1.* **無線モードアイコン" reperies をタッチする** 無線モード画面が表示されます。

#### *2.* "ペアリング"をタッチする

- *3.* "開始"をタッチする
	- コントローラーを使わずにカメラを操作してペアリングを開始することもできま す。

(1)カメラの【ひ】(電源)を約2秒間押し続けて電源を切る

②カメラの【少】(電源)を約6秒間押し続ける

カメラの動作確認ランプがオレンジ色に点滅します。

#### スマートフォンの操作

*4.* "EXILIM Connect"を起動する

#### *5.* "カメラとペアリングする"をタップする

#### *6.* スマートフォンでペアリングしたいカメラの名前をタップする

カメラとスマートフォンのペアリングが完了し、Bluetooth無線技術で接続されます。

- Android端末の場合は、無線LANの接続設定も自動で行われます。手順10に進んで ください。手順10の状態にならないときは、スマートフォンのWi-Fi設定でカメラの SSIDを選び、カメラとスマートフォンを無線LANで接続してください。
- iPhone(iOS)の場合は、引き続き無線LANの接続設定(プロファイルのインストー ル)を行います。手順7に進んでください。

### *7.* スマートフォンで"インストール"をタップする

- スマートフォンの指示に従って無線LAN接続に必要なプロファイルをインストールし てください。
- スマートフォンのパスコードを入力する画面が表示されることがあります。その場 合は、スマートフォンのパスコードを入力してください。
- *8.* プロファイルのインストールが完了したら、スマートフォンで"完了"をタップす る
- *9.* スマートフォンの画面に表示された"EXILIM Connect"のアイコンをタップす る

カメラとスマートフォンが無線LANで接続されます。

• iPhone(iOS)を使用している場合で、カメラとスマートフォンが無線LANで接続さ れないときは、スマートフォンのWi-Fi設定でカメラのSSIDを選び、カメラとスマー トフォンを無線LANで接続してください。

*10.* スマートフォンで"OK"をタップする

## *11.* スマートフォンの指示に従って、ペアリング操作を完了する

▌参考

- カメラとスマートフォンの無線接続設定が完了すると、"自動送信"([67ページ\)](#page-66-0)が"入"に なります。
- 本機の電源を切ると、Bluetooth無線技術による接続が終了します。

#### <span id="page-61-0"></span>■ Bluetooth Smart非対応のスマートフォンの場合

スマートフォンの無線LANの接続設定(カメラのSSIDとパスワードの入力)を行います。

- **1.** 無線モードアイコン" ?"をタッチする
- *2.* "スマートフォンで撮影"をタッチする

#### *3.* "開始"をタッチする

スマートフォンから接続できる状態になり、SSIDとパス ワードが表示され、カメラの無線LAN接続確認ランプが青 色に点滅します。

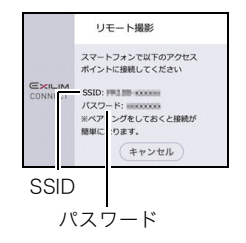

## *4.* スマートフォンのWi-Fi設定でカメラのSSIDとパスワードを入力して、カメラと スマートフォンを無線LANで接続する

スマートフォンがカメラに無線LANで接続された状態になると、カメラの無線LAN接続 確認ランプが青色に点灯し、コントローラーの液晶モニターに"スマートフォンのアプリ を起動してください"というメッセージが表示されます。

- 無線LANで接続するための設定方法は、スマートフォンによって異なります。無線 LAN(Wi-Fi)の接続方法については、スマートフォンの取扱説明書でご確認ください。
- カメラのSSID(変更不可)とパスワード(初期値)は以下のとおりです。 SSID:FR200-XXXXXX(6桁の英数字) パスワード:00000000

### *5.* スマートフォンで"EXILIM Connect"を起動する

#### ■参考

• 以下の手順でカメラとスマートフォンを無線LANで接続することもできます。 ①カメラの【少】(電源)を約2秒間押し続けて電源を切る ②カメラの【●】(ムービー)を押したまま【少】(電源)を約1秒間押し続ける カメラの無線LAN接続確認ランプが青色に点滅します。 ③スマートフォンで、カメラのSSIDを選ぶ

### ■ スマートフォンとカメラが無線LANで接続できないときは

すでに下記の無線LANと接続している可能性があります。スマートフォンのWi-Fi設定で、 カメラのSSIDを選んでください。

- 家庭内の無線LAN
- $-$  公衆無線LAN
- 携帯型無線LAN機器

## <span id="page-63-0"></span>スマートフォンをカメラのリモコンとして使う (スマートフォンで撮影)

スマートフォンを使用して、離れたところからカメラを操作して撮影(リモート撮影)でき ます。

#### ■ Bluetooth無線技術で接続中の場合

- *1.* 以下のどちらかの状態にする
	- スリープモードにする ①カメラとコントローラーの電源を入れる ②コントローラーの【心】(電源)を押す カメラがスリープモードになり、カメラの動作確認ランプが緑色でゆっくり点滅し ます。 – 無線モード画面を表示する
	- (1)"ロロロロロ"(呼び出し)をタッチする ②無線モードアイコン"图"をタッチする
- *2.* スマートフォンで"EXILIM Connect"を起動する
- *3.* スマートフォンで"リモートで撮影する"をタップする
- *4.* スマートフォンで撮影範囲を確認しながら撮影する

"スマートフォンで撮影"の詳しい使用方法については、EXILIM Connectの取扱説明書をご 覧ください[\(58ページ\)](#page-57-0)。

- Bluetooth無線技術で接続できない場合
- **1.** 無線モードアイコン" ? "をタッチする
- *2.* "スマートフォンで撮影"をタッチする
- *3.* "開始"をタッチする • スマートフォンとカメラが無線LANで接続中の場合は、手順5へ進んでください。
- *4.* スマートフォンのWi-Fi設定で、カメラに表示されているSSIDを選び、カメラと スマートフォンを無線LANで接続する
- *5.* スマートフォンで"EXILIM Connect"を起動する

#### *6.* スマートフォンで撮影範囲を確認しながら撮影する

"スマートフォンで撮影"の詳しい使用方法については、EXILIM Connectの取扱説明書をご 覧ください[\(58ページ\)](#page-57-0)。

## <span id="page-64-0"></span>カメラで撮影した画像を選んでスマートフォンに送る (選択して送る)

カメラで撮影した静止画や動画を選んでスマートフォンに送信できます。一度に送信でき るファイルは50枚、または合計容量が500MBまでです。また、画像送信後にSNSに送るこ ともできます。

### **1.** 無線モードアイコン"图"をタッチする

### *2.* "スマートフォンへ送る"をタッチする

### *3.* "選択して送る"をタッチする

- *4.* スマートフォンに送りたい画像をタッチする 選んだ画像にチェックマークが付きます。 • スマートフォンに画像を送るのをやめるには、"キャンセル"をタッチしてください。
- *5.* スマートフォンに送りたい画像をすべて選んだら、"OK"をタッチする 以降、"選択して送る"の使用方法については、EXILIM Connectの取扱説明書をご覧く ださい([58ページ\)](#page-57-0)。

## <span id="page-65-0"></span>カメラで撮影した画像をスマートフォンで見る (スマートフォンから見る)

カメラに保存されている静止画をスマートフォンで見たり、静止画や動画をスマートフォ ンにコピーして見ることができます。

### ■ Bluetooth無線技術で接続中の場合

- *1.* 以下のどちらかの状態にする
	- スリープモードにする ①カメラとコントローラーの電源を入れる ②コントローラーの【心】(電源)を押す カメラがスリープモードになり、カメラの動作確認ランプが緑色でゆっくり点滅し ます。 – 無線モード画面を表示する
	- (1)"ロロロロロ"(呼び出し)をタッチする ②無線モードアイコン" ?"をタッチする
- *2.* スマートフォンで"EXILIM Connect"を起動する
- *3.* スマートフォンで"カメラ内の画像を見る"をタップする カメラが無線モードで起動して、カメラに保存されている画像の一覧が表示されます。

"カメラ内の画像を見る"の詳しい使用方法については、EXILIM Connectの取扱説明書をご 覧ください[\(58ページ\)](#page-57-0)。

### ■ Bluetooth無線技術で接続できない場合

- **1.** 無線モードアイコン" ?"をタッチする
- *2.* "スマートフォンへ送る"をタッチする
- *3.* "スマートフォンから見る"をタッチする
	- スマートフォンとカメラが無線LANで接続中の場合は、手順5へ進んでください。
- *4.* スマートフォンのWi-Fi設定で、カメラに表示されているSSIDを選び、カメラと スマートフォンを無線LANで接続する

#### *5.* スマートフォンで"EXILIM Connect"を起動する

カメラが無線モードで起動して、カメラに保存されている画像の一覧が表示されます。 "スマートフォンから見る"の詳しい使用方法については、EXILIM Connectの取扱説明書を ご覧ください([58ページ](#page-57-0))。

## <span id="page-66-1"></span>無線接続の設定をする

ここでは、無線モードでの操作や設定できる項目について説明します。

#### *1.* **無線モードアイコン"**[ଵॄ]"をタッチする

無線モード画面が表示されます。

• シャッターを押すと、無線モード画面を表示する前の状態に戻ります。

### *2.* "無線設定"をタッチする

無線設定画面が表示されます。

#### *3.* 設定したい項目をタッチする

#### *4.* 選んだ項目の設定を変更する

• 設定を変更すると、無線モード画面に戻ります。

#### <span id="page-66-0"></span>撮影した画像をスマートフォンに自動で送信する(自動送信)

#### 操作手順: 無線モードアイコン"|?|" → 無線設定 → 自動送信

 "入"にして撮影すると、ペアリングしているスマートフォンに画像が自動で送信されます。 画像は、カメラがスリープモードになっているときにスマートフォンに送信されます。ス マートフォンと無線で接続していない場合は、スマートフォンと接続できしだい、画像が送 信されます。

• 画像を送信中は、カメラの無線LAN接続確認ランプが点滅または点灯します。画像の送 信が終了すると、ランプが消灯します。

▲ 重要

• 自動送信は、カメラとスマートフォンがペアリング[\(61ページ](#page-60-1))していないと"入"に設定 できません。

■参考

- 自動送信できるのは、Bluetooth Smart対応のスマートフォンだけです。また、カメラの 画像が自動送信されるには、Bluetoothと無線LANの両方が接続されている必要があり ます。
- 送信する静止画の画像サイズは、"送信時リサイズ"[\(68ページ](#page-67-0))で設定できます。
- スマートフォンで受け取った画像は以下で確認できます。
	- iPhone:"写真"アプリの"カメラロール"
	- Android端末:"ギャラリー"、"フォト"などの写真閲覧アプリ
- 自動送信を"入"にして撮影した画像は、自動送信を"切"に設定してもスマートフォンに 送信されます。
- インターバル撮影中に撮影した画像は、インターバル撮影が終了したあとにまとめてス マートフォンに送られます。
- 未送信の画像が残った状態でカメラとスマートフォンの接続が切れた場合は送信が中 断しますが、再びカメラとスマートフォンを接続後にカメラがスリープモードになった ら送信が再開します。
- スマートフォンに送信されていない画像を消去すると、自動送信は行われません。

### 自動送信で送信する画像を選ぶ(自動送信ファイル設定)

操作手順: 無線モードアイコン"?" → 無線設定 → 自動送信ファイル設定 自動送信機能でスマートフォンに送信する画像の種類を指定します。

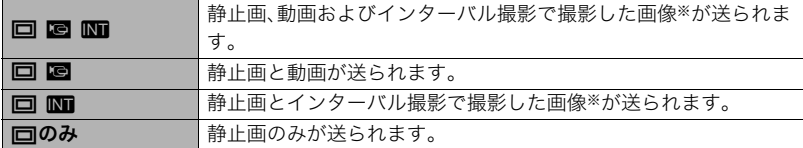

※インターバル撮影を終了後に、撮影した画像の中から自動で10~20枚選ばれて、スマー トフォンに送られます。インターバル撮影の撮影スタイルが"□ 回"の場合は、動画は最 大で2ファイルが送られます。

#### ▲ 重要

- 自動送信機能で送信できる動画の1ファイルサイズは100MBまでです。
- 自動送信ファイル設定は、カメラとスマートフォンがペアリング[\(61ページ](#page-60-0))していない と設定できません。

### <span id="page-67-0"></span>静止画をリサイズしてスマートフォンに送信する(送信時リサイズ)

#### 操作手順: 無線モードアイコン"?"→ 無線設定 → 送信時リサイズ

"スマートフォンで撮影"で直前に撮影した画像をスマートフォンに送信する、または"スマート フォンへ送る"を使用して画像を送信するときにリサイズできます。リサイズされる画像は、以 下の条件で撮影した静止画のみです。下記以外の条件で撮影した画像は、撮影時のサイズでス マートフォンに送られます。

- 撮影モード([38ページ](#page-37-0)):超広角
- 高速連写[\(45ページ\)](#page-44-2):切

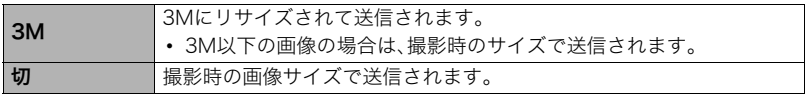

#### ■参考

• 本機以外のカメラで撮影された画像はリサイズされません。

#### 無線LAN接続時のカメラのパスワードを変更する (無線LANパスワード)

操作手順: 無線モードアイコン"☞" → 無線設定 → 無線LANパスワード カメラにスマートフォンを無線LANで接続するときに使用するパスワードを変更できます。

#### ▲ 重要

• 無線LANパスワードの変更は、ペアリングを解除してから行ってください([69ページ\)](#page-68-0)。

*1.* 変更したい値をタッチする

2. "( $\widehat{ }$ )"\*( $\widehat{ }$ )"をタッチして値を変更する

#### *3.* 設定が完了したら、"OK"をタッチする

■参考

- 無線LANパスワードを変更すると、スマートフォンとの接続が解除されますので、再度 無線接続設定を行ってください[\(61ページ\)](#page-60-1)。なお、Bluetooth Smart非対応のスマート フォンの場合は、下記のように操作して、スマートフォンのWi-Fi設定も変更してくださ い。
	- iPhone: Wi-Fiの設定のカメラのSSIDを表示している欄の右矢印をタップし、ネットワークの 設定を削除してください。削除後、再びカメラのSSIDを選択して、新しいパスワードを 入力してください。
	- Android端末: Wi-Fiの設定のカメラのSSIDを表示している欄をタッチし、いったん切断を選択して ください。再びカメラのSSIDを選択して、新しいパスワードを入力してください。

## <span id="page-68-0"></span>ペアリングを解除する(ペアリング解除)

#### 操作手順: 無線モードアイコン"囹"  $\rightarrow$  無線設定  $\rightarrow$  ペアリング解除

ペアリングを解除します。

本機を他のスマートフォンに接続する場合は、ペアリングを解除してください。

■参考

- ペアリングを解除するときは、スマートフォンでもペアリングを解除する操作を行って ください。詳しくは、EXILIM Connectの取扱説明書をご覧ください([58ページ\)](#page-57-0)。
- ペアリングを解除すると、未送信の画像は送信されなくなります。

# 2台のカメラを使う(マルチカメラモード)

## 2台のカメラを使ってできること

カメラをもう1台追加し、コントローラーで2台のカメラを操作できます。2台のカメラで同 時に撮影や再生をしたり、それぞれのカメラで個別に撮影や再生ができます。

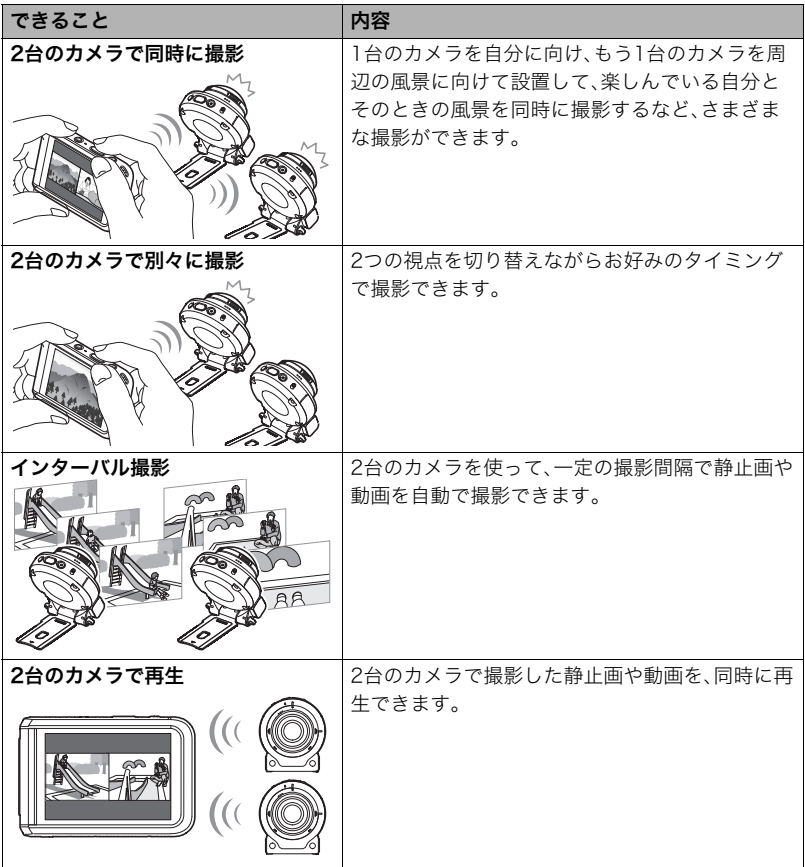

#### 卷 重要

- 追加で使用できるカメラは、以下のとおりです。
	- 別売のデジタルカメラEX-FR100CA/EX-FR200CA
	- EX-FR100※/EX-FR200のカメラ部

※カメラを最新のファームウェアにバージョンアップしてください。

## 追加するカメラの準備をする

もう1台のカメラをお使いになる前に、以下の準備を行ってください。

- *1.* 電池を充電する[\(19ページ](#page-18-0))
- *2.* メモリーカードを準備する[\(27ページ](#page-26-0))

## カメラをコントローラーに登録する

もう1台のカメラを追加して使う場合は、追加するカメラをコントローラーに登録する必 要があります。

#### ■ カメラをコントローラーに登録する

- *1.* 追加するカメラにメモリーカードが入っている場合は、メモリーカードを抜く
- 2. メニュー画面の"**な**セットアップ"タブをタッチする
- *3.* "マルチカメラ登録"をタッチする
- *4.* "追加"をタッチする
- *5.* "開始"をタッチする カメラの登録を開始します。

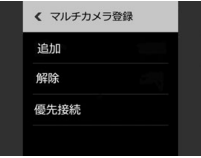

**6.** 登録したいカメラのシャッターを押しながら、【()】(電源)を1秒以上押し続ける 動作確認ランプがオレンジ色に点滅して、カメラの登録が始まります。 カメラの登録に成功すると、メッセージが表示された後にマルチ表示画面が表示され ます。

■参考

- カメラは2台まで登録できます。新たにカメラを追加したい場合は、登録済みのカメラ の登録を解除してください。
- カメラの登録に失敗した場合はメッセージが表示され、"費セットアップ"タブをタッチ する前の画面に戻ります。その場合は、もう一度手順1から操作してカメラを登録してく ださい。
- 以下の手順でカメラをコントローラーに登録することもできます。 ①カメラからメモリーカードを抜く ②カメラのシャッターを押したまま【(り】(電源)を1秒以上押し続ける ③コントローラーのシャッターを押したまま【(り】(電源)を6秒以上押し続ける カメラとコントローラーの動作確認ランプがともにオレンジ色に点滅して、カメラの登 録を開始します。

#### ■ カメラの登録を解除する

- *1.* コントローラーと1台のカメラの電源を入れる コントローラーと電源を入れたカメラが接続されます。
- **2. メニュー画面の"春セットアップ"タブをタッチする**

#### *3.* "マルチカメラ登録"をタッチする

#### *4.* "解除"をタッチする

コントローラーに登録されているカメラ名が、登録された順番に表示されます。

#### *5.* 登録を解除したいカメラ名をタッチする

#### *6.* "はい"をタッチする

選んだカメラの登録が解除され"費セットアップ"タブをタッチする前の画面に戻りま す。 選んだカメラがコントローラーに接続中の場合はメッセージが表示されますので、

"はい"をタッチすると、登録が解除されます。

■参考

• コントローラーに2台のカメラを接続している(マルチカメラモード)ときは、カメラの 登録を解除できません。この場合は、どちらかのカメラの電源を切ってコントローラー との接続を解除してから、カメラの登録を解除してください。

#### ■ メインカメラを登録する(優先接続)

コントローラーにカメラが2台登録されている場合は、コントローラーの電源を入れると、 片方のカメラから順番に接続を試みます。以下の手順で、先に接続するカメラ(メインカメ ラ)を選択できます。

- *1.* メニュー画面の"¥セットアップ"タブをタッチする
- *2.* "マルチカメラ登録"をタッチする

#### *3.* "優先接続"をタッチする

コントローラーに登録されているカメラ名が、登録された順番に表示されます。

#### *4.* メインカメラとして登録したいカメラ名をタッチする

#### *5.* "はい"をタッチする

選んだカメラがメインカメラとして登録され、"●セットアップ"タブをタッチする前 の画面に戻ります。
# マルチカメラモードについて

コントローラーに2台のカメラを登録すると、画面に" ! "が表示されます。 " ! "をタッチす ると2台目のカメラとの接続を開始します。

コントローラーが2台のカメラと接続するとマルチカメラモードになり、コントローラー で2台のカメラを操作できます。先に接続したカメラを"カメラ1"、後に接続したカメラを "カメラ2"として使用します。

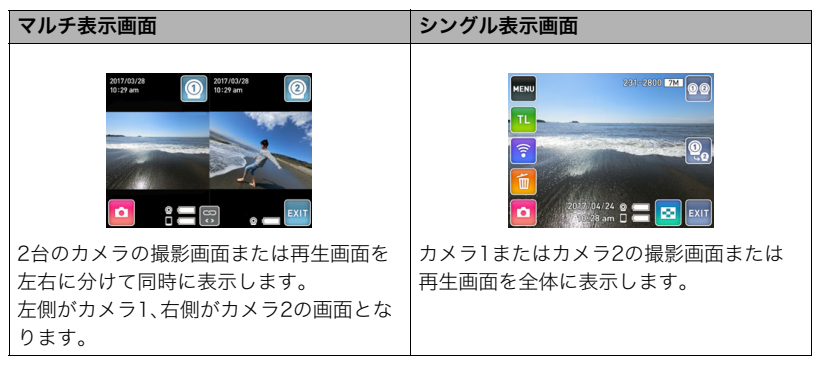

▌参考

- マルチカメラモードを使う場合は、2台のカメラの電源を入れる必要があります。電源が 入っていないカメラは、コントローラーとの接続ができません。
- 後に接続したカメラの日時設定は、先に接続したカメラの日時設定に合わせた設定とな ります。
- 縦表示の場合、マルチ表示画面は上下に分けて表示されます。

#### マルチ表示画面にするには

シングル表示画面の"  $\bullet$  (マルチ表示アイコン)をタッチします。

#### シングル表示画面にするには

マルチ表示画面の" <sup>[o]</sup>"または" <sup>[o]</sup>" (シングル表示アイコン)をタッチします。タッチしたカ メラのシングル表示画面が表示されます。

#### ■ マルチカメラモードを終了する

1台のカメラのみを使用したい場合は、マルチカメラモードを終了してください。

#### *1.* 画面の" "をタッチする

*2.* 1台で使用したい方のカメラの画面をタッチする マルチカメラモードが終了し、選んだカメラの画面が表示されます。 使用しないカメラとコントローラーの接続は解除されます。

▌参考

- マルチカメラモード中にカメラの電源を切ると、電源を切ったカメラとコントローラー の接続が解除され、マルチカメラモードを終了します。コントローラーには電源が入っ ているカメラの画面が表示されます。
- マルチカメラモード中にカメラをパソコンとUSB接続すると([83ページ\)](#page-82-0)、USB接続し たカメラとコントローラーの接続が解除され、マルチカメラモードを終了します。コン トローラーにはUSB接続をしていないカメラの画面が表示されます。

# マルチカメラモードで撮影する

ここではマルチ表示画面、シングル表示画面での主な撮影方法を説明します。 詳しい撮影方法については、「[静止画を撮影する」\(30ページ](#page-29-0))をご覧ください。

• マルチカメラモードで撮影時は、撮影メニューにある以下の機能の設定が無効になりま す。

タッチ撮影([44ページ](#page-43-0))、鏡面反転[\(48ページ](#page-47-0))

### マルチ表示画面で撮影する

2台のカメラの画面を左右(縦表示の場合は上下)に分けて表示し、2台のカメラで同時に撮 影したり、個別に撮影できます。

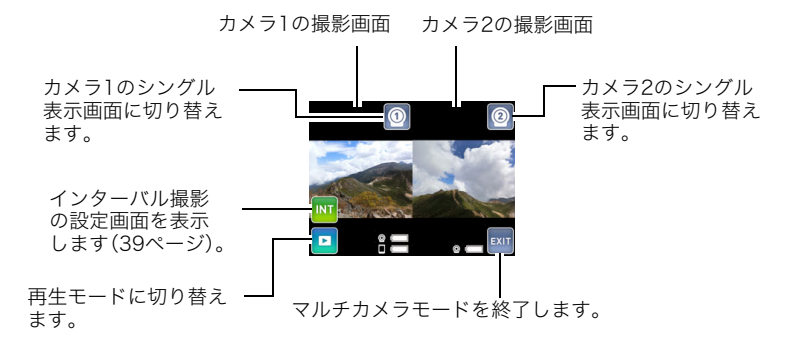

#### ■ 2台のカメラで同時に撮影する

マルチ表示画面で2台のカメラの撮影画面を表示しながら、同時に撮影できます。

#### 静止画を撮影するには

*1.* コントローラーのシャッターを押す

2台のカメラで同時に静止画が撮影されます。

#### 動画を撮影するには

**1.** コントローラーの【●】(ムービー)を押す 2台のカメラで同時に動画撮影を開始します。 再度【0】(ムービー)を押すと、撮影を終了します。

■参考

• どちらかのカメラが動画撮影中の場合は、2台のカメラで同時に撮影することはできま せん。

#### ■ 各カメラで個別に撮影する

マルチ表示画面で2台のカメラの撮影画面を表示しながら、各カメラで個別に撮影できま す。

#### 静止画を撮影するには

*1.* カメラ1またはカメラ2のシャッターを押す シャッターを押したカメラで静止画が撮影されます。

#### 動画を撮影するには

*1.* カメラ1またはカメラ2の【0】(ムービー)を押す 【0】(ムービー)を押したカメラで動画撮影を開始します。 再度【0】(ムービー)を押すと、撮影を終了します。

### ■ 2台のカメラでインターバル撮影をする

2台のカメラを使って、インターバル撮影ができます。

*1.* "<mark>™</mark>"をタッチする

インターバル撮影の設定画面が表示されます。

- *2.* インターバル撮影の設定を行い、"開始"をタッチする 2台のカメラが同じ設定で、同時に撮影を開始します。
	- インターバル撮影については[、39ページ](#page-38-1)をご覧ください。

▌参考

- 1台のカメラが撮影できなくなった場合は、インターバル撮影を終了します。
- メモリーカードの種類や使用状況によっては、2台のカメラの撮影タイミングがずれる ことがあります。同時に撮影されるようにするためには、2台のカメラに同じ種類のメモ リーカードを、撮影前にフォーマットしてから使用することをおすすめします。

#### ■ マルチ表示画面の操作について

- マルチ表示画面ではカメラの撮影モードは設定できません。カメラの撮影モードを設定 する場合は、" ® "または" @ "をタッチして設定したいカメラのシングル表示画面を表示 させ、撮影モードアイコンをタッチします。撮影モードについて[は35ページ](#page-34-0)をご覧くだ さい。" "をタッチするとマルチ表示画面に戻ります。
- マルチ表示画面では動画の画質設定など、撮影メニュー項目は設定できません。撮影メ ニュー項目を設定する場合は、" ® "または" ® "をタッチして設定をしたいカメラのシン グル表示画面を表示させ、"MENU"をタッチします。撮影メニューについて[は43ページ](#page-42-0) をご覧ください。" oo "をタッチするとマルチ表示画面に戻ります。

# シングル表示画面で撮影する

シングル表示画面では、カメラ1またはカメラ2の撮影画面を表示しながら、各カメラで個 別に撮影できます。

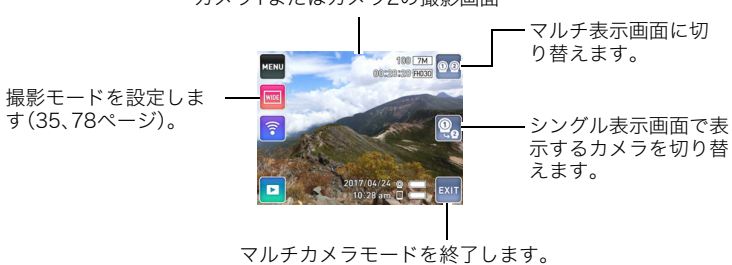

カメラ1またはカメラ2の撮影画面

#### ■ シングル表示画面(カメラ1またはカメラ2)を切り替える

#### *1.* " "または" "をタッチする

タッチするごとに、カメラ1とカメラ2の画面を切り替えます。

#### ■ 静止画を撮影するには

#### *1.* コントローラーのシャッターを押す

画面に表示されているカメラで静止画が撮影されます。

■参考

• カメラ1またはカメラ2のシャッターを押して静止画を撮影することもできます。

#### ■ 動画を撮影するには

#### **1.** コントローラーの【●】(ムードー)を押す

画面に表示されているカメラで動画が撮影されます。 再度【0】(ムービー)を押すと、撮影を終了します。

▌参考

• カメラ1またはカメラ2の【0】(ムービー)を押して動画を撮影することもできます。再度 【0】(ムービー)を押すと、撮影を終了します。

### ■ シングル表示画面の操作について

- カメラ1またはカメラ2のシングル表示画面で行ったメニュー画面、撮影モード画面、無 線モード画面での設定は、マルチ表示画面に戻ったときやマルチカメラモード終了後も 維持されます。
- シングル表示画面では、撮影レビュー[\(49ページ](#page-48-0))は"切"に固定されます。
- シングル表示画面では、高速連写[\(45ページ](#page-44-0))を"PAST"に設定することはできません。

#### <span id="page-77-0"></span>■ "全天球"撮影モードについて

本機にEX-FR200CAまたはもう1台のEX-FR200のカメラを接続している場合は、全天球 画像を撮影できます。全天球画像を撮影する場合は、両方のカメラの撮影モードを"全天球" に設定してください。

• 撮影した全天球画像を本機のコントローラーで見ると、全天周画像として表示されま す。パソコン用ソフトウェアEXILIM 360 Viewerを使うと、撮影した画像が全天球画像 として表示されます。EXILIM 360 Viewerについては[、92ページを](#page-91-0)ご覧ください。

# マルチカメラモードで静止画や動画を再生する

ここではマルチ表示画面、シングル表示画面での主な再生方法を説明します。 詳しい再生方法については、「[静止画や動画を再生する](#page-49-0)」([50ページ\)](#page-49-0)をご覧ください。

### マルチ表示画面での操作

2台のカメラの再生画面を左右(縦表示の場合は上下)に分けて表示し、2台のカメラの静止 画を見たり、2台のカメラの動画を同時に再生できます。

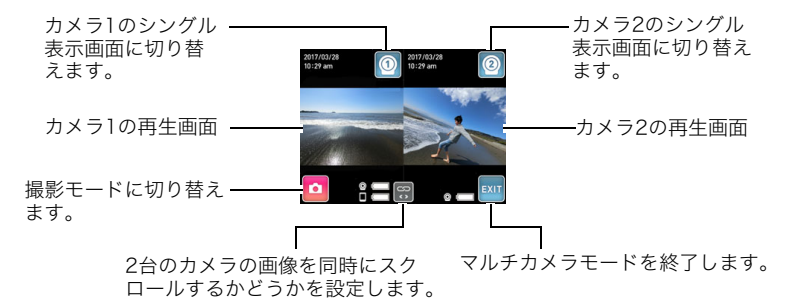

### ■ 撮影した静止画を見る

### 2台のカメラの静止画を同時にスクロールする

*1.* 画面に" "が表示されているときに、画面を左右にフリックする 画面に"<mark>(?</mark>"が表示されているときは、タッチして"<mark>(?</mark>"に切り替えてください。

#### どちらかのカメラの画像のみをスクロールする

*1.* 画面に" "が表示されているときに、カメラ1またはカメラ2の画面を左右にフ リックする

画面に" ?"が表示されているときは、タッチして" ?"に切り替えてください。

#### ■ 2台のカメラで撮影した動画またはパノラマの静止画を同時に再生する

*1.* カメラ1またはカメラ2の画面で、再生したい動画またはパノラマの静止画を表 示させる

カメラ1とカメラ2の再生画面に動画またはパノラマの静止画を表示させると、マルチ 表示画面の中心に"◎"(動画再生)または"□"(パノラマ再生)が表示されます。

#### 2. " $\Box$ " (動画再生)または" $\Box$ " (パノラマ再生)をタッチする

両方の動画またはパノラマの静止画が同時に再生されます。

#### ▌参考

• マルチ表示画面では個別に動画またはパノラマの静止画を再生することはできません。

#### ■ マルチ表示画面の操作について

- 再生モード時にコントローラーのシャッターまたは【0】(ムービー)を押すと、2台のカ メラが同時に撮影モードに切り替わります。
- 再生モード時にカメラのシャッターまたは【0】(ムービー)を押すと、シャッターまたは 【0】(ムービー)を押したカメラが撮影を開始し、撮影を開始したカメラ側のシングル表 示画面(撮影モード)に切り替わります。
- 静止画の情報を確認する場合は、" o "または" o "をタッチして表示したいカメラのシン グル表示画面を表示します。" "をタッチするとマルチ表示画面に戻ります。

# シングル表示画面での操作

シングル表示画面では、カメラ1またはカメラ2の静止画を見たり、動画を再生できます。

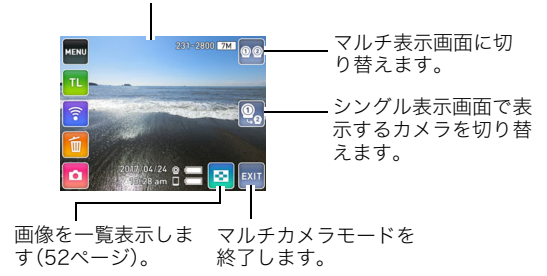

カメラ1またはカメラ2の再生画面

#### シングル表示画面(カメラ1またはカメラ2)を切り替える

*1.* " "または" "をタッチする

タッチするごとに、カメラ1とカメラ2の画面を切り替えます。

#### ■ シングル表示画面の操作について

- 再生モード時にコントローラーのシャッターまたは【●】(ムービー)を押すと、画面は撮 影モードに切り替わります。
- 再生モード時にカメラのシャッターまたは【0】(ムービー)を押すと、シャッターまたは 【0】(ムービー)を押したカメラが撮影を開始します。コントローラーの画面に表示され ているカメラで撮影を開始した場合は、画面は撮影モードに切り替わります。
- シングル表示画面での再生操作は、シングルカメラモードと同じです。

# プリント(印刷)する

### お店で プリントする

面像が入ったメモリーカードを、プリントサービスのお店に 持参してプリントします。

プリント W m

### プリンターで プリントする

プリンターのスロットにメモリーカードを直接セットして プリントできます。詳しくは、プリンターに付属の説明書に 従って操作してください。

### パソコンを使って プリントする

画像をパソコンに取り込んだ後、市販のプリントソフトを 使ってプリントします。

# パソコンを使って印刷する

パソコンに保存した画像を印刷する方法はさまざまですが、ここでは、一般的な印刷方法を 説明します。

### ■ Windowsの場合

- *1.*[「画像をパソコンに保存する/パソコンで見る」\(84ページ](#page-83-0))に従って、画像をパ ソコンに保存して、印刷したい画像を表示する
- 2. "印刷"→"印刷"の順でクリックする
- *3.* 印刷内容を設定して、印刷する 印刷内容を設定し、"印刷"をクリックしてください。

### ■ Macintoshの場合

- *1.*[「画像をパソコンに保存する/パソコンで見る」\(88ページ](#page-87-0))に従って、画像をパ ソコンに保存して、印刷したい画像を表示する
- 2. "ファイル"→"プリント"の順でクリックする
- *3.* 印刷内容を設定して、"プリント"をクリックする 選択した画像が印刷されます。

<span id="page-82-0"></span>パソコンを利用する

# パソコンを使ってできること

カメラをパソコンに接続して、次のことができます。

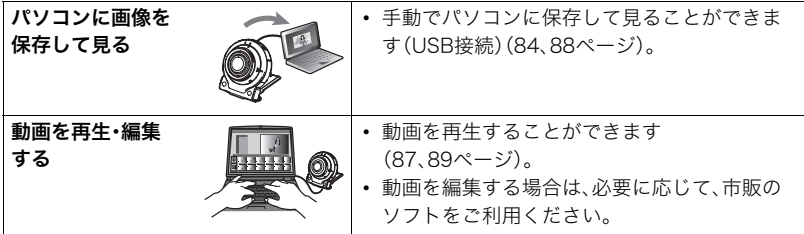

操作のしかたは、Windowsパソコンの場合とMacintoshの場合で異なります。

- Windowsパソコンの場合→[「Windowsパソコンを利用する](#page-82-1)」([83ページ](#page-82-1))
- Macintoshの場合→[「Macintoshを利用する](#page-86-1)」([87ページ](#page-86-1))

# <span id="page-82-1"></span>Windowsパソコンを利用する

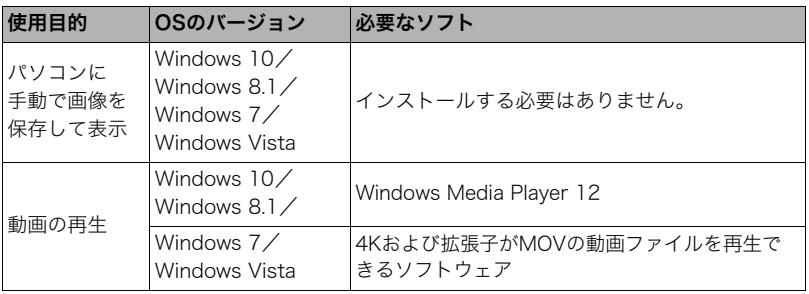

- 上記の環境は、動作を保証するものではありません。
- お使いのパソコンの性能、設定状態やインストールされているソフトウェアによって は、正しく動作しない場合があります。

### <span id="page-83-1"></span><span id="page-83-0"></span>画像をパソコンに保存する/パソコンで見る

カメラをパソコンに接続して、画像(静止画や動画などのファイル)をパソコンに保存した り、パソコンで見ることができます。

内蔵メモリーやメモリーカード内の画像に対して、パソコンで修正・削除・移動・名前の 変更などを行わないでください。

画像管理データと整合性がとれず、カメラで再生できなくなったり、撮影枚数が極端に 変わったりします。修正・削除・移動・名前の変更などはパソコンに保存した画像で行っ てください。

#### ▲ 重要

• 画像を見たり保存している途中でケーブルを抜いたり、カメラの操作を行わないでくだ さい。データが破壊される恐れがあります。

■参考

• 市販のカードリーダーやパソコンのカードスロットで、直接メモリーカードから画像を 取り込むこともできます。詳しくは、ご使用の機器の取扱説明書をご覧ください。

### ■ カメラとパソコンを接続してファイルを保存する

- *1.*【p】(電源)を約2秒間押し続けてカ メラの電源を切り、付属のマイクロ USBケーブルでカメラとパソコン のUSB端子を接続する
	- カメラとの詳しい接続方法、接続時 の注意などについては[、22ページを](#page-21-0) ご覧ください。

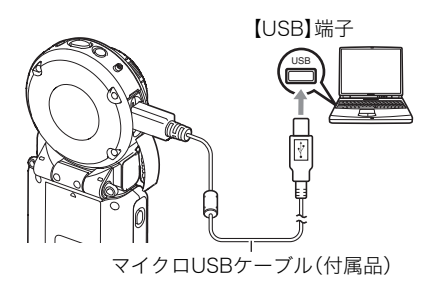

#### *2.* カメラの【p】(電源)を押して、カメラの電源を入れる

カメラの電源が入ると、カメラの動作確認ランプが赤点灯から緑点灯またはオレンジ 点灯に切り替わりますので、確認してください([22ページ\)](#page-21-0)。なお、液晶モニターは点灯 しません。

• 初めてカメラをパソコンにUSBケーブルで接続したとき、パソコンにエラーメッ セージが表示されることがあります。その場合はUSBケーブルを一度抜き差しして ください。

*3.* Windows 10:"スタート"→"エクスプローラー"の順でクリックし、サイドバー にある"PC"をクリックする Windows 8.1: "デスクトップ"  $\rightarrow$  "エクスプローラー"の順で クリックする Windows 7/Windows Vista: "スタート"→ "コンピューター"の順でクリッ クする

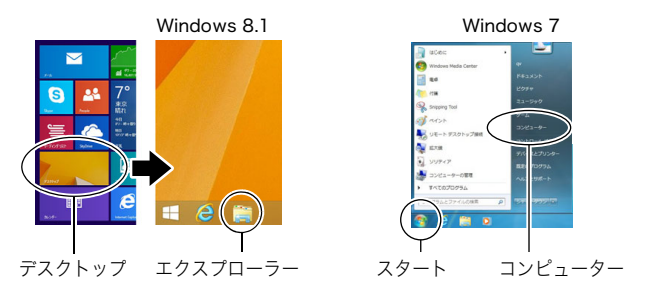

- *4.* "リムーバブルディスク"をダブルクリックする
	- メモリーカードまたは内蔵メモリーは、「リムーバブルディスク」として認識されて います。

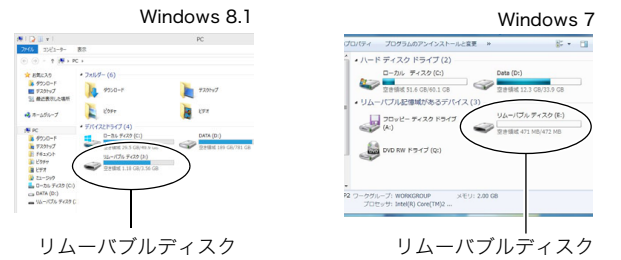

*5.* "DCIM"フォルダーを右ボタンでクリックする

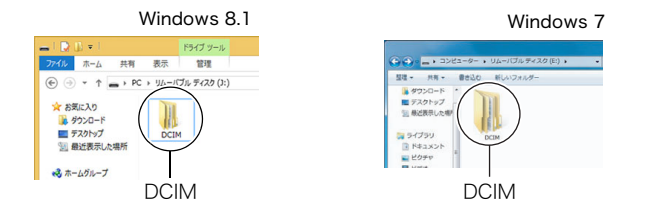

*6.* メニューの"コピー"をクリックする

- *7.* Windows 10/Windows 8.1:"ドキュメント"をクリックする Windows 7/Windows Vista: "スタート"→ "ドキュメント"の順でクリック する
	- すでに"DCIM"フォルダーが保存されている場合は、上書きされてしまいます。すでに 保存されている"DCIM"フォルダーの名前を変えるなどしてからコピーしてくださ い。
- **8.** Windows 10/Windows 8.1: "ドキュメント"メニューで、"ホーム"→ "貼り付 け"の順でクリックする Windows 7/Windows Vista:"ドキュメント"メニューで、"整理"または "編集"→ "貼り付け"の順でクリックする "DCIM"フォルダー(画像ファイルが保存されているフォルダー)が"ドキュメント"フォ ルダーにコピーされ、画像も一緒にパソコンに保存されます。 • コピーが完了したら、"DCIM"フォルダーを右ボタンでクリックし、フォルダーの名
- *9.* コピーが終了したらカメラをパソコンから外す パソコンのモニター上に表示されるコピーや読み込みの進行中の表示が終了してか ら、表示している画像を閉じ、USBケーブルを外してください。
- パソコンに保存した画像を見る

前を変更することをおすすめします。

- *1.* コピーした"DCIM"フォルダーをダブルクリックし て、フォルダーを開く
- *2.* 見たい画像が入ったフォルダーをダブルクリックし て開く
- *3.* 見たい画像ファイルをダブルクリックして画像を表 示させる
	- ファイル名については「[メモリー内のフォルダー構造](#page-90-0)」 ([91ページ\)](#page-90-0)を参照ください。
	- カメラ内で回転表示させた画像をパソコンで見た場合 は、回転させる前の画像が表示されます。
	- 連写およびインターバル撮影のグループをパソコンで 見た場合、個別の画像で表示されます。グループ単位で は表示されません。

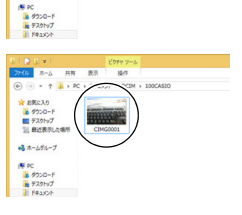

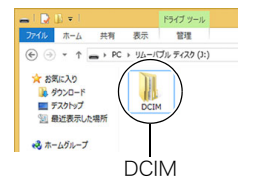

\* RECA  $-104$ 

### <span id="page-86-0"></span>■ 動画再生のご注意

- パソコンに動画データを保存してから、その画像ファイルをダブルクリックして再生し てください。 ネットワーク上やメモリーカードなどにある動画データを再生しても、正しく再生でき ない場合があります。
- お使いのパソコンの性能によっては、正しく動作しない場合があります。その場合は以 下をお試しください。
	- 開いている他のソフトウェアを閉じたり、常駐ソフトを止める。

# <span id="page-86-1"></span>Macintoshを利用する

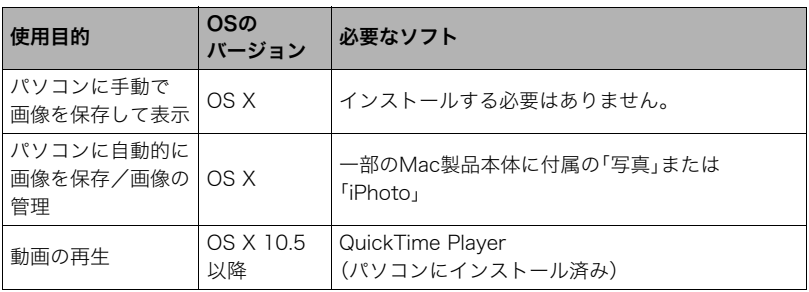

- 上記の環境は、動作を保証するものではありません。
- お使いのパソコンの性能、設定状態やインストールされているソフトウェアによって は、正しく動作しない場合があります。

#### <span id="page-87-1"></span><span id="page-87-0"></span>内蔵メモリーやメモリーカード内の画像に対して、パソコンで修正・削除・移動・名前の 変更などを行わないでください。

画像管理データと整合性がとれず、カメラで再生できなくなったり、撮影枚数が極端に 変わったりします。修正・削除・移動・名前の変更などはパソコンに保存した画像で行っ てください。

#### ▲ 重要

- 画像を見たり保存している途中でケーブルを抜いたり、カメラの操作を行わないでくだ さい。データが破壊される恐れがあります。
- Mac OS Xの10.0~10.4ではご使用できません。10.5~10.11のみで使用できます(OS 標準のUSBドライバーを使用)。

▌参考

• 市販のカードリーダーやパソコンのカードスロットで、直接メモリーカードから画像を 取り込むこともできます。詳しくは、ご使用の機器の取扱説明書をご覧ください。

### ■ カメラとパソコンを接続してファイルを保存する

- *1.*【p】(電源)を約2秒間押し続けてカ メラの電源を切り、付属のマイクロ USBケーブルでカメラとパソコン のUSB端子を接続する
	- カメラとの詳しい接続方法、接続時 の注意などについては[、21ページを](#page-20-0) ご覧ください。

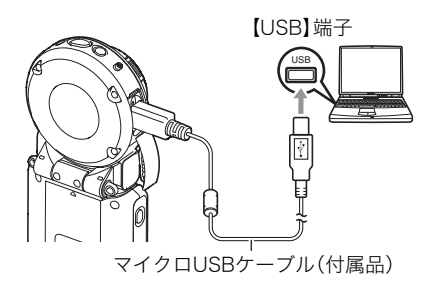

2. カメラの【<sup>(1)</sup>】(電源)を押して、カメラの電源を入れる

カメラの電源が入ると、カメラの動作確認ランプが赤点灯から緑点灯またはオレンジ 点灯に切り替わりますので、確認してください([22ページ\)](#page-21-0)。 パソコンは、カメラ内のメモリーカードまたは内蔵メモリーを「ドライブ」として認識 します。Mac OSのバージョンにより、表示されるアイコンが異なる場合があります。

• 初めてカメラをパソコンにUSBケーブルで接続したとき、パソコンにエラーメッ セージが表示されることがあります。その場合はUSBケーブルを一度抜き差しして ください。

- *3.* 表示されたドライブをダブルクリックする
- *4.* "DCIM"フォルダーをデスクトップにドラッグアンドドロップ して、画像をパソコンにコピーする

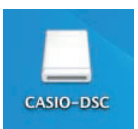

- *5.* コピーが終了したらドライブを"取り出し"または"ゴミ箱"へド ラッグアンドドロップする
- *6.* カメラをパソコンから外す パソコンのモニタートに表示されるコピーや読み込みの進行中の表示が終了してか ら、表示している画像を閉じ、USBケーブルを外してください。

#### ■ パソコンに保存した画像を見る

- *1.* 表示されたドライブをダブルクリックする
- *2.* "DCIM"フォルダーをダブルクリックして、フォルダーを開く
- *3.* 見たい画像が入ったフォルダーをダブルクリックして開く
- *4.* 見たい画像ファイルをダブルクリックして画像を表示させる
	- ファイル名については「[メモリー内のフォルダー構造](#page-90-0)」([91ページ\)](#page-90-0)を参照ください。
	- カメラ内で回転表示させた画像をパソコンで見た場合は、回転させる前の画像が表 示されます。

#### <span id="page-88-0"></span>■ 動画再生時のご注意

- パソコンに動画データを保存してから、その画像ファイルをダブルクリックして再生し てください。 ネットワーク上やメモリーカードなどにある動画データを再生しても、正しく再生でき ない場合があります。
- お使いのMacintoshの性能によっては、正しく動作しない場合があります。その場合は、 以下をお試しください。
	- 実行中の他のソフトウェアを終了する

# ファイルとフォルダーについて

本機では、撮影した静止画などのひとつひとつが個別のデータとして記録されます。個別の データのことを「ファイル」と呼びます。各ファイルは、「フォルダー」と呼ばれるまとまりに グループ分けされます。ファイル、フォルダーには、区別のための名前が自動的に付きます。 • フォルダー構造の詳細は、「[メモリー内のフォルダー構造](#page-90-0)」([91ページ\)](#page-90-0)をご覧ください。

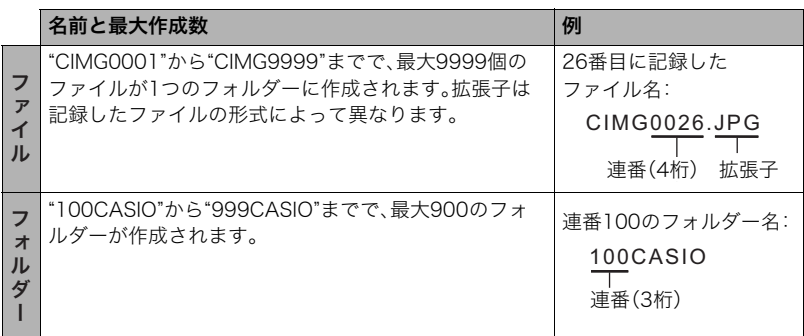

• フォルダー名、ファイル名は、パソコンで見ることができます。カメラの液晶モニターで の表示については[、10ページを](#page-9-0)ご覧ください。

• 保存できるフォルダー数、ファイル数は、サイズや画質、メモリーカードの容量によって 異なります。

# メモリー内のデータについて

本機で撮影された画像は、DCF(Design rule for Camera File system)規格に準拠した方 法でメモリーへ保存されます。

### ■ DCF規格について

- 本機で撮影した画像をDCF規格対応の他社のカメラで見ることができます。
- 本機で撮影した画像をDCF規格対応の他社のプリンターで印刷することができます。
- DCF規格対応の他社のカメラの画像を本機で見ることができます。

ただし、上記項目の動作はすべて保証するものではありません。

#### <span id="page-90-0"></span>■ メモリー内のフォルダー構造

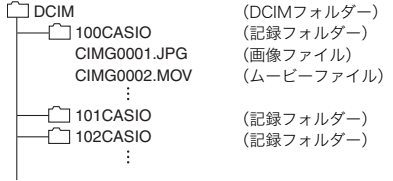

#### ■ このカメラで扱える画像ファイル

- 本機で撮影した画像ファイル
- DCF規格に対応している画像ファイル

DCF規格の画像ファイルでも、使用できない機能がある場合があります。また、本機以外で 撮影された画像の場合、再生にかかる時間が長くなる場合があります。

### ■ パソコン上で内蔵メモリー/メモリーカードを扱うときのご注意

- メモリーの内容をパソコンに保存する際は"DCIM"フォルダーごと保存してください。そ の際"DCIM"フォルダーの名前を年月日などに変えておくと、あとで整理するときに便利 です。ただし、パソコンに保存したファイルをカメラに戻す場合は、フォルダー名をパソ コン上で"DCIM"に戻しておいてください。本機では"DCIM"以外の名前のフォルダーは 認識されません。"DCIM"フォルダー内の他のフォルダー名を変えた場合も同様です。
- フォルダーやファイルをカメラで正しく認識させるためには、メモリー内のフォルダー 構造[が91ページ](#page-90-0)のフォルダー構造のとおりである必要があります。

# <span id="page-91-0"></span>さらにお楽しみいただくために

EX-FR200およびEX-FR200CA専用のパソコン用ソフトウェアEXILIM 360 Viewerをお 使いいただくと、次のことができます。

- 撮影モードを"全天周"や"全天球"に設定して撮影した静止画や動画を、色々な視点から 全天周画像/全天球画像として見ることができます。
- 静止画や動画の簡単な編集や保存ができます。
- SNSに静止画や動画を送ることができます。

EXILIM 360 Viewerは、以下に記載したカシオサポートページの"ソフトウェアダウンロー ド"よりダウンロードしてインストールしてください。

http://casio.jp/support/dc/

• 撮影モードを"全天球"に設定して撮影するためには、もう1台のカメラ(別売のEX-FR200のカメラ部またはEX-FR200CA)が必要です。

# その他の設定について

ここでは撮影モードと再生モードのどちらでも操作や設定ができるメニュー項目について 説明します。

メニューの操作については[、43ページ](#page-42-0)をご覧ください。

### 液晶モニターの明るさを変える(液晶設定)

#### 操作手順: MENU  $\rightarrow$   $\bullet$  セットアップタブ  $\rightarrow$  液晶設定

液晶モニターの明るさを切り替えることができます。

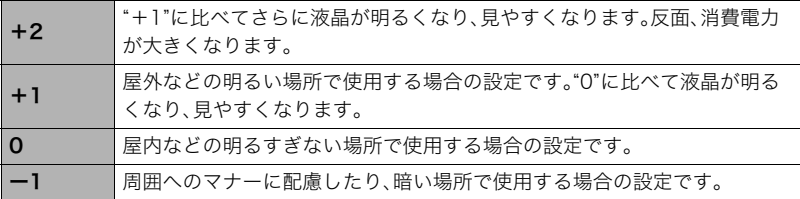

## 液晶モニターに表示される内容を選ぶ(情報表示)

#### 操作手順: MENU → ✿ セットアップタブ → 情報表示

"入"にすると、設定内容の情報などが画面に表示されます。

# カメラやコントローラーの画面の向きを固定する(回転ロック)

#### 操作手順: MENU → ✿ セットアップタブ → 回転ロック

カメラが写す画像やコントローラーに表示される向きを固定、またはカメラやコントロー ラーの向きを判別して正しい向きで表示できます。

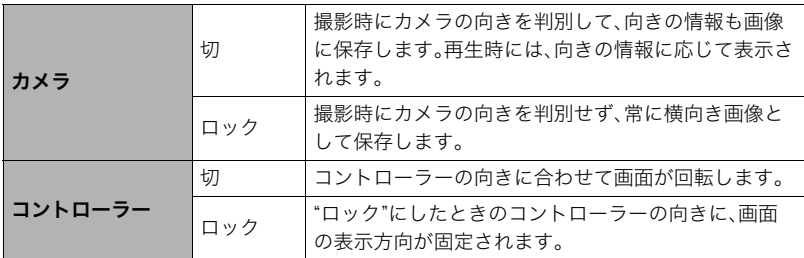

▌参考

• 再生環境によっては、正しい向きに画像が表示されないことがあります。

# カメラの音を設定する(カメラ音)

### 操作手順: MENU → ✿ セットアップタブ → カメラ音

電源を入れたときや撮影時、およびエラーが起こったときなどの音の大きさが調節できま す。

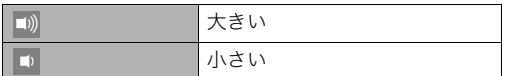

• 設定に関わらず、インターバル撮影中は、撮影音は鳴りません。

# バイブレーション機能を使う(バイブレーション)

### 操作手順: MENU → ✿ セットアップタブ → バイブレーション

- "入"にすると、以下のときにコントローラーが振動します。
- 撮影直後、コントローラーの画面に"タイプ1"で撮影レビューが表示されたとき
- カメラとコントローラーの通信が切断したとき
- エラーが起こったとき
- フォーカスロック時

# カメラの日時を設定し直す(日時設定)

### 操作手順: MENU → ✿ セットアップタブ → 日時設定

日時を変更できます。

*1.* 変更したい値(年、月、日、時、分)をタッチする

#### 2. "<mark>^</mark> " <mark>♡</mark> "をタッチして、日時を合わせる

- 入力できる日付は、2001年~2049年です。
- 12時間/24時間表示を切り替えるには、時間表示切替 アイコンをタッチします。
- "■ "で タッチし続けると、早送りできます。

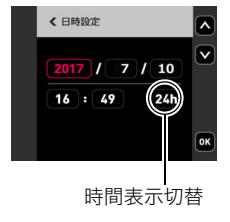

#### *3.* "OK"をタッチする

#### ▌参考

• 専用アプリEXILIM Connectに接続して、EXILIM Connectでカメラの日時を設定するこ とにより、カメラのタイムゾーンをスマートフォンのタイムゾーンに合わせて切り替え ることができます。詳しくは、EXILIM Connectの取扱説明書をご覧ください([58ペー](#page-57-0) [ジ](#page-57-0))。

# 日付の表示の並びを変える(表示スタイル)

### 操作手順: MENU → ☆ セットアップタブ → 表示スタイル

画面に表示される日付の表示スタイルを3つの中から選ぶことができます。

例)2017年7月10日

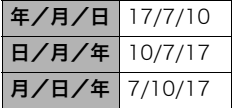

# 表示言語を切り替える(Language)

操作手順: MENU → ✿ セットアップタブ → Language 画面のメッセージの言語を設定します。

#### ■ 画面が外国語表示になってしまったとき

*1.* 画面を上下にフリックして"日本語"を表示させ、タッ チする

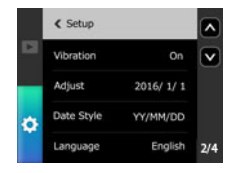

# コントローラーがスリープモードになるまでの時間を変える (スリープ)

### 操作手順: MENU → ☆ セットアップタブ → スリープ

コントローラーの画面の表示が消えてスリープモードになるまでの時間を設定します。設 定時間は"30秒"、"1分"または"5分"から選ぶことができます。

# メモリーをフォーマットする(フォーマット)

#### 操作手順: MENU → ✿ セットアップタブ → フォーマット

カメラにメモリーカードが入っている場合はメモリーカードを、メモリーカードが入って いない場合は内蔵メモリーをフォーマットできます。

- フォーマットすると、メモリーの内容がすべて消去され、元に戻すことはできません。本 当にフォーマットしてもよいかどうかをよく確かめてから行ってください。
- 内蔵メモリーやメモリーカードをフォーマットした場合、フォーマットしたメモリー内 のプロテクトされた画像も同時に消去されます。
- フォーマットするときは、電池残量が十分にあることを確認してください。フォーマッ ト中に電源が切れると、正しくフォーマットされず、カメラが正常に動作しなくなる恐 れがあります。

# 各種設定を購入直後の設定に戻す(リセット)

#### 操作手順: MENU → ✿ セットアップタブ → リセット

購入直後の設定(初期値)については[、111ページを](#page-110-0)参照ください。 下記の項目は、リセットしても初期値に戻りません。 日時設定、表示スタイル、Language、無線LANパスワード

#### ■参考

• リセットしても、ペアリングは解除されません[\(61ページ](#page-60-0))。

### カメラのファームウェアのバージョンを確認する (バージョン情報)

#### 操作手順: MENU → ✿ セットアップタブ → バージョン情報

カメラの機種名、カメラに搭載されているファームウェアのバージョンを表示します。 • カメラのファームウェアをバージョンアップしたあとは、この画面をご確認ください。

# 2台目のカメラを登録する(マルチカメラモード)

#### **操作手順: MENU → ひ** セットアップタブ → マルチカメラ登録

コントローラーにカメラをもう1台接続できます。詳しく[は70ページ](#page-69-0)をご覧ください。

# 付録

# 耐衝撃性能、防水/防塵性能について

本製品は、耐衝撃性能、防水/防塵性能を備えています。

0耐衝撃性能:

MIL-Standard 810F Method 516.5-Shockを参考に策定した当社独自規格による 試験※1をクリアしています。※2

- ※1 カメラ、コントローラー合体およびカメラ、コントローラー各々単体において、 1.3mの高さから合板(ラワン材)への10方向(6面、4稜)の落下試験
- ※2 衝撃については日常生活における使用での耐衝撃性を想定していますので、投げつ けたり、無理な落とし方をするなど、故意に極度な衝撃を与えた場合は壊れる場合 がありますのでご注意ください。また、本機の性能に異常がなくても落下衝撃にて キズ等が発生します。
- 0防水性能:

JIS/IEC防水保護等級8級(IPX8)※3および6級(IPX6)に相当します。水深1.5mの水中で 60分間の連続使用※4ができるほか、あらゆる方向からの水の直接噴流にも耐えられま す。※5※6※7

- ※3 当社の定める指定時間および指定圧力の水中で使用可能なことを意味しています。 なお、水中ではタッチパネルの操作はできません。
- ※4 当社の定める試験条件によります。
- ※5 モーターボートや水上バイクなど、水上を高速で移動するような場面では使用でき ません。
- ※6 水中での撮影時は、レンズの特性上、画質が低下しますが故障ではありません。
- ※7 水と空気の性質上、画角が狭くなります。
- 0防塵性能: JIS/IEC防塵保護等級6級(IP6X)に相当します。

#### 当 重要

• 本製品の耐衝撃性能、防水/防塵性能は、当社試験方法によるもので、無破損・無故障・性 能を保証するものではありません。

#### ■ 水中で使用する前のご注意

本機は水深1.5mまでの環境で水中撮影を行うことができますが、以下の点に注意してお使 いください。

- 水中や水滴がかかる場所で撮影すると、撮影中や次の撮影時にレンズ部が曇る場合があ ります。そのようなときは、撮影前にカバー類を開けた状態で本機を市販のシリカゲル と一緒にビニール袋に入れ、製品内部を除湿すると曇りにくくすることができます。
- •【CARD】カバーや【USB】カバーのパッキンとその接触面にゴミ、砂等の異物が付着して いないことを確認し、異物が付着している場合は清潔で乾燥した柔らかい布で取り除い てください。たとえ髪の毛1本、砂粒1個など小さなものが挟まっただけでも漏水するこ とがあります。
- •【CARD】カバーや【USB】カバーの防水パッキンにひび割れ、キズ等がないことを確認し てください。
- •【CARD】カバーや【USB】カバーは、しっかり閉じてください。
- 水辺や潮風のあたる場所での【CARD】カバーや【USB】カバーの開け閉め、および濡れた 手での開け閉めは避けてください。撮影時にレンズ部が曇る原因となります。
- 本機は水中に沈みますので、ストラップを装着するなどして、落とさないようにしてく ださい。
- 本機の防水機能は、海水と真水にのみ対応しています。温泉では使えません。
- 本機を低温下、または40℃以上の高温になる場所(特に強い太陽光の当たるところ、炎天 下の自動車内など)に長時間放置しないでください。防水性能が劣化します。
- 水中では無線LAN、Bluetooth無線技術での無線通信は使用できません。カメラだけを水 中に入れた場合も、水上のコントローラーやスマートフォンには接続できません。
- 水中ではコントローラーのタッチパネルは使用できません。

#### ■ 水中で使用中のご注意

- 水深1.5m以内、水温0℃から40℃の範囲内の場所で使用してください。
- 水中で60分を超えての連続使用はしないでください。
- 連続して水中で使用した後は、防水用特殊シートの性能を維持するため、15分程度間を 空けてから使用してください。
- 水中での【CARD】カバーや【USB】カバーの開け閉めはしないでください。
- 本機を持ったまま水中に飛び込まないでください。また、急流や滝など、激しく水のかか る場所で使用しないでください。強い水圧がかかり、漏水や故障の原因になることがあ ります。
- 本機を故意に水中に落としたり、水面にたたきつけたりしないようにしてください。漏 水することがあります。

#### ■ 水中で使用後のご注意

- •【CARD】カバーや【USB】カバーは、本機についた水滴や汚れを清潔で乾燥した柔らかい 布で十分に拭き取った後、開いてください。
- •【CARD】カバーや【USB】カバーを開いたとき、カバーの内側表面に水滴がつくことがあ ります。水滴がついているときは、必ず拭き取ってからご使用ください。水滴が残ってい ると撮影時にレンズ部が曇る原因となります。

#### ■ 使用後のお手入れについて

砂や泥がついたり、水中で使用した後は、【CARD】カバーや【USB】カバーをしっかりと閉め た状態で、以下の手順に従って本機を水洗いしてください。

#### *1.* 真水に浸して洗う

• バケツなどに水道水などの真水を入れ、その中に本機を10分程 さらし、ゴミ、泥、砂などが良く落ちるように本機を軽くゆすり ながら洗います。

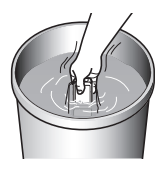

• 汚れたままのレンズ面、液晶モニターは、こすらないでくださ い。

#### *2.* 水気を拭き取る

• 清潔で乾燥した柔らかい布で本機の水気を拭き取ってください。水気を拭き取り終 えたら、【CARD】カバーと【USB】カバーに水分が残っている場合がありますので、 カバーを開けたまま風通しの良い日陰で完全に乾燥させてください。水分が残った 状態でカバーを閉めると、撮影時にレンズ部が曇る原因となります。

#### 当 重要

- 水洗いは30℃以下の水道水で洗ってください。水漏れや故障の原因となりますので洗剤 や熱湯、強い水流で洗わないでください。
- 本機を振り回して水切りしたり、ドライヤーなどで強制的に乾燥させないでください。
- 洗濯機などで洗わないでください。

#### ■ 使用後のご注意

- 高温(40℃以上)や低温(-10℃未満)の場所に放置しないでください。防水性能を保て ない場合があります。
- 洗浄、防錆、防曇等の目的で薬品類は使用しないでください。防水性能を保てない場合が あります。
- 水中で使用後は、真水にさらしていない状態で60分以上放置しないでください。本機の 外観不良、防水性能劣化の原因となります。
- 防水性能を維持するために、1年に一度防水パッキンの交換をお勧めします(防水パッキ ンの交換は有料になります)。防水パッキンの交換につきましては、別冊「クイックス タートガイド」に記載の「修理に関するお問い合わせ窓口」またはお買い上げの販売店に お問い合わせください。

### ■ その他のご注意

- 本製品の付属品のUSBアダプターとマイクロUSBケーブルは、防水性能はありません。
- 本機に極度な衝撃が加わると、防水性能を保てない場合があります。
- 寒冷地では本機に水滴が付着していると、凍結することがあります。凍結したままで使 用すると故障の原因になります。水滴が付着したまま放置しないでください。
- 取り扱い上の不注意により、万一、水漏れ事故を起こした場合、内部機材(充電池、記録メ ディアなど)の損害、記録内容、及び撮影に要した諸費用などの補償はご容赦願います。
- デジタルカメラの水没事故は、当社では一切その責任を負いかねます。
- 水中使用時の事故(人身事故など)の補償はいたしかねます。

# 使用上のご注意

#### ■ データエラーのご注意

本機は精密な電子部品で構成されており、以下のお取り扱いをすると内部のデータが破壊 される恐れがあります。

- カメラの動作中にメモリーカードを抜いた
- カメラの電源を切ったときに動作確認ランプが緑色に点灯している状態でメモリー カードを抜いた
- 通信中にUSBケーブルが外れた
- その他の異常操作

このような場合、画面にメッセージが表示される場合があります([115ページ\)](#page-114-0)。メッセージ に対応した処置をしてください。

#### ■ 使用環境について

- 使用可能温度範囲:ー10~40℃
- 使用可能湿度範囲:10~85%(結露しないこと)
- 次のような場所には置かないでください。
	- 直射日光の当たる場所、湿気やホコリ、砂の多い場所
	- 冷暖房装置の近くなど極端に温度、湿度が変化する場所
	- 日中の車内、振動の多い場所

#### ■ 結露について

- 真冬に寒い屋外から暖房された室内に移動するなど、急激に温度差の大きい場所へ移動 すると、本機の内部や外部に水滴が付き(結露)、故障の原因となります。結露を防ぐに は、本機をビニール袋で密封しておき、移動後に本機を周囲の温度に十分慣らしてから 取り出して、数時間放置してください。
- 暖かい部屋や湿度の高いところでカメラのカバー類の開け閉めを行うと、製品内部に暖 かい空気や湿度の高い空気がこもり、撮影時にレンズ部が曇る場合があります。そのよ うなときは、撮影前にカバー類を開けた状態で本機を市販のシリカゲルと一緒にビニー ル袋に入れ、製品内部を除湿すると曇りにくくすることができます。

### ■ カバーレンズについて

• 本機のカバーレンズはレンズの保護およびカメラの防水/防塵性能を保つためのもの ですので、取り外さないでください。

### ■ レンズについて

• レンズ面は強くこすったりしないでください。レンズ面に傷が付いたり、故障の原因と なります。

### ■ カメラのお手入れについて

- レンズ面には触れないでください。レンズ面が指紋やゴミなどで汚れていると、カメラ 本体の性能が十分に発揮できませんので、ブロアー等でゴミやホコリを軽く吹き払って から、乾いた柔らかい布で軽く拭いてください。
- 本機が汚れた場合は、乾いた柔らかい布で拭いてください。

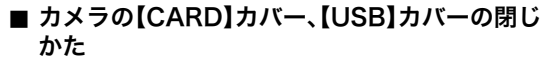

カバーを片手で閉じると、カメラ本体から浮いてしまう場合 があります。両手の親指でカバーを左右均等に押し込んで閉 じてください。

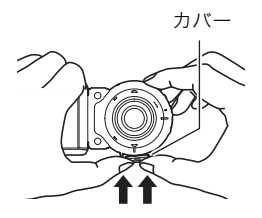

#### ■ 無線機能(無線LAN、Bluetooth無線技術)の使用上のご注意

- この製品は、無線を利用しているため、周りの機器に影響を与えたり、影響を及ばされる 可能性があります。
- 本機は米国輸出規制(EAR)の対象となり、米国禁輸出国への輸出はできません。

#### 使用周波数について

本機は2.4GHz帯周波数を使用しますが、他の無線機器も同じ周波数を使っていることがあ ります。

他の無線機器との電波干渉を防止するため、下記事項に留意してご使用ください。

本機は小電力データ通信システムの無線装置を内蔵しております。 使用している周波数帯では、電子レンジ等の産業・科学・医療用機器のほか、他の同種無線局、 工場の製造ラインなどで使用される免許を要する移動体識別用構内無線局、免許を要しない 特定小電力無線局、アマチュア無線局など(以下「他の無線局」と略す)が運用されています。

- 本機を使用する前に、近くで「他の無線局」が運用されていないことを確認してください。
- 万一、本機と「他の無線局」との間に電波干渉が発生した場合には、速やかに本機の使用場所 を変えるか、または機器の使用を停止してください。
- その他、電波干渉が発生した場合などお困りのことが起きたときは、「お客様相談窓口」に記 載されている連絡先までお問い合わせください。

#### 周波数の見方について

無線LAN ファイントの無線機は2.4GHz帯を使用します。変調方式として<br>無線LAN 2.4DS/OF2 DS SS及びCEN4左右を反用し、有天洪明難は20mで DS-SS及びOFDM方式を採用し、与干渉距離は20mです。

Bluetooth 無線技術

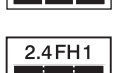

この無線機は2.4GHz帯を使用します。変調方式として FH-SS変調方式を採用し、与干渉距離は10mです。

#### 電波転送の傍受について

電波によるデータの送受信は第三者に傍受される可能性があります。あらかじめご了承く ださい。

#### 不正アクセスについて

紛失や盗難などによって本機に搭載されている接続先への不正アクセスや利用などが行わ れ、被害や損害が発生しても、当社では一切の責任を負いかねます。

#### 無線機器としての利用について

本製品の無線機能は、この取扱説明書に記載している範囲内でお使いください。それ以外の 用途で使用して損害が生じた場合、当社では一切の責任を負いかねます。

#### 磁場・静電気・電波障害について

電子レンジ付近など磁場、静電気、電波障害が発生するところでは本製品を使用しないでく ださい。環境により電波が届かないことがあります。

また、2.4GHz帯の電波を使用しているものの近くで使用すると双方の処理速度が落ちる場 合があります。

#### 公衆LANへの接続に関して

本機は公衆無線LAN環境を経由して無線LAN接続することはできません。

#### 仕向地について

本機の無線LAN機能は、日本での利用を前提としています。日本国外での使用は、その国の 電波関連規格等に違反するおそれがあり、当社では一切の責任を負いかねます。

#### ■ その他の注意

使用中、本機は若干熱を持ちますが、故障ではありません。

#### ■ 著作権について

カメラで記録した静止画や動画は、個人として楽しむほかは、著作権法上、権利者に無断で 使用できません。ただし、実演や興行、展示物などの中には、個人として楽しむ目的であって も、撮影を制限している場合がありますので、ご注意ください。また、これらのファイルを有 償・無償に関わらず、権利者の許可なく、ネット上のホームページや共有サイトなどに掲載 したり、第三者に配布したりすることも著作権法や国際条約で固く禁じられています。たと えば、録画したTV番組やライブコンサートの映像、音楽ビデオなど自分で撮影や録画した ものであっても、動画共有サイトなどに掲載したり配付したりすると、他者の権利を侵害す る恐れがあります。万一、本機が著作権法上の違法行為に使用された場合、当社では一切そ の青任を負えませんので、あらかじめご了承ください。

 この装置は、クラスB情報技術装置です。この装置は、家庭環境で使用することを目的 としていますが、この装置がラジオやテレビジョン受信機に近接して使用されると、受 信障害を引き起こすことがあります。 取扱説明書に従って正しい取り扱いをしてください。

VCCI-B

本文中の以下の用語は、それぞれ各社の登録商標または商標です。なお、本文中には、™マー ク、®マークを明記していません。

- microSDXCロゴはSD-3C, LLCの商標です。
- Windows、Windows Vista、Windows 7、Windows 8.1、およびWindows 10は、米国お よびその他の国におけるMicrosoft Corporationの登録商標または商標です。
- Macintosh、Mac OS、QuickTime、iPhoto、およびiPhoneは、Apple Inc.の商標です。
- iPhone商標は、アイホン株式会社のライセンスに基づき使用されています。
- Adobe、Reader はAdobe Systems Incorporated(アドビシステムズ社)の米国ならび に他の国における登録商標または商標です。
- AndroidおよびGoogle PlayはGoogle Inc.の登録商標または商標です。
- App StoreはApple Inc.のサービスマークです。
- iOSは米国シスコの商標もしくは登録商標です。
- Wi-FiはWi-Fi Allianceの登録商標です。
- The Bluetooth<sup>®</sup> word mark and logos are registered trademarks owned by Bluetooth SIG, Inc. and any use of such marks by CASIO COMPUTER CO., LTD. is under license. Other trademarks and trade names are those of their respective owners.

Bluetooth®のワードマークおよびロゴは、 Bluetooth SIG, Inc. が所有する登録商標 であり、カシオ計算機(株)はこれらのマークをライセンスに基づいて使用しています。 その他の商標およびトレードネームは、それぞれの所有者に帰属します。

• コントローラー部に搭載のソフトウェアは、Independent JPEG Groupのソフトウェア を一部利用しております。

This software is based in part on the work of the Independent JPEG Group.

- EXILIM、EXILIM ConnectおよびEXILIM 360 Viewerは、カシオ計算機(株)の登録商標 または商標です。
- その他の社名および商品名は、それぞれ各社の登録商標または商標です。

本製品に弊社が提供しているソフトウェアを、無断で営業目的で複製(コピー)したり、頒布 したり、ネットワークに転載したりすることを禁止します。

# ■ オープンソースソフトウェア(Open Source Software)について

本製品には、以下のライセンス条件に基づいてライセンスされているソフトウェアが含ま れています。

#### **ping**

Copyright (c) 1987 Regents of the University of California. All rights reserved. Redistribution and use in source and binary forms are permitted provided that the above copyright notice and this paragraph are duplicated in all such forms and that any documentation, advertising materials, and other materials related to such distribution and use acknowledge that the software was developed by the University of California, Berkeley. The name of the University may not be used to endorse or promote products derived from this software without specific prior written permission. THIS SOFTWARE IS PROVIDED ''AS IS'' AND WITHOUT ANY EXPRESS OR IMPLIED WARRANTIES, INCLUDING, WITHOUT LIMITATION, THE IMPLIED WARRANTIES OF MERCHANTIBILITY AND FITNESS FOR A PARTICULAR PURPOSE.

#### **DNS resolver**

Copyright (c) 1985, 1988, 1993 The Regents of the University of California. All rights reserved.

Redistribution and use in source and binary forms, with or without modification, are permitted provided that the following conditions are met:

1. Redistributions of source code must retain the above copyright notice, this list of conditions and the following disclaimer.

2. Redistributions in binary form must reproduce the above copyright notice, this list of conditions and the following disclaimer in the documentation and/or other materials provided with the distribution.

3. All advertising materials mentioning features or use of this software must display the following acknowledgement:

This product includes software developed by the University of California, Berkeley and its contributors.

4. Neither the name of the University nor the names of its contributors may be used to endorse or promote products derived from this software without specific prior written permission.

THIS SOFTWARE IS PROVIDED BY THE REGENTS AND CONTRIBUTORS ``AS IS'' AND ANY EXPRESS OR IMPLIED WARRANTIES, INCLUDING, BUT NOT LIMITED TO, THE IMPLIED WARRANTIES OF MERCHANTABILITY AND FITNESS FOR A PARTICULAR PURPOSE ARE DISCLAIMED. IN NO EVENT SHALL THE REGENTS OR CONTRIBUTORS BE LIABLE FOR ANY DIRECT, INDIRECT, INCIDENTAL, SPECIAL, EXEMPLARY, OR CONSEQUENTIAL DAMAGES (INCLUDING, BUT NOT LIMITED TO, PROCUREMENT OF SUBSTITUTE GOODS OR SERVICES; LOSS OF USE, DATA, OR PROFITS; OR BUSINESS INTERRUPTION) HOWEVER CAUSED AND ON ANY THEORY OF LIABILITY, WHETHER IN CONTRACT, STRICT LIABILITY, OR TORT (INCLUDING NEGLIGENCE OR OTHERWISE) ARISING IN ANY WAY

#### **md5**

Copyright (C) 1990, RSA Data Security, Inc. All rights reserved.

License to copy and use this software is granted provided that it is identified as the "RSA Data Security, Inc. MD5 Message-Digest Algorithm" in all material mentioning or referencing this software or this function.

License is also granted to make and use derivative works provided that such works are identified as "derived from the RSA Data Security, Inc. MD5 Message-Digest Algorithm" in all material mentioning or referencing the derived work.

RSA Data Security, Inc. makes no representations concerning either the merchantability of this software or the suitability of this software for any particular purpose. It is provided "as is" without express or implied warranty of any kind.

These notices must be retained in any copies of any part of this documentation and/or software.

### 充電について

#### ■ 充電中にカメラおよびコントローラーの動作確認ランプが赤色に点滅し たときは

充電中にカメラおよびコントローラーの動作確認ランプが赤色に点滅したときは、以下の いずれかの場合により充電できないことを示しています。説明に従って処置したあとに、再 度充電してください。

#### 周辺温度または電池の温度が、高温または低温状態である場合

USBケーブルを抜いて常温でしばらく放置したあと、周囲の温度が15℃~35℃の温度範 囲で充電を再開してください。

#### タイマーが働いた場合

電池の未使用期間が長期化した場合や、パソコンの種類や接続環境によっては充電時間が 延びる場合があります。充電時間が約5時間を超えると、タイマーが働き、フル充電でない 場合でも充電を停止します。

また、電池の未使用期間が更に長期化した場合は約60分で充電を停止することもありま す。

1)長期間充電しなかった場合

USBケーブルを一度抜いて、再度差し込んで充電を再開してください。

2)パソコンで充電する際、接続環境によって十分な電力を供給できない場合 USB2.0準拠のUSB端子からのみ充電できます。500mA程度の電流供給ができるUSB ポートに直接差し込んでください。

パソコンの給電能力については、ご使用のパソコンのメーカーにお問い合わせください。 USBケーブルを一度抜いて、再度差し込んで充電を再開することもできますが、給電能力 が低いパソコンの場合は、この動作を繰り返さないとフル充電にならない場合があります。

上記の処置をしてもエラーが起こる、または5時間を超えても充電が終了しない場合は、 電池の不良が考えられます。別冊「クイックスタートガイド」に記載の「修理に関するお 問い合わせ窓口」にお問い合わせください。

#### ■ 使用上のご注意

- 寒い場所では、電池の特性上、十分に充電されていても、使用時間が短くなります。
- 15℃~35℃の温度範囲で充電してください。範囲外の温度では、充電時間が長くなった り、十分な充電ができないことがあります。

#### ■ 保管上のご注意

- 充電された状態で長期間保管すると電池の特性が劣化することがあります。しばらく使 わない場合は、使い切った状態で保管してください。
- 過放電を防止するために、電池は半年に1回くらいの割合で一度フル充電し、カメラで使 い切ってから保管してください。

# 海外で使うときは

#### ■ 使用上のご注意

- 付属のUSB-ACアダプター(AD-C54UJ)はAC100V~240V、50/60Hzの電源に対応し ていますが、使用する国・地域によってUSB-ACアダプターのプラグ形状等が異なるた め、あらかじめ旅行代理店などにお問い合わせください。
- USB-ACアダプターの電源に、電圧変換器等はご使用にならないでください。故障の原 因となります。

# カメラを廃棄するときは

本機を廃棄する場合は、カメラとコントローラーに内蔵のリチウムイオン充電池を取り出 してリサイクルしてください。

#### 当 重要

- 本機の電池はご自分で交換できません。電池を交換したい場合は、別冊「クイックスター トガイド」に記載の「修理に関するお問い合わせ窓口」またはお買い上げの販売店にお問 い合わせください。
- 電池を外すときは、本機の電源を切ってください。
- 電池をカメラから取り出すときに、パネルの縁で手を切らないようにご注意ください。
- ネジを取り外すときは、プラスの精密ドライバーを使用してください。

### $\blacksquare$  カメラ

*1.* 背面のネジを4箇所外す

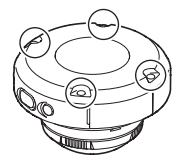

*2.* 背面カバーを取り外す

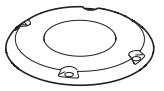

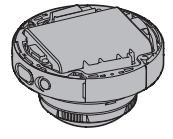

*3.* 図の位置に指を掛けて、電池を取り外す

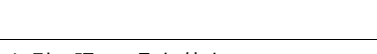

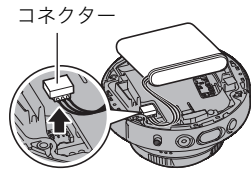

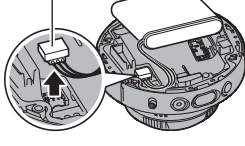

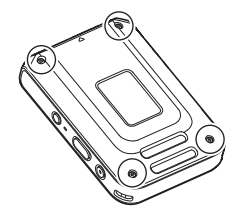

*4.* コネクターを上向きに引っ張って取り外す

■ コントローラー

*1.* 背面のネジを4箇所外す

*2.* 背面カバーの丸で囲まれた部分を持ち、矢印の方向 に回転させるようにして外す

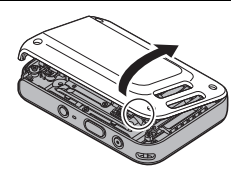
- *3.* 先端カバーを矢印の方向に回転させるようにして 外す
- *4.* 背面のネジを6箇所外す

*5.* 液晶モニターの丸で囲まれた部分を持ち、矢印の方 向に回転させるようにして外す

*6.* 図の部分に指を掛けて、持ち上げるようにして電池 を外す

### ■ 充電式電池の取り扱いについて(リサイクルのお願い)

Li-ion 00 <最寄りのリサイクル協力店へ>

不要になった電池は、貴重な資源を守るために廃棄しないで充電式電池リサ イクル協力店へお持ちください。

詳細は、一般社団法人JBRCのホームページをご参照ください。 • ホームページ http://www.jbrc.com/

### ■ 使用済み電池の取り扱い注意事項

- プラス端子、マイナス端子をテープ等で絶縁してください。
- 被覆をはがさないでください。
- 分解しないでください。

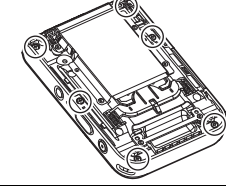

sir

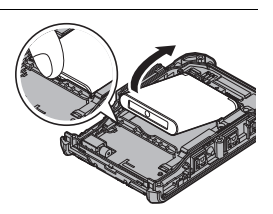

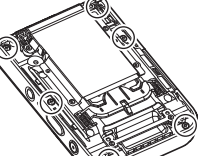

## <span id="page-109-0"></span>メモリーカードについて

使用できるメモリーカード、メモリーカードの入れ方については[27ページを](#page-26-0)ご覧ください。

### ■ メモリーカードについて

- 画像を再生したときに異常が発生した場合などは、フォーマット操作[\(96ページ](#page-95-0))で復帰 できますが、外出先などでこの操作ができない場合に備えて複数枚のメモリーカードを お持ちになることをおすすめします。
- メモリーカードは撮影/消去を繰り返すとデータ処理能力が落ちてくるので、定期的に フォーマットすることをおすすめします。
- 静電気、電気的ノイズ等により、記録したデータが消失または破壊することがあります ので、大切なデータは別のメディア(CD-R、CD-RW、ハードディスクなど)にバックアッ プして控えをとることをおすすめします。

#### ■ メモリーカードのご使用上の注意

- メモリーカードの種類によっては、処理速度が遅くなる場合がありますので、できるだ け超高速タイプのメモリーカードをご使用ください。ただし、超高速タイプのメモリー カードであっても、すべての動作を保証することはできません。動画の画質設定によっ ては、記録時間がかかるため、画像が一瞬途切れたり、音声が中断する場合があります。
- 当社で動作確認されたメモリーカードをおすすめします。詳しくは、カシオデジタルカ メラオフィシャルWebサイトの「デジタルカメラお客様サポートメニュー」 (http://casio.jp/support/dc/)をご覧いただくか、別冊「クイックスタートガイド」に記 載の「お客様相談窓口」にお問い合わせください。

#### ■ メモリーカードやカメラ本体を廃棄/譲渡するときのご注意

本機の「フォーマット」や「消去」機能では、メモリーカード内のファイル管理情報だけが変 更され、データそのものが変更されないことがあります。メモリーカード内のデータは、お 客様の責任において管理してください。たとえば以下のような手法をおすすめします。

- 廃棄の際は、メモリーカード本体を物理的に破壊するか、市販のデータ消去専用ソフト などを使用してメモリーカード内のデータを完全に消去する。
- 譲渡の際は、市販のデータ消去専用ソフトなどを使用してメモリーカード内のデータを 完全に消去する。

また、内蔵メモリーのデータは「フォーマット」機能([96ページ\)](#page-95-0)で完全に消去してからカメ ラ本体を廃棄・譲渡することをおすすめします。

## リセット操作でリセットされる内容

撮影モード、再生モードで表示されるメニューで、リセット操作([96ページ](#page-95-1))でリセットさ れる(初期値になる)内容の一覧表です。 -:この記号の設定項目はリセット操作には影響がありません。

#### ▲ 重要

• 撮影モードによって使用できないメニュー項目があります。

#### ■ 撮影メニュー

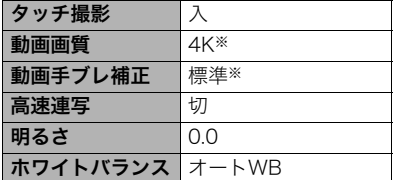

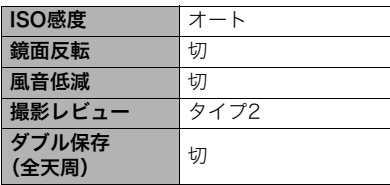

※撮影モードによって異なります。

#### ■ 再生メニュー

| 表示 |  |
|----|--|
| Ш  |  |

■ セットアップメニュー

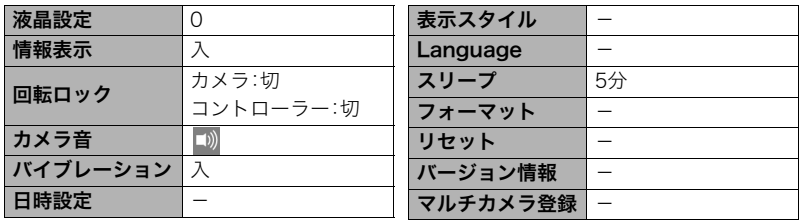

### ■ 無線設定

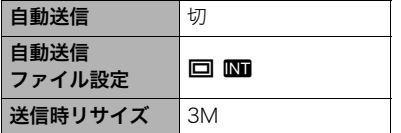

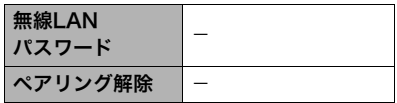

# 故障かな?と思ったら

# ■根象と対処方法

<span id="page-111-0"></span>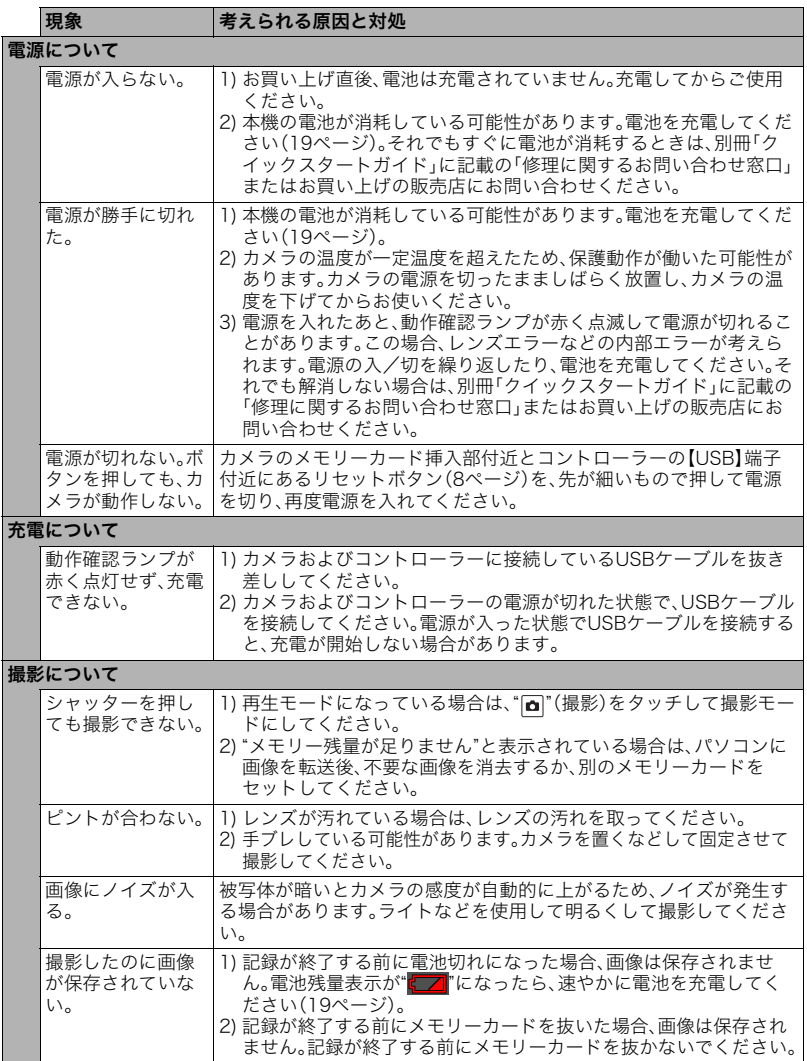

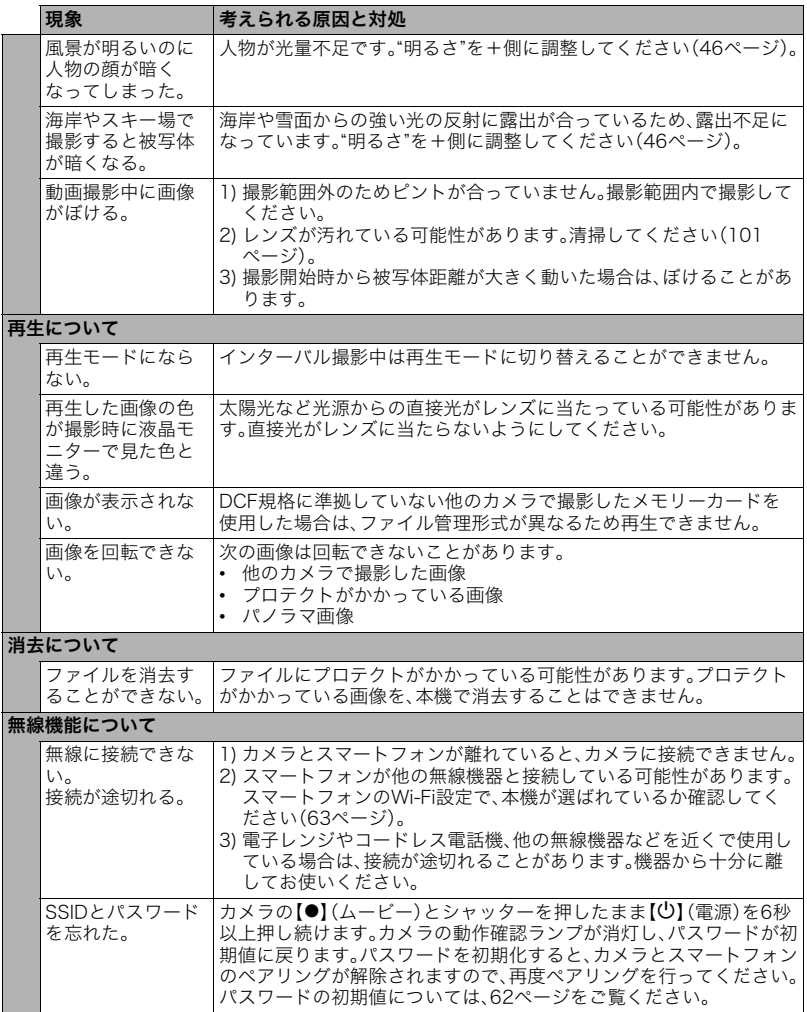

<span id="page-113-0"></span>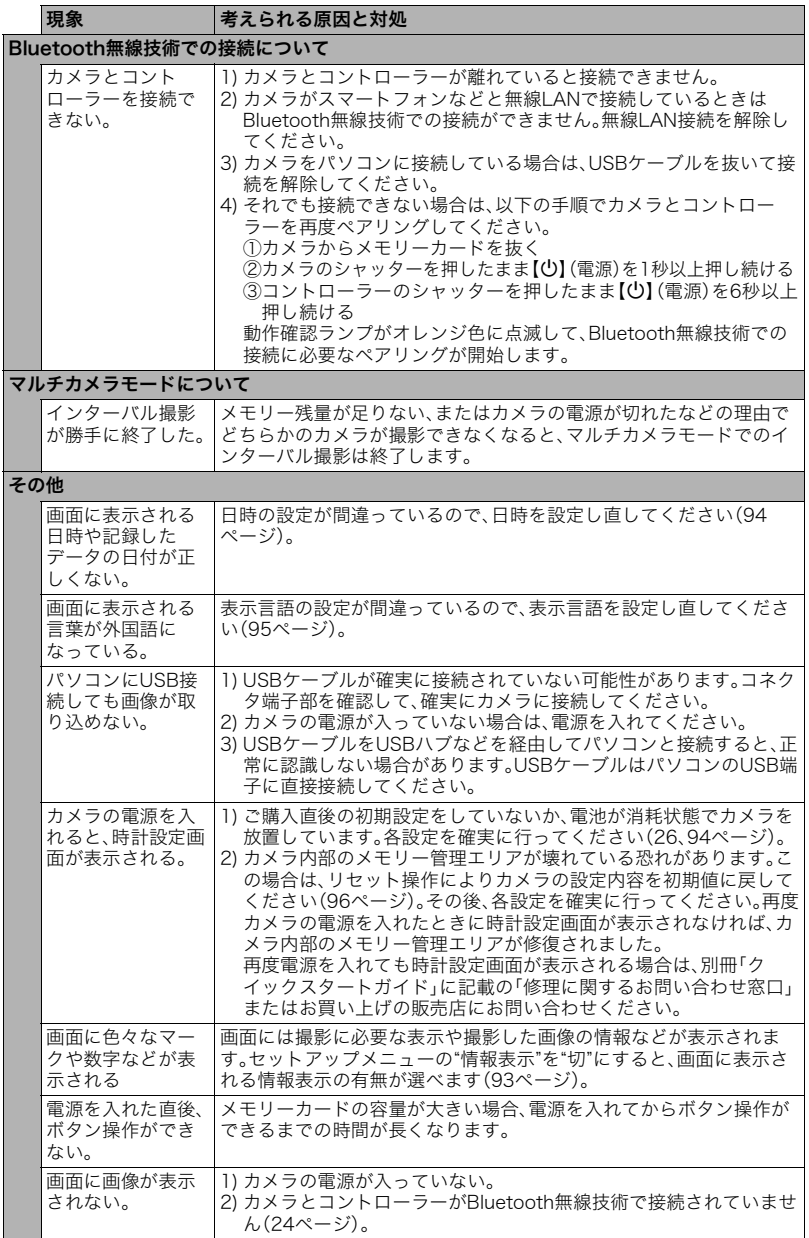

<span id="page-114-0"></span>画面に表示されるメッセージ

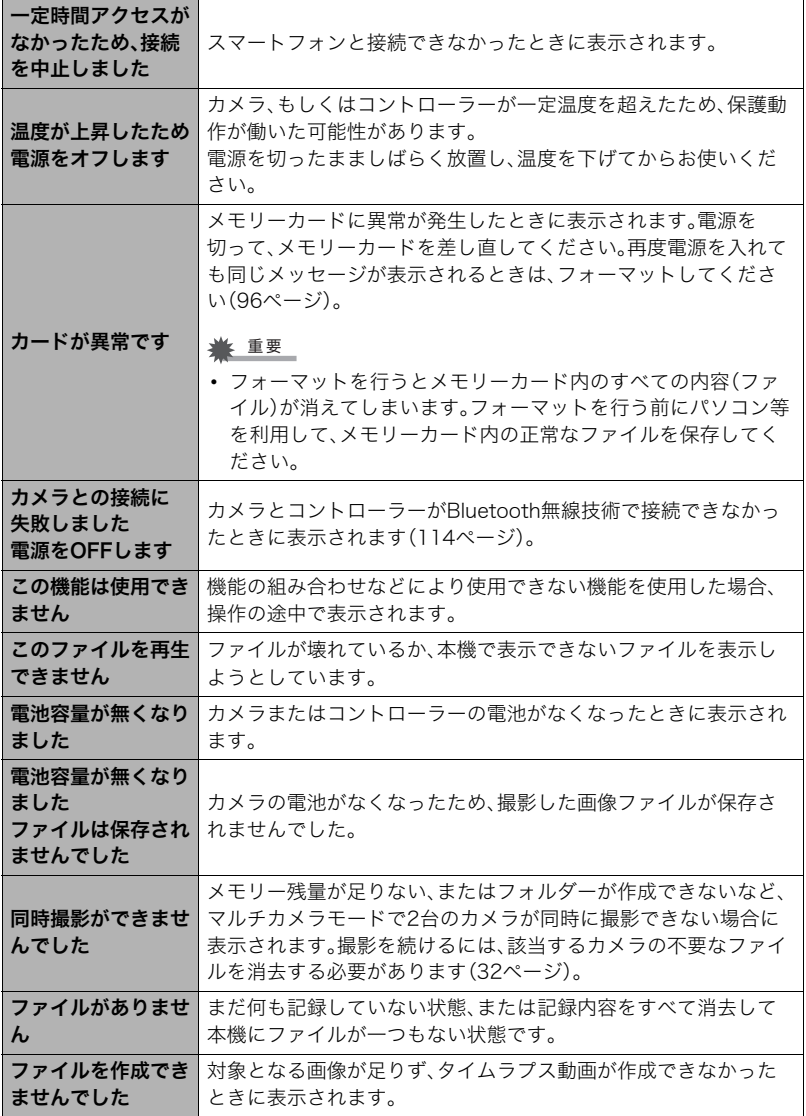

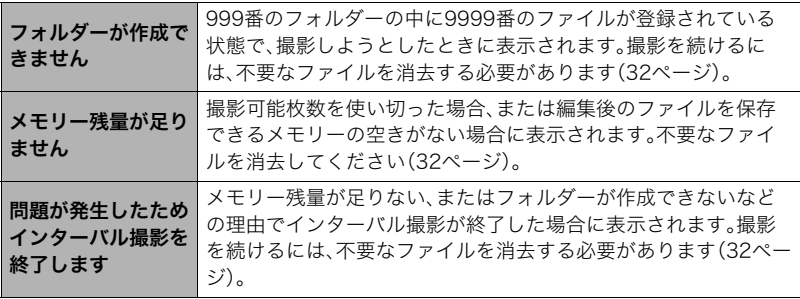

## 撮影可能枚数/撮影可能時間

#### 静止画

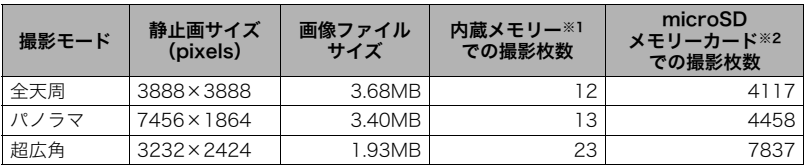

#### 動画

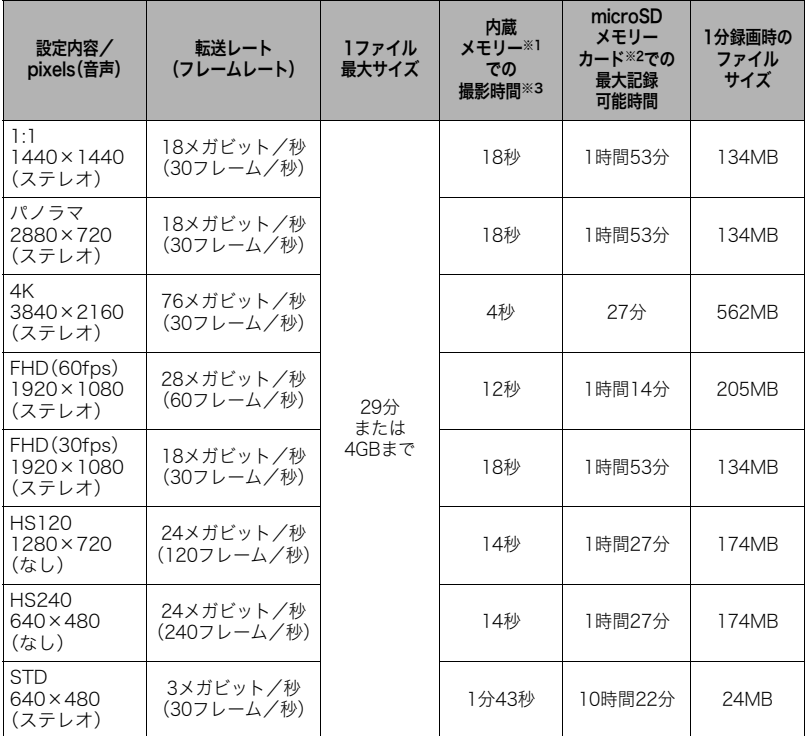

※1 内蔵メモリーをフォーマット後の容量(約46MB)の場合です。

※2 16GB : SanDisk Corporation製 16GB microSDHCメモリーカードの場合(記録時間は

メーカーによって異なります)。 ※3 内蔵メモリーでは、動画の転送レートを十分に満足できない場合があります。超高速タイプ のメモリーカードをご使用ください。

- 撮影枚数/撮影時間は目安(おおよその数値)であり、画像の内容によって少なくなることがあ ります。
- ファイルサイズ/転送レートは目安(おおよその数値)であり、撮影対象によって変化すること があります。
- 容量の異なるメモリーカードをご使用になる場合は、おおむねその容量に比例した枚数が撮影 できます。
- ハイスピード動画撮影時は、撮影時間と再生時間が異なります。ハイスピード動画で10秒間撮 影すると、再生時間は以下になります。
	- HS120の場合:40秒
	- HS240の場合:80秒

# 主な仕様/別売品

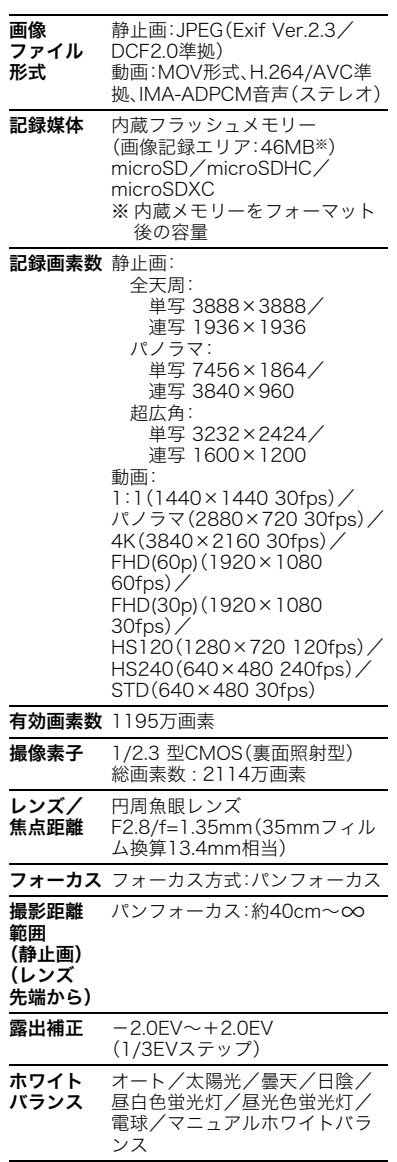

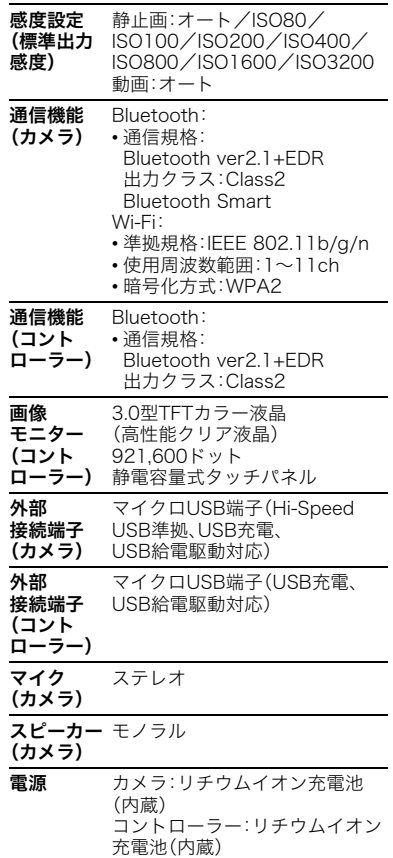

#### 電池寿命

下記の電池寿命は温度23℃で使用した場 合の電源が切れるまでの目安であり、保証 時間または保証枚数ではありません。低温 下で使うと、電池寿命は短くなります。

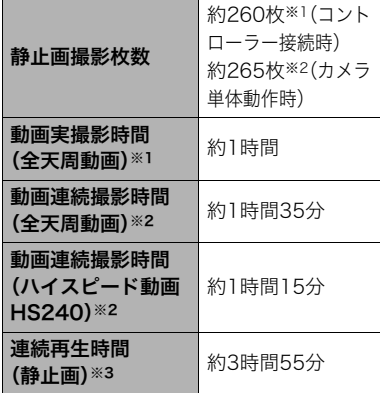

- 温度:23℃
- 使用電池: 《カメラ》NP-170(定格容量:950mAh) 《コントローラー》NP-150(定格容量: 950mAh)
- 記録メディア:16GB microSDHCメモ リーカード(SanDisk Corporation製 UHS-Ⅰシリーズ)
- ※1 CIPA(カメラ映像機器工業会)規格に 準ずる
- ※2 カシオ基準による
- ※3 約10秒に1枚ページ送り
- 前記は、新品の電池のフル充電状態での 数値です。繰り返し使用すると、電池寿 命は徐々に短くなります。
- この数値は実際の使用での電池寿命を 保証するものではありません。
- 高速連写の使用頻度や電源が入った状 態の時間、その他設定、使用時の温度に より、撮影時間または枚数は大幅に異な る場合があります。

消費電力 カメラ:DC 3.7V 約3.6W コントローラー:DC 5V 約2.6W

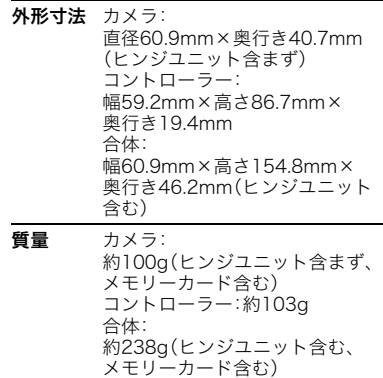

## ■ USB-ACアダプター (AD-C54UJ)

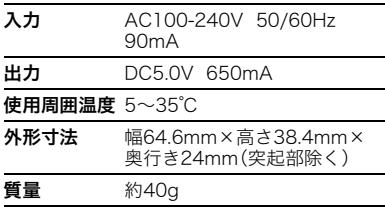

## ■ 別売品

(2016年8月現在:発売予定品含む)

- USB-ACアダプター AD-C54UJ
- EXILIMトライポッド マウンター EAM-1
- EXILIMマルチアングル クリップ EAM-2 • EXILIMマルチアングル
- ベルトセット EAM-3 • EXILIMマルチアングル
- スティック EAM-4 • EXILIMマルチカメラ
- マウンター EAM-8
- EXILIMデジタルカメラ EX-FR100CA
- EXILIMデジタルカメラ EX-FR200CA

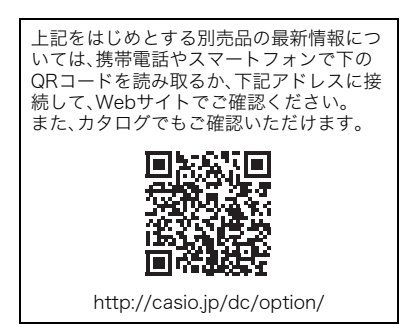

別売品は、お買い求めの販売店、または e-casio カシオオンラインショッピング にご用命ください。

URL: http://www.e-casio.co.jp/

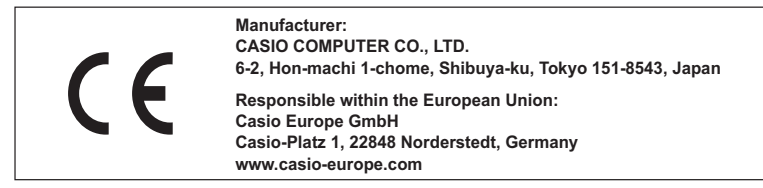

To comply with the relevant European RF exposure compliance requirements, this EX-FR200CA, EX-FR200CT must not be co-located or operating in conjunction with other transmitter.

Note: This equipment is intended to be used in all EU and EFTA countries. Outdoor use may be restricted to certain frequencies and/or may require a license for operation.

For more details, contact your customer service representative.

Frequency band and maximum output power

- EX-FR200CA
	- IEEE802.11b/g/n(2.4GHz)≦10.5dBm
	- Bluetooth(2.4GHz)≦4dBm
	- Bluetooth LE(2.4GHz)≦8.5dBm
- EX-FR200CT
	- Bluetooth(2.4GHz)≦4dBm

Hereby, Casio Europe GmbH, Casio-Platz 1, 22848 Norderstedt, Germany, declares that the radio equipment type Digital Camera Model EX-FR200CA, EX-FR200CT is in complaiance with Directive 2014/53/EU.

The full text of the EU declaration of conformity is available at the following internet address:http://doc.casio.com

#### **CAUTION**

Risk of explosion if battery is replaced by an incorrect type. Dispose of used batteries according to the instructions.

# 索引

## 英数字

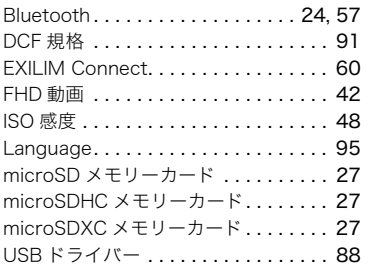

## ぁ

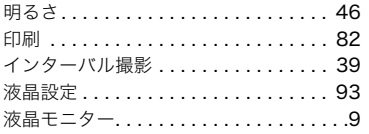

## ゕ

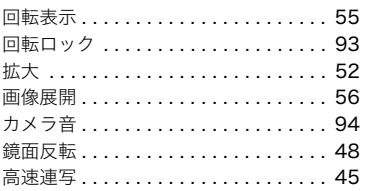

## $\overline{z}$

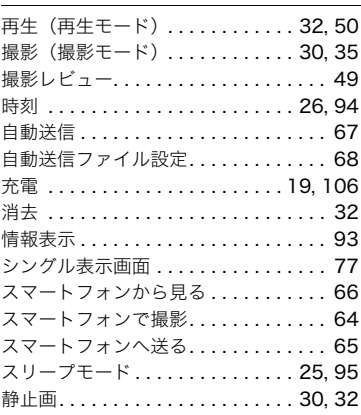

送信時リサイズ.................. 68

L

## $\overline{t}$

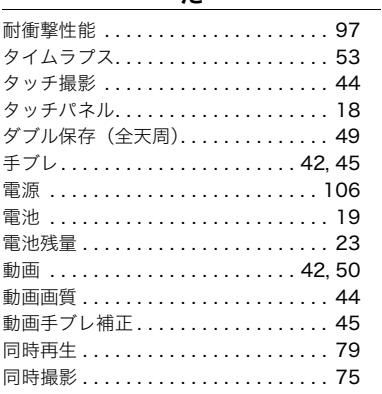

## な

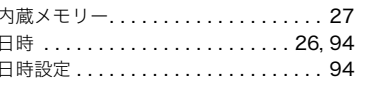

## は

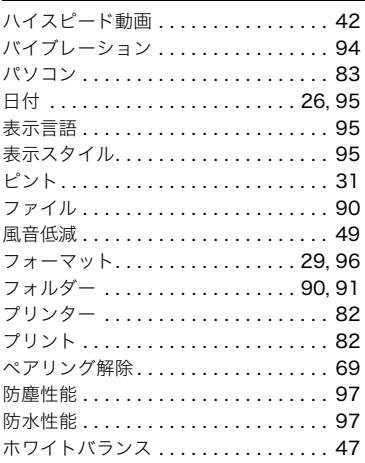

## इ

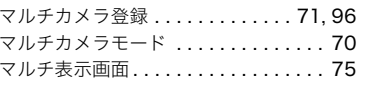

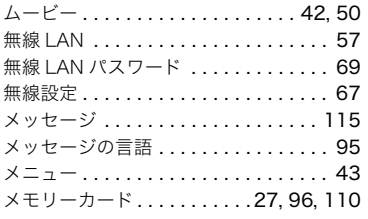

## ら

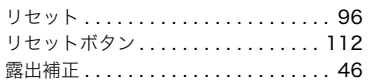

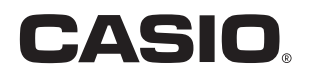

# カシオ計算機株式会社

〒151-8543 東京都渋谷区本町1-6-2

MA1706-B

© 2016 CASIO COMPUTER CO., LTD.